## **SONY**

### "Handycam"-handboek NEX-VG900/VG900E

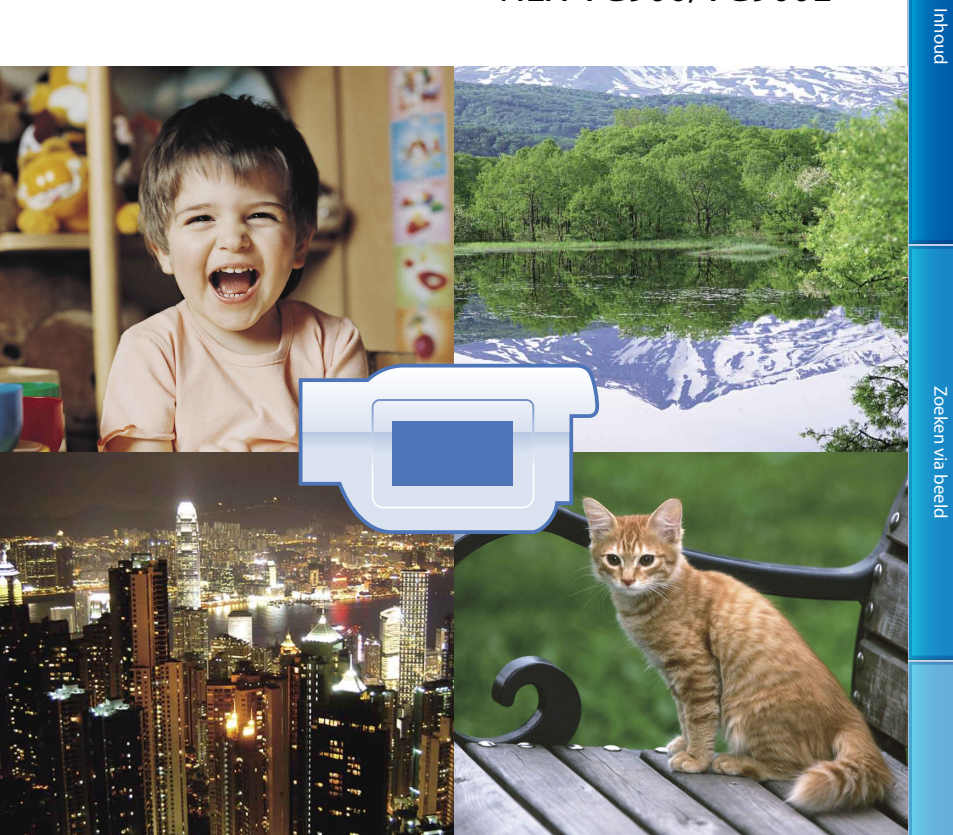

## **HANDYCAM**

**Klik**

## <span id="page-1-0"></span>Gebruik van het "Handycam"-handboek

Meer informatie over het optimale gebruik van uw camcorder vindt u in dit "Handycam" handboek. Lees het "Handycam"-handboek als aanvulling op de Bedieningshandleiding (apart document). Informatie over het gebruik van uw camcorder wanneer die is aangesloten op uw computer vindt u ook in de Bedieningshandleiding en de "PlayMemories Home help-gids" als hulp bij de bijgeleverde "PlayMemories Home"-software.

### Snel informatie zoeken

U kunt op elke pagina rechts op een item klikken om meteen naar de pagina met de betreffende informatie te gaan.

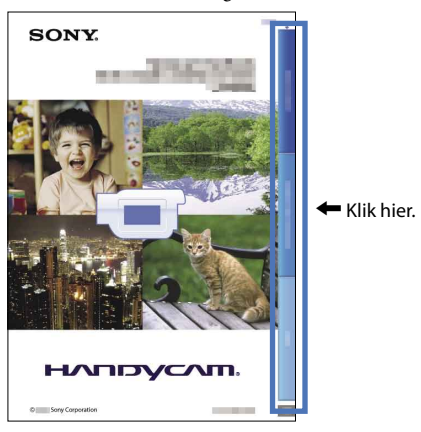

- U kunt een item zoeken aan de hand van een trefwoord met behulp van Adobe Reader. Raadpleeg de Help van Adobe Reader voor tips i.v.m. het gebruik van Adobe Reader.
- U kunt het "Handycam"-handboek afdrukken.

# pnouu

### <span id="page-2-0"></span>Gebruik van de camcorder

Houd de camcorder niet vast bij de volgende onderdelen of bij de afdekkingen van de aansluitingen.

Beeldzoeker LCD-scherm

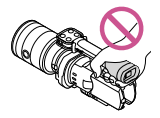

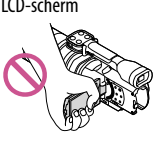

Lens **Ingebouwde microfoon** 

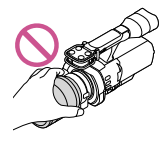

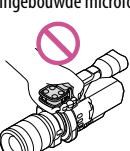

De camcorder is niet stofdicht, druppel- of waterbestendig. Zie "[Informatie over de](#page-109-0)  [bediening van uw camcorder"](#page-109-0) (p. [110\)](#page-109-0).

### Menu-items, LCD-scherm, beeldzoeker en lens

- Een menu-item dat grijs wordt weergegeven, is niet beschikbaar in de huidige opname- of weergaveomstandigheden.
- Het LCD-scherm en de beeldzoeker zijn vervaardigd met precisietechnologie, waardoor minstens 99,99% van de pixels bruikbaar zijn. Soms kunnen er zwarte en/of heldere stipjes (wit, rood, blauw of groen) verschijnen op het LCD-scherm. Deze stipjes duiden niet op fabricagefouten en hebben geen enkele invloed op de opnames.

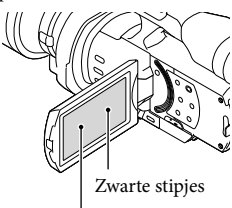

Witte, rode, blauwe of groene stipjes

- Maak nooit opnames van de zon en laat de camcorder niet gedurende een lange periode in de zon liggen. Op die manier kunnen de interne delen van de camcorder beschadigd raken. Als er zonlicht geconcentreerd wordt op een nabijgelegen voorwerp, kan dit brand veroorzaken. Bevestig de lensdop wanneer u de camera in direct zonlicht plaatst.
- Als het LCD-scherm, de beeldzoeker of de lens langdurig worden blootgesteld aan direct zonlicht, kunnen deze beschadigd raken.
- Richt de camcorder nooit naar de zon. Als u dit wel doet, kan dit storingen veroorzaken. Neem de zon alleen op als het licht niet fel is, zoals bij schemerlicht.
- Kijk niet rechtstreeks in de zon of naar een felle lichtbron door een verwijderde lens. Dit kan permanente schade aan de ogen veroorzaken.

### Taalinstelling

De schermkaders in uw lokale taal worden gebruikt om de bedieningsprocedures te illustreren. Wijzig indien nodig de schermtaal voordat u de camcorder gebruikt (p. [24\)](#page-23-0).

#### Opnemen

- Voor een stabiele werking van de geheugenkaart, formatteert u deze beter eerst met uw camcorder voor u ze gaat gebruiken (p. [87](#page-86-0)). Door de geheugenkaart te formatteren, worden alle gegevens erop gewist en kunnen deze niet meer worden gerecupereerd. Sla belangrijke gegevens op uw pc enz. op.
- Voordat u begint met opnemen, test u de opnamefunctie om te controleren of beeld en geluid zonder problemen worden opgenomen.
- De inhoud van opnames wordt niet vergoed, zelfs niet als er niet kan worden opgenomen of weergegeven wegens een storing van de camcorder, problemen met de geheugenkaart enz.
- Om opnames die gemaakt zijn met de camcorder op een tv te bekijken, hebt u voor de NEX-VG900 een NTSC-tv nodig en voor de NEX-VG900E een PAL-tv.
- Televisieprogramma's, films, videobanden en ander beeldmateriaal zijn mogelijk beschermd door auteursrechten. Het opnemen van dergelijk materiaal zonder toestemming kan een inbreuk betekenen op de wetgeving inzake auteursrechten.

Gebruik de camcorder in overeenstemming met de lokale regelgeving.

### Opmerkingen bij afspelen

- Beelden opgenomen met de camcorder kunnen niet altijd correct worden weergegeven met andere apparatuur. Omgekeerd kunnen ook beelden opgenomen met andere apparatuur niet altijd correct worden weergegeven met de camcorder.
- Films van standaardkwaliteit (STD) die opgenomen zijn op SD-geheugenkaarten, kunnen niet worden afgespeeld met AVapparatuur van andere merken.

### DVD-media opgenomen met HDbeeldkwaliteit (hoge definitie)

DVD-media opgenomen met hogedefinitiekwaliteit (HD) kunnen worden afgespeeld met apparatuur die compatibel is met AVCHD. U kunt geen discs opgenomen met hogedefinitiekwaliteit (HD) afspelen met DVD-spelers/recorders omdat deze niet compatibel zijn met AVCHD. Wanneer u een disc opgenomen in AVCHD-formaat (hogedefinitiekwaliteit (HD)) in een DVDspeler/recorder plaatst, kan de disc mogelijk niet worden uitgeworpen.

### Sla al uw opgenomen beelden op

- Sla al uw opnames regelmatig op externe media op om te vermijden dat deze verloren gaan. Raadpleeg pagina [59](#page-58-0) om beelden op te slaan op een computer en raadpleeg pagina [65](#page-64-0) om beelden op te slaan op externe apparatuur.
- Het type discs of media waarop beelden kunnen worden opgeslagen, hangt af van de [ Opnamefunctie] die geselecteerd was voor het opnemen van de beelden. Films opgenomen met  $[60p$ -kwaliteit  $\overline{PS}$  | (NEX-VG900),  $[50p$ kwaliteit  $\overline{PS}$ ] (NEX-VG900E) of [Hoogste kwalitt  $\overline{FX}$  | kunnen worden opgeslagen op externe media of op Blu-ray-discs (p. [63](#page-62-0), [65\)](#page-64-0).

### Opmerkingen bij de accu/ netspanningsadapter

- Verwijder de accu of netspanningsadapter na het uitschakelen van de camcorder.
- Koppel de netspanningsadapter los van de camcorder. Houd hierbij zowel de camcorder als de stekker vast.

### Opmerking over de temperatuur van de camcorder/accu

Wanneer de camcorder of de accu heel warm of koud wordt, kan er mogelijk niet worden opgenomen of afgespeeld doordat er in die situaties beveiligingsfuncties worden geactiveerd. In dit geval verschijnt er een aanduiding op het LCD-scherm (p. [100](#page-99-0)) of in de beeldzoeker.

### Wanneer de camcorder is aangesloten op een computer of accessoires

- Formatteer de geheugenkaart van de camcorder niet met behulp van een computer. Als u dat toch doet, is het mogelijk dat de camcorder niet werkt zoals het hoort.
- Zorg ervoor dat u de stekker correct plaatst bij het aansluiten van de camcorder op een ander apparaat door middel van verbindingskabels. Als u de stekker met kracht in de aansluiting duwt, beschadigt u deze en kan dit een defect in de camcorder veroorzaken.

### Als u geen beelden kunt opnemen/ afspelen, voert u [Formatteren] uit

Als u het opnemen/verwijderen van beelden langdurig herhaalt, raken de gegevens op de geheugenkaart gefragmenteerd. Beelden kunnen niet worden opgeslagen of opgenomen. In dat geval slaat u de beelden op een pc enz. op en voert u vervolgens [Formatteren] uit door  $M$ ENU)  $\rightarrow$  [Setup]  $\rightarrow$  [ $\rightarrow$  ( $\rightarrow$  Media $intellingen)] \rightarrow [Formatteren] \rightarrow \Box K$ aan te raken.

### Opmerkingen bij optionele accessoires

- Wij raden originele Sony-accessoires aan.
- Originele Sony-accessoires zijn in sommige landen/gebieden mogelijk niet verkrijgbaar.

### Over deze handleiding, illustraties en schermaanduidingen

De beelden die in deze handleiding ter illustratie weergegeven worden, zijn opgenomen met een digitale camera en kunnen bijgevolg verschillen van de beelden en schermaanduidingen op uw camcorder. De illustraties van de camcorder en de schermaanduidingen zijn bovendien uitvergroot of vereenvoudigd om deze begrijpelijker te maken.

- <span id="page-4-0"></span>In deze handleiding wordt een DVD-disc die opgenomen is met hogedefinitiekwaliteit (HD) een AVCHD-opnamedisc genoemd.
- Ontwerp en specificaties van uw camcorder en accessoires kunnen worden gewijzigd zonder voorafgaande kennisgeving. .<br>.<br>.<br>.
- De schermaanduidingen in deze handleiding zijn van de NEX-VG900.

### Opmerkingen bij het gebruik

- Voer de volgende handelingen niet uit. Als u dit toch doet, kan de geheugenkaart beschadigd raken, kunnen opgenomen beelden mogelijk niet worden afgespeeld of verloren gaan of kunnen andere defecten optreden.
	- De geheugenkaart uitwerpen terwijl het toegangslampje (p. 28) brandt of knippert;  $\overline{a}$
	- De accu verwijderen of netspanningsadapter loskoppelen van de camcorder of de camcorder blootstellen aan mechanische schokken of trillingen terwijl de lampjes  $\Box$  (film)/ $\Box$  (foto) (p. [31\)](#page-30-0) of het toegangslampje (p. [28\)](#page-27-0) branden of knipperen.
- Let bij gebruik van een schouderriem (los verkrijgbaar) op dat de camcorder nergens tegen stoot.

### <span id="page-5-0"></span>Functies van dit apparaat

### Grote beeldsensor

De camcorder is uitgerust met een CMOSbeeldsensor van volledig formaat (36 mm  $\times$  24 mm).

Het sensorgedeelte is ongeveer 46 keer groter dan bij de 1/3"-beeldsensor die vaak gebruikt wordt in bestaande videocamera's. Hoe groter de beeldsensor, hoe geringer de scherptediepte. Hierdoor wordt het mogelijk om de scherpstelling op de achtergrond te verminderen zodat het onderwerp naar voor springt.

### Systeem met verwisselbare lens

Door gebruik te maken van de bijgeleverde bevestigingsadapter kunt u ook αlenzen (lenzen met A-montagestuk) (los verkrijgbaar) gebruiken. U kunt eveneens het E-montagestuksysteem voor verwisselbare lenzen gebruiken. Zo kunt u steeds een lens kiezen die optimaal aangepast is aan de opnameomstandigheden of het onderwerp. Door lenzen met uiteenlopende kenmerken te gebruiken, kunt u uw visuele expressie uitbreiden.

### Handmatige bediening

aanpassen.

Met deze camcorder kunt u tijdens het opnemen van films het diafragma, de sluitertijd, de gevoeligheid, de witbalans enz. aanpassen. Met de MANUAL-regelaar en andere specifieke toetsen kunt u de camcorder comfortabel aan uw eigen werkwijze

### Krachtige microfoon

De camcorder maakt gebruik van een microfoonarray met een viervoudige structuur.

Het apparaat creëert een correcte geluidslokalisering door het signaal van de microfoon te verwerken, zorgt voor een realistische geluidservaring met lokalisering langs de voorzijde, en neemt heldere geluiden op met een minimum aan ruis. De krachtige microfoon zorgt ervoor dat uw HD-films nog aantrekkelijker worden.

### Multi-interfaceschoen

U kunt de multi-interfaceschoen gebruiken voor het aansluiten van een compatibele XLR Box-adapter (los verkrijgbaar) of flitser (los verkrijgbaar).

pnouu

# Inhoud

### <span id="page-6-0"></span>Zoeken via beeld

### Films opnemen die even helder zijn als stilstaande beelden

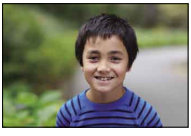

De achtergrond onscherp maken [\(50\)](#page-49-0) De kleur aanpassen ([47\)](#page-46-0)

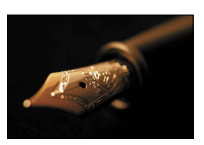

Handmatig scherpstellen ([42\)](#page-41-0) De optimale helderheid ([76\)](#page-75-0)

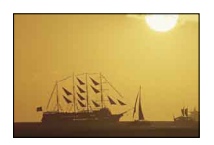

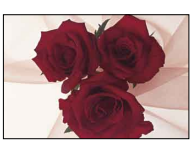

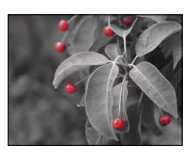

Opnemen als filmbeelden ([85](#page-84-0)) Indrukwekkendere en kunstzinnigere opnames ([77](#page-76-0))

### Opnemen terwijl u de camcorder in uw handen houdt

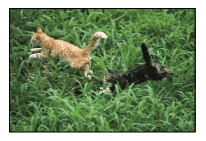

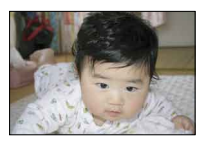

Opnemen uit een lage hoek [\(46\)](#page-45-0)

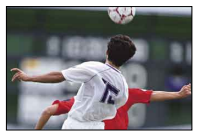

Cameratrillingen voorkomen [\(79](#page-78-0)) Een bewegend onderwerp volgen [\(78](#page-77-0))

### Geluid duidelijk opnemen

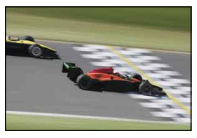

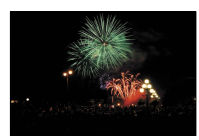

Omgevingsgeluiden opnemen [\(46](#page-45-1)) Luide geluiden natuurlijk opnemen [\(81](#page-80-0))

### Landschappen filmen

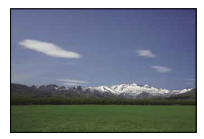

De lucht met heldere kleuren ([76\)](#page-75-0) Uw opname horizontaal houden ([81](#page-80-1))

### Heldere stilstaande beelden opnemen

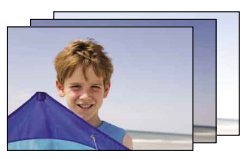

Dezelfde scène met een andere helderheid [\(78\)](#page-77-1)

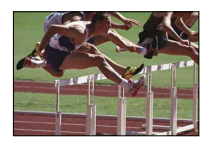

Het optimale moment vastleggen [\(78](#page-77-1))

## Inhoud

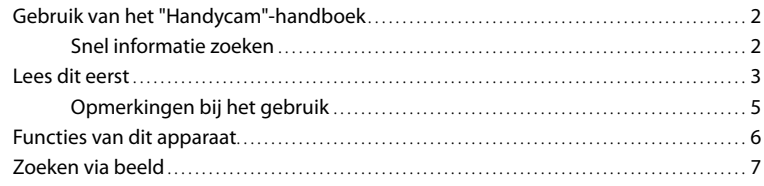

### [Aan de slag](#page-11-0)

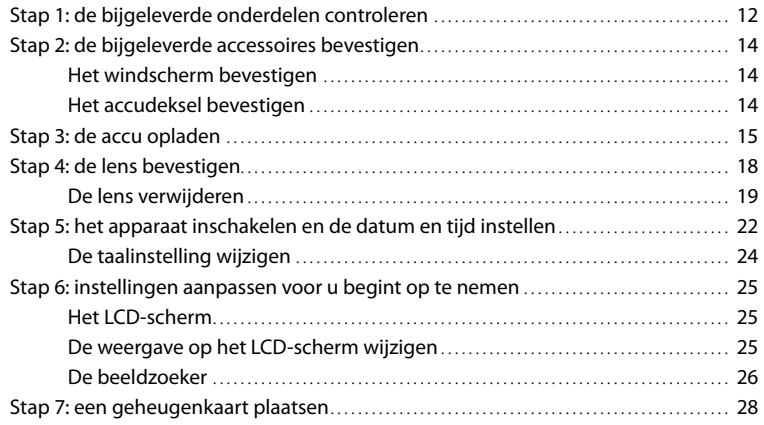

## [Opnemen/afspelen](#page-29-0)

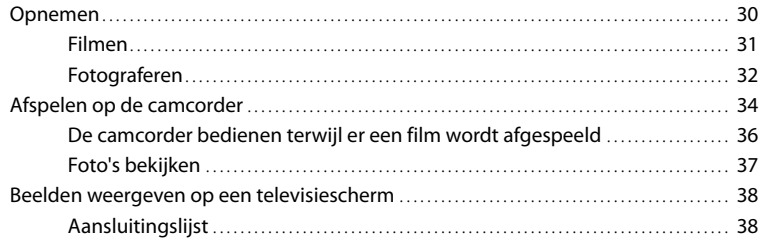

### [Geavanceerde bediening](#page-40-0)

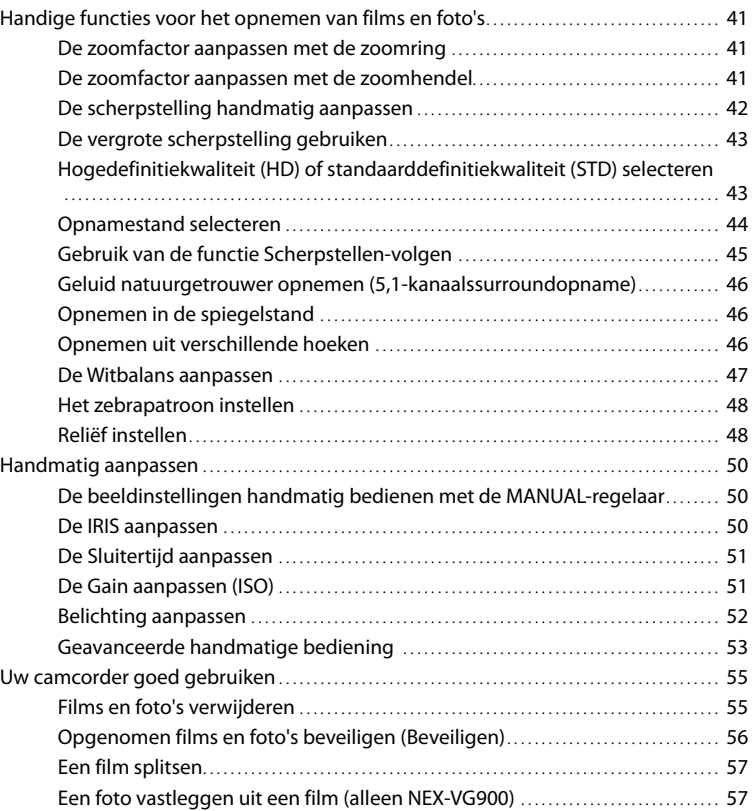

### [Films en foto's opslaan op een computer](#page-58-1)

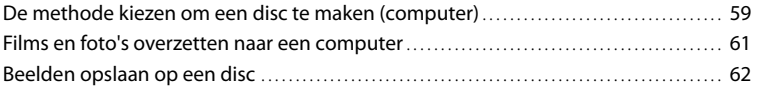

### [Beelden opslaan met een extern apparaat](#page-63-0)

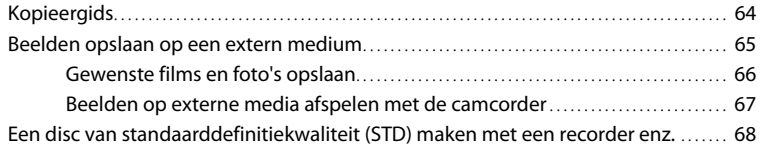

### [Uw camcorder aanpassen](#page-69-0)

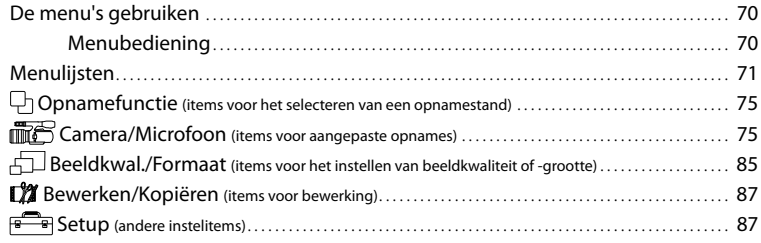

### [Aanvullende informatie](#page-93-0)

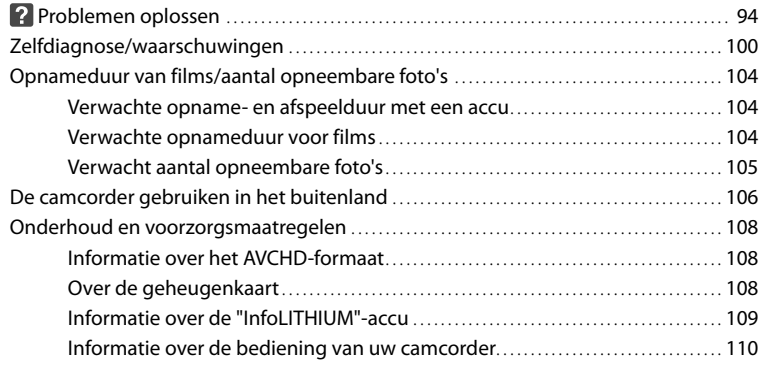

### [Naslag](#page-114-0)

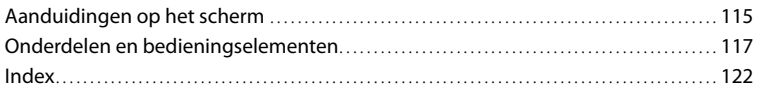

# Inhoud

### <span id="page-11-0"></span>Aan de slag

### Stap 1: de bijgeleverde onderdelen controleren

Controleer of de volgende onderdelen geleverd zijn bij de camcorder. De cijfers tussen ( ) staan voor het bijgeleverde aantal.

- Deze camcorder (1)
- Behuizingsdop (bevestigd aan de camcorder) (1) (p. [18\)](#page-17-1)

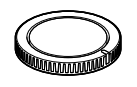

Netspanningsadapter (1) (p. [15\)](#page-14-1)

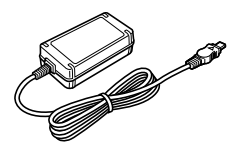

Netsnoer (1) (p. [15](#page-14-1))

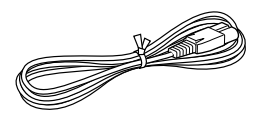

A/V-componentkabel (1) (p. [38](#page-37-1))

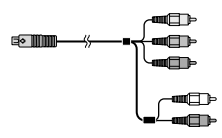

A/V-verbindingskabel (1) (p. [38\)](#page-37-2)

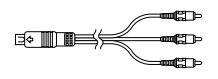

USB-kabel (1) (p. [65\)](#page-64-0)

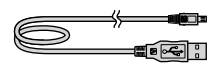

Draadloze afstandsbediening (RMT-835) (1) (p. [120\)](#page-119-0)

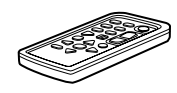

Er is al een lithiumknoopcelbatterij geïnstalleerd.

Oplaadbare accu (NP-FV70) (1) (p. [15](#page-14-1))

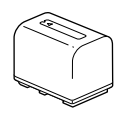

Accudeksel (1) (p. [14](#page-13-1))

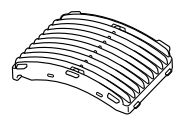

Windscherm (1) (p. [14\)](#page-13-2)

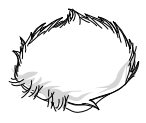

Grote oogdop (1) (p. [27](#page-26-0))

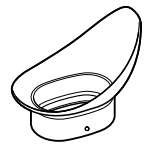

Bevestigingsadapter (LA-EA3) (1) (p. [21](#page-20-0))

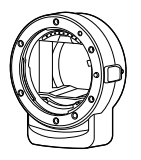

- CD-ROM "Handycam" Application Software (1)
- "PlayMemories Home" (software, inclusief "PlayMemories Home help-gids")
- Image Data Converter (RAW-ontwikkelingssoftware)
- "Handycam"-handboek (PDF)
- Bedieningshandleiding (1)

### <span id="page-13-0"></span>Stap 2: de bijgeleverde accessoires bevestigen

### <span id="page-13-2"></span>Het windscherm bevestigen

Gebruik het windscherm als u de windruis die opgenomen wordt door de microfoon wilt beperken. Bevestig het windscherm met het Sony-logo naar beneden gericht.

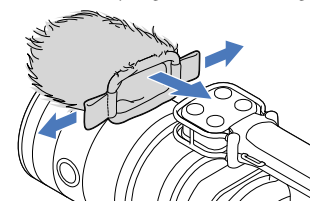

### <span id="page-13-1"></span>Het accudeksel bevestigen

Bevestig het accudeksel nadat u de accu hebt geplaatst.

Bevestig het accudeksel met het uitstekende deel ( $\odot$ ) gericht zoals weergegeven op de afbeelding.

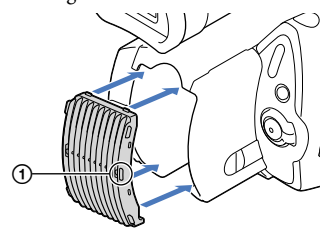

### <span id="page-14-1"></span><span id="page-14-0"></span>Stap 3: de accu opladen

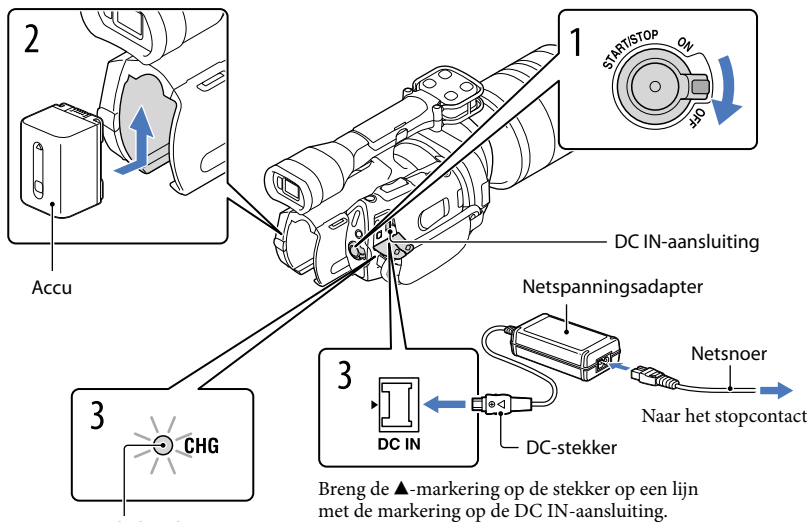

CHG (opladen)-lampje

U kunt de "InfoLITHIUM"-accu (V-reeks) opladen nadat u deze in de camcorder hebt geplaatst.

#### Opmerkingen

- U kunt geen andere accu dan de "InfoLITHIUM"-accu van de V-reeks in uw camcorder plaatsen.
- U kunt de "InfoLITHIUM" NP-FV30/FV50-accu niet in uw camcorder plaatsen, ook al behoren deze tot de V-reeks.

1 Verschuif de POWER-schakelaar naar OFF (standaardinstelling). 2 Bevestig de accu door deze in de richting van de pijl te schuiven totdat de accu vastklikt. 3 Sluit de netspanningsadapter en het netsnoer aan op uw camcorder en

een stopcontact. Het CHG (opladen)-lampje gaat branden en het opladen begint. Het CHG (opladen)-

lampje dooft als de accu volledig is opgeladen.

Inhoud

Index

4 Wanneer de accu is opgeladen, koppelt u de netspanningsadapter los van de DC IN-aansluiting op de camcorder.

### Oplaadduur

Vereiste tijd in minuten (bij benadering) als u een volledig ontladen accu volledig wilt opladen.

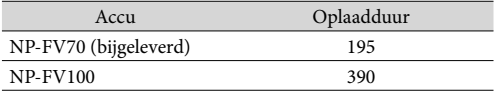

De laadduurtijden in de bovenstaande tabel zijn gemeten bij het opladen van de camcorder bij een temperatuur van 25 °C. Wij raden aan de accu op te laden bij een temperatuur van 10 °C tot 30 °C.

#### **Tips**

Wanneer de camcorder is ingeschakeld, kunt u controleren hoeveel accucapaciteit er nog overblijft met de aanduiding voor resterende batterijlading rechtsboven op het LCD-scherm.

#### De accu verwijderen

Schuif de POWER-schakelaar naar OFF. Verschuif de BATT (accu)-ontgrendelingsknop ((1)) en verwijder de accu  $(Q)$ .

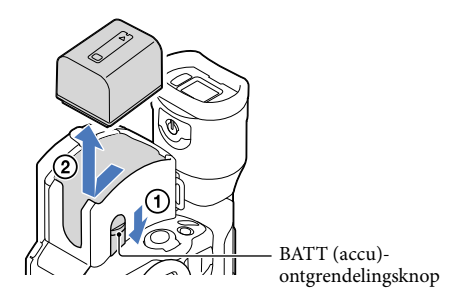

#### Een stopcontact als stroombron gebruiken

Maak dezelfde aansluitingen als bij ["Stap 3: de accu opladen"](#page-14-1) (p. [15](#page-14-1)). De accu ontlaadt niet, ook niet als deze in de camcorder is geplaatst.

#### De accu opladen in het buitenland

U kunt de accu met de bijgeleverde netspanningsadapter opladen in alle landen/regio's met een netspanning van 100 V tot 240 V wisselstroom, 50 Hz/60 Hz.

#### $\boldsymbol{\mathfrak{D}}$ Opmerkingen

Gebruik geen elektronische transformator.

## **Inhoud**

### Opmerkingen bij het aansluiten/loskoppelen van de stroombron

- Wanneer u de accu verwijdert of de netspanningsadapter loskoppelt, moet u eerst de camcorder uitschakelen en controleren of de  $\overline{\Box}$  (film)/ $\bigcirc$  (foto)-lampjes (p. [31](#page-30-0)) en het toegangslampje (p. [28\)](#page-27-0) zijn gedoofd.
- Het CHG (opladen)-lampje knippert tijdens het laden in de volgende gevallen:
	- De accu is niet correct in de camcorder geplaatst.
	- De accu is beschadigd.
	- De temperatuur van de accu is te laag.
		- Verwijder de accu van de camcorder en breng deze naar een warme plaats.
	- De temperatuur van de accu is te hoog.
		- Verwijder de accu van de camcorder en breng deze naar een koele plaats.
- Om de accu te sparen, schakelt uw camcorder standaard automatisch uit wanneer hij ongeveer 5 minuten niet wordt bediend ([Auto. uitschakelen], p. [92\)](#page-91-0).

### Opmerkingen over de netspanningsadapter

- Sluit de netspanningsadapter aan op een stopcontact waar u gemakkelijk bij kunt. Verwijder de stekker van de netspanningsadapter onmiddellijk uit het stopcontact als er een storing optreedt wanneer u de camcorder gebruikt.
- Gebruik de netspanningsadapter niet op een krappe plaats, zoals tussen een muur en een meubel.
- Zorg ervoor dat u de stekker van de netspanningsadapter en het contactpunt van de accu niet kortsluit met metalen voorwerpen. Dit kan een storing veroorzaken.

### Opmerking over het netsnoer

Het netsnoer is specifiek ontworpen voor gebruik met deze camcorder, en mag niet gebruikt worden met andere elektrische apparatuur.

### <span id="page-17-1"></span><span id="page-17-0"></span>Stap 4: de lens bevestigen

Deze handleiding biedt u meer informatie over het bevestigen van de bijgeleverde bevestigingsadapter en een lens (de SAL2470Z-lens (los verkrijgbaar) wordt gebruikt als voorbeeld).

Raadpleeg voor het gebruik van een lens met E-montagestuk de bijgeleverde gebruiksaanwijzing van de lens.

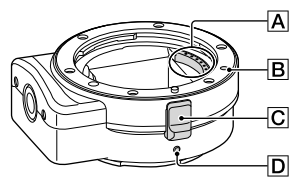

Contactpunten lens\*

**B**Bevestigingsmarkering (oranje)

 $\overline{C}$ Lensontgrendeling

**D**Bevestigingsmarkering (wit)

\* Raak de contactpunten van de lens niet aan en zorg ervoor dat deze niet vuil worden.

### Voor het bevestigen van de bijgeleverde bevestigingsadapter

- Verwijder de behuizingsdop van de camcorder en voorste en achterste dop van de bevestigingsadapter.
- Draai de doppen van de bevestigingsadapter linksom om deze te verwijderen.
- $\Omega$  Breng de bevestigingsmarkering  $\Omega$  op de bevestigingsadapter op een lijn met de bevestigingsmarkering (wit) op de camcorder. Plaats de bevestigingsadapter in de vatting van de camcorder en draai de adapter rechtsom tot deze vergrendeld is.
	- Druk tijdens het bevestigen van de bevestigingsadapter niet op de lensontgrendelingsknop op de camcorder. Doet u dit wel, dan zal de bevestigingsadapter niet correct aangesloten zijn.
	- Plaats de bevestigingsadapter niet in een hoek.

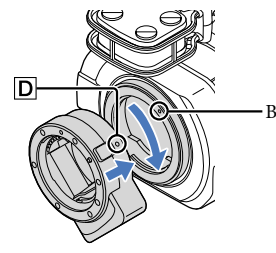

Bevestigingsmarkering (wit)

## **Inhoud**

### <span id="page-18-0"></span>De lens bevestigen

Breng de bevestigingsmarkering (oranje) op de lenscilinder op een lijn met de bevestigingsmarkering  $\boxed{B}$  op de bevestigingsadapter. Plaats de lens in de vatting van de bevestigingsadapter en draai de lens rechtsom tot deze vergrendeld is.

- Druk tijdens het bevestigen van de lens niet op de lensontgrendeling op de bevestigingsadapter. Doet u dit wel, dan zal de lens niet correct aangesloten zijn.
- Plaats de lens niet in een hoek.

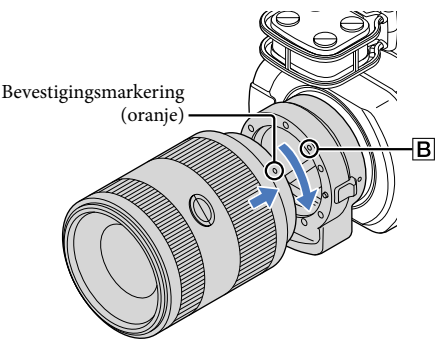

### De lens verwijderen

#### De lens verwijderen

Houd de lensontgrendeling  $\boxed{\text{C}}$  op de bevestigingsadapter ingedrukt en draai de lens linksom tot deze stopt. Haal de lens voorzichtig uit de vatting van de bevestigingsadapter.

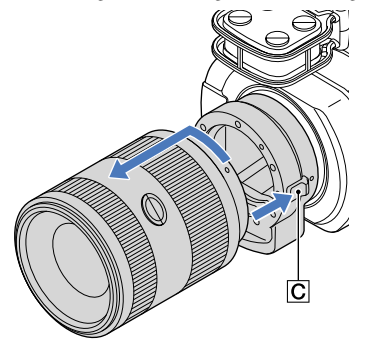

### De bevestigingsadapter verwijderen

Houd de lensontgrendelingsknop op de camcorderbehuizing ingedrukt en draai de bevestigingsadapter linksom tot deze stopt. Haal de bevestigingsadapter voorzichtig uit de vatting van de camcorder.

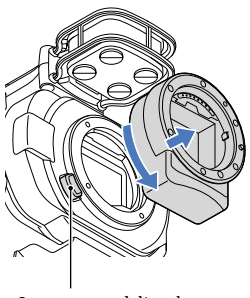

Lensontgrendelingsknop

### Als er stof of vuil kleeft aan de beeldsensor

Schakel de camcorder uit en koppel de lens los. Reinig de beeldsensor en de omringende zone met een blazer (los verkrijgbaar) en bevestig daarna de lens terug.

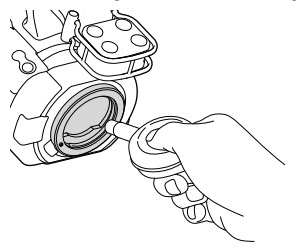

### Opmerkingen

- Gebruik geen sproeiblazer; deze kan waterdruppels in de behuizing van de camcorder blazen.
- Breng het uiteinde van de blazer nooit in de ruimte voorbij de lensvatting, zodat u de beeldsensor niet beschadigt.
- Houd de camcorder vast met de voorzijde naar beneden gericht om te verhinderen dat het weggeblazen stof opnieuw in de camcorder terechtkomt.
- Stel de camcorder niet bloot aan mechanische schokken tijdens het reinigen.
- Als u er niet in slaagt de beeldsensor te reinigen via de bovenstaande procedure, neemt u contact op met uw Sony-handelaar of een plaatselijke, erkende onderhoudsdienst van Sony.

#### <span id="page-20-0"></span>Bevestigingsadapter

De beschikbare functies verschillen afhankelijk van het type van de bevestigingsadapter.

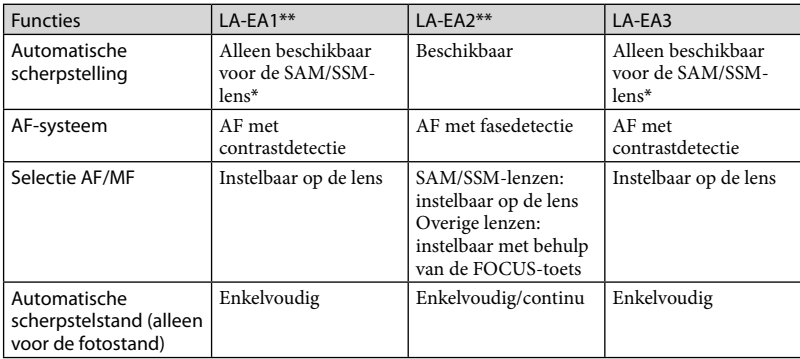

Bij de LA-EA1 en LA-EA3 zal de snelheid voor automatische scherpstelling bij een lens met Amontagestuk trager zijn dan bij een lens met E-montagestuk. (Wanneer er een lens met A-montagestuk bevestigd is, zal de snelheid voor automatische scherpstelling ongeveer 2 tot 7 seconden bedragen bij het maken van opnames onder Sony-meetomstandigheden. De snelheid kan variëren afhankelijk van het onderwerp, het omgevingslicht enz.)

\*\* LA-EA1 en LA-EA2 zijn los verkrijgbaar.

#### Opmerkingen

- Het is mogelijk dat u bepaalde lenzen niet kunt gebruiken of dat de functies ervan beperkt zijn. Breng een bezoek aan de ondersteuningswebsite of contacteer uw plaatselijke, erkende onderhoudsdienst van Sony voor meer informatie over ondersteunde lenzen.
- Het geluid van de lens en de camera wordt mogelijk opgenomen tijdens het filmen. U kunt dit vermijden door Audio opnameniveau in te stellen op de minimumwaarde. Raak MENU (MENU) → [Camera/ Microfoon]  $\rightarrow$  [ $\downarrow$  ( $\downarrow$  Microfoon)]  $\rightarrow$  [Audio opnameniveau] aan.
- Afhankelijk van de gebruikte lens of het onderwerp kan het scherpstellen lang duren of moeizaam verlopen.

#### De lenskap bevestigen

Raadpleeg de bijgeleverde gebruiksaanwijzing van de lens.

### <span id="page-21-0"></span>Stap 5: het apparaat inschakelen en de datum en tijd instellen

Verschuif de POWER-schakelaar naar ON terwijl u de groene toets ingedrukt houdt.

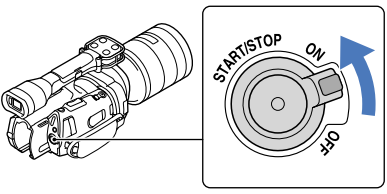

POWER-schakelaar

2 Kies de gewenste taal en raak vervolgens [Volg.] aan.

> Raak de toets op het LCD-scherm aan

1

3

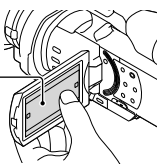

Selecteer de gewenste regio met **X** / **X** en raak vervolgens [Volg.] aan.

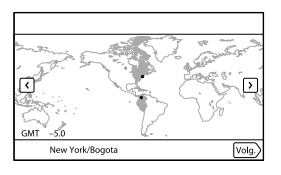

• Raak  $\text{MEM}$  (MENU)  $\rightarrow$  [Setup]  $\rightarrow$  [ $\Theta$  ( $\Theta$ )Klokinstellingen)]  $\rightarrow$  [Datum/tijd instellen]  $\rightarrow$ [Datum en tijd] aan om de datum en tijd opnieuw in te stellen. Als een item niet op het scherm verschijnt, raakt u **4 / 2** aan tot het item wordt weergegeven.

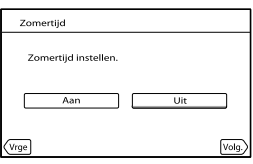

Kies het gewenste datumformaat en raak vervolgens [Volg.] aan.

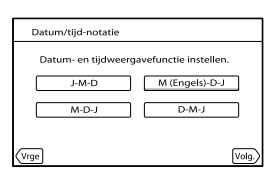

Selecteer datum en tijd, raak  $\blacksquare$ / $\blacksquare$  aan om de waarde in te stellen en raak vervolgens [Volg.]  $\rightarrow$  **ex**  $\rightarrow$  aan.

\* Het bevestigingsscherm verschijnt alleen wanneer de klok voor het eerst wordt ingesteld.

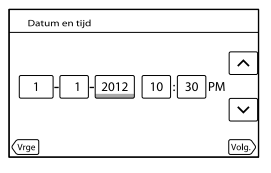

De klok begint te lopen.

### $\boldsymbol{\mathfrak{D}}$ Opmerkingen

4

5

6

- De datum en tijd verschijnen niet tijdens het opnemen, maar worden automatisch opgenomen op de geheugenkaart en kunnen worden weergegeven tijdens het afspelen. Raak  $\overline{\text{MEM}}$  (MENU)  $\rightarrow$  [Setup]  $\rightarrow$  $[\blacktriangleright]$  ( $\blacktriangleright$  Weergave-instelling.)]  $\rightarrow$  [Gegevenscode]  $\rightarrow$  [Datum/tijd]  $\rightarrow$  **OK** aan om datum en tijd weer te geven.
- $\bullet$  U kunt de pieptoon uitschakelen door  $\mathbb{M} \mathbb{N} \to [\text{Setup}] \to [\text{Setup}] \to [\text{Aug}]$  Algemene instelling.)]  $\to$  $[Piepton] \rightarrow [Uit] \rightarrow \blacksquare$  aan te raken.
- Als de toetsen op het aanraakscherm niet goed werken, moet u het aanraakscherm kalibreren (p. [111](#page-110-0)).

### Het apparaat uitschakelen

Schuif de POWER-schakelaar naar OFF.

Het (film)-lampje knippert gedurende enkele seconden, waarna de camcorder wordt uitgeschakeld.

### <span id="page-23-1"></span><span id="page-23-0"></span>De taalinstelling wijzigen

U kunt de schermkaders aanpassen zodat berichten in een bepaalde taal worden weergegeven.  $\text{Raak} \ \overline{\text{MENU}} \text{ (MENU)} \longrightarrow [\text{Setup}] \longrightarrow [\text{A} \text{ (} \text{A} \text{Algemeine instelling.})] \longrightarrow [\text{Language Setting}] \longrightarrow$ de gewenste taal  $\rightarrow \rightarrow \rightarrow \rightarrow \rightarrow \rightarrow \rightarrow$  aan.

 $2^{\frac{N}{4}}$ 

### <span id="page-24-0"></span>Stap 6: instellingen aanpassen voor u begint op te nemen

### Het LCD-scherm

Open het LCD-scherm 90 graden  $($ (1)) en pas vervolgens de hoek aan  $(2)$ .

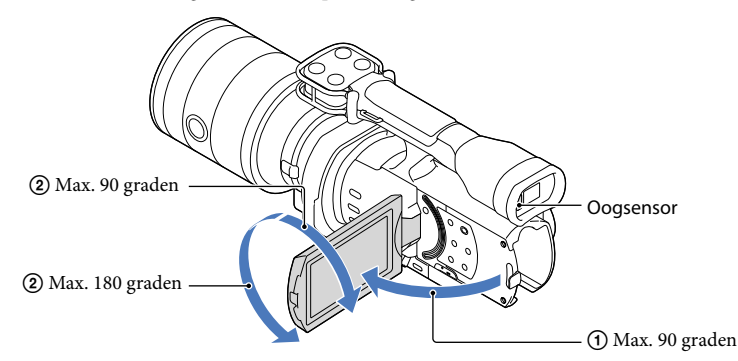

### **Tips**

- Beelden worden weergegeven in de beeldzoeker of op het LCD-scherm.
- Als u uw oog dichter bij de beeldzoeker brengt als het LCD-scherm gesloten is, schakelt de schermweergave over naar de beeldzoeker. U kunt ervoor kiezen dat de schermweergave van de camcorder zelfs bij een geopend LCD-scherm overschakelt naar de beeldzoeker als u uw oog dichter bij de beeldzoeker brengt (p. [91](#page-90-0)).
- U kunt de helderheid van het LCD-scherm regelen met [LCD-helderheid] (p. [91](#page-90-1)).

### De weergave op het LCD-scherm wijzigen

Druk op DISPLAY om de schermweergave als volgt te wijzigen: Opnemen: gedetailleerde weergave  $\rightarrow$  eenvoudige weergave  $\rightarrow$  minimale weergave Afspelen: gedetailleerde weergave minimale weergave

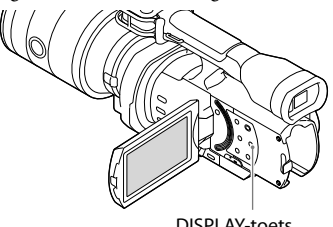

DISPLAY-toets

### <span id="page-25-0"></span>**Tips**

Bij de standaardinstelling wijzigt de schermweergave na ongeveer 4 seconden naar de eenvoudige weergave ([Weergave-instelling], p. [91\)](#page-90-2). De weergave wijzigt opnieuw naar de gedetailleerde weergave wanneer u het LCD-scherm aanraakt op een andere plaats dan de toetsen om items te kunnen gebruiken.

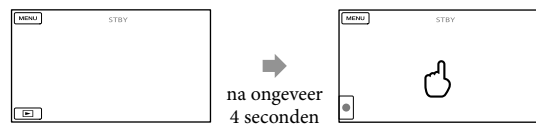

Bij het gebruik van de beeldzoeker wordt het scherm na een tijdje donker.

### De beeldzoeker

Wanneer u opnames maakt terwijl u door de beeldzoeker kijkt, moet u uw oog dicht bij de beeldzoeker houden terwijl het LCD-scherm gesloten is. Bedien de regelknop voor de beeldzoeker wanneer de aanduidingen in de beeldzoeker onscherp zijn. Als [Beeldzoeker/ Paneel] (p. [91](#page-90-0)) ingesteld is op [Autom.] en u uw oog dichter bij de beeldzoeker brengt, detecteert de oogsensor uw oog en schakelt de weergave over naar de beeldzoeker, ook al is het LCD-scherm geopend. Als de oogsensor er niet in slaagt uw oog te detecteren, blijft het beeld weergegeven worden op het LCD-scherm.

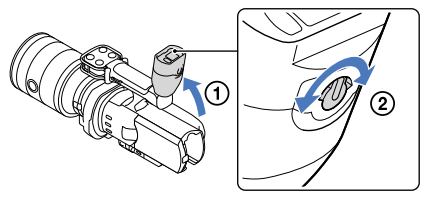

### <span id="page-26-0"></span>Als het beeld in de beeldzoeker niet duidelijk is

Als het beeld in de beeldzoeker niet duidelijk is in heldere omgevingen, gebruikt u de bijgeleverde grote oogdop. Als u de grote oogdop wilt bevestigen, rekt u de oogdop licht uit en plaatst u deze tegenover de oogdopuitsparing in de beeldzoeker. U kunt de grote oogdop naar links of naar rechts richten.

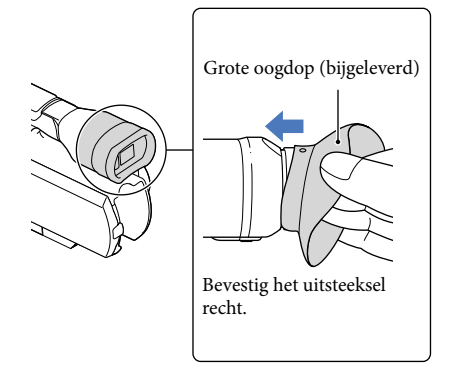

### $\boldsymbol{\mathfrak{D}}$ Opmerkingen

Verwijder de vooraf bevestigde oogdop niet.

### <span id="page-27-1"></span>Stap 7: een geheugenkaart plaatsen

<span id="page-27-0"></span>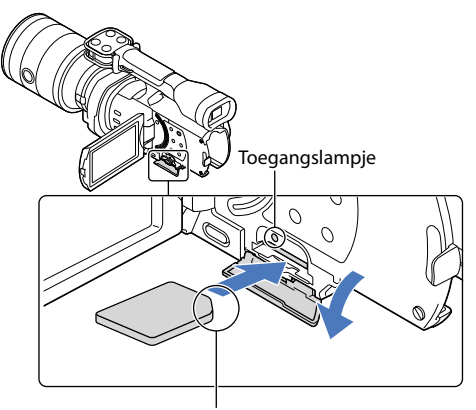

Let op de positie van de afgeplatte hoek.

### Open het klepje en plaats de geheugenkaart met de afgeplatte hoek in de afgebeelde richting tot deze vastklikt.

Het [Voorbereiden beelddatabasebestand. Een moment geduld a.u.b.]-scherm wordt weergegeven wanneer u een nieuwe geheugenkaart plaatst. Wacht tot het scherm verdwijnt.

Sluit het klepje.

### $\boldsymbol{\mathfrak{D}}$ Opmerkingen

1

2

- Als [Het maken van een nieuw beelddatabasebestand is mislukt. Er is mogelijk niet voldoende vrije ruimte beschikbaar.] wordt weergegeven, moet u de geheugenkaart formatteren (p. [87](#page-86-0)).
- Controleer de richting van de geheugenkaart. Als u de geheugenkaart in de verkeerde richting in de sleuf duwt, kunnen de geheugenkaart, de geheugenkaartsleuf of de beeldgegevens beschadigd raken.
- Open het klepje niet tijdens het opnemen.
- Wees voorzichtig bij het plaatsen of uitwerpen van de geheugenkaart om te vermijden dat de geheugenkaart uit de camcorder valt.

#### De geheugenkaart uitwerpen

Open het klepje en druk één keer zacht op de geheugenkaart.

#### Soorten geheugenkaarten die u met uw camcorder kunt gebruiken

|                                   | $SD-$<br>snelheidsklasse | Capaciteit (werking)<br>geverifieerd) | Beschreven in deze<br>handleiding |
|-----------------------------------|--------------------------|---------------------------------------|-----------------------------------|
| "Memory Stick PRO<br>Duo" (Mark2) |                          | 32 GB                                 | "Memory Stick PRO<br>Duo''        |
| "Memory Stick PRO-<br>$HG$ Duo"   |                          |                                       |                                   |
| "Memory Stick XC-<br>$HG$ Duo"    |                          | 64 GB                                 |                                   |
| SD-geheugenkaart                  | Class 4 of sneller       |                                       | SD-kaart                          |
| SDHC-geheugenkaart                |                          |                                       |                                   |
| SDXC-geheugenkaart                |                          |                                       |                                   |

Werking met alle geheugenkaarten is niet gegarandeerd.

- "Memory Stick PRO Duo", half zo groot als een "Memory Stick", of gewone SD-kaarten zijn geschikt voor deze camcorder.
- Bevestig geen labels of iets dergelijks op een geheugenkaart of geheugenkaartadapter. Hierdoor kan de werking worden verstoord.

### Opmerkingen

- Een MultiMediaCard is niet geschikt voor deze camcorder.
- Films opgenomen op "Memory Stick XC-HG Duo" of SDXC-geheugenkaarten kunnen niet worden geïmporteerd naar of afgespeeld op computers of AV-apparatuur die het exFAT\*-bestandssysteem niet ondersteunen door de camcorder met behulp van de USB-kabel aan te sluiten op die apparatuur. Controleer vooraf of de aangesloten apparatuur het exFAT-systeem ondersteunt. Formatteer niet wanneer het formatteerscherm wordt weergegeven terwijl apparatuur is aangesloten die het exFAT-systeem niet ondersteunt. Alle opgenomen gegevens gaan in dat geval verloren.
	- \* exFAT is een bestandssysteem voor "Memory Stick XC-HG Duo" en SDXC-geheugenkaarten.

## **Inhoud**

### <span id="page-29-0"></span>Opnemen/afspelen

1

## pnemen

In de standaardinstelling worden films opgenomen met hogedefinitiekwaliteit (HD).

Maak de handgreepband vast.

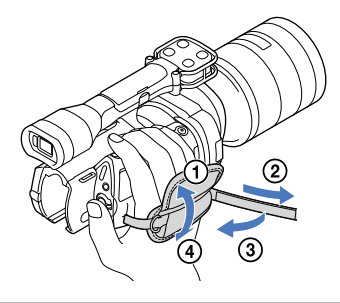

2 Om de lensdop te verwijderen, drukt u op de klemmen aan beide kanten van de dop.

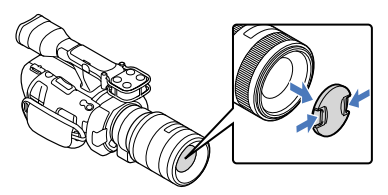

3

Verschuif de POWER-schakelaar naar ON terwijl u de groene toets ingedrukt houdt.

De camcorder wordt ingeschakeld.

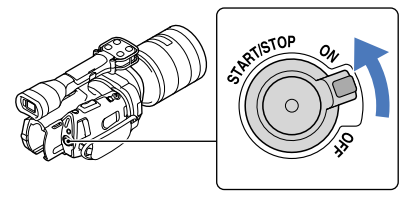

Index

#### <span id="page-30-1"></span><span id="page-30-0"></span> (film): voor het opnemen van films (foto): voor het opnemen van foto's

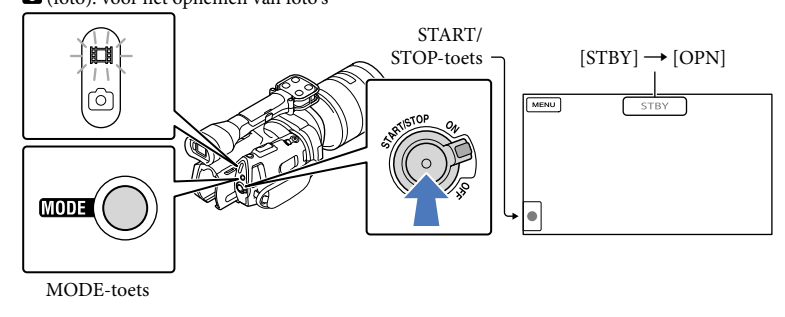

 $\vert$ 1 Druk op MODE om het (film)-lampje in te schakelen.

#### $|2|$ Druk op START/STOP om het filmen te starten.

Het opnamelampje licht op tijdens het filmen (p. [119](#page-118-0)). Druk nogmaals op START/STOP om het filmen te stoppen.

### Opmerkingen

j

- U kunt maximaal ongeveer 13 uur doorlopend een film opnemen.
- Wanneer een filmbestand groter wordt dan 2 GB, wordt automatisch een volgend filmbestand gemaakt.
- Het duurt enkele seconden voor u kunt beginnen met filmen nadat de camcorder is ingeschakeld. Gedurende deze tijd kunt u de camcorder niet bedienen.
- De volgende status wordt aangegeven wanneer er na het stoppen van de opname nog gegevens worden weggeschreven naar het opnamemedium. Stel de camcorder gedurende deze periode niet bloot aan schokken of trillingen en verwijder evenmin de accu of netspanningsadapter.
	- Het toegangslampje (p. [28\)](#page-27-0) brandt of knippert
	- Het mediumpictogram rechtsboven aan het LCD-scherm knippert
- Houd de lens met uw linkerhand vast om de camera te ondersteunen tijdens het opnemen (wanneer u geen statief gebruikt). Zorg ervoor dat u de microfoon niet aanraakt met uw vingers.

### **D** Tips

- Zie pagina [104](#page-103-1) voor de opnameduur van films.
- IRIS, Sluitertijd, Gain en Belichting worden automatisch aangepast wanneer u op PROGRAM AE drukt.
- [ SteadyShot] is standaard ingesteld op [Standaard]. Als de gebruikte lens niet uitgerust is met een functie voor beeldstabilisering, kunt u SteadyShot niet gebruiken.
- U kunt foto's uit opgenomen films vastleggen (NEX-VG900) (p. [57](#page-56-1)).
- U kunt de opnameduur, de geschatte resterende opnamecapaciteit enz. controleren door (MENU)
- $\rightarrow$  [Setup]  $\rightarrow$  [ $\bigodot$  ( $\bigodot$  Media-instellingen)]  $\rightarrow$  [Media-info] (p. [87](#page-86-2)) aan te raken.

<span id="page-31-0"></span>Het LCD-scherm van de camcorder kan opgenomen beelden op het volledige scherm weergeven (weergave met alle pixels). Hierdoor kunnen beelden echter aan de boven-, onder-, linker- en rechterzijde worden bijgesneden wanneer deze worden weergegeven op een televisie die niet compatibel is met weergave met alle pixels. Stel in dit geval [Hulpkader] in op [Aan] (p. [81\)](#page-80-1) en neem beelden op terwijl u het buitenste kader op het scherm als hulp gebruikt bij het opnemen.

### Gegevenscode tijdens het opnemen

De opnamedatum, -tijd en -omstandigheid worden automatisch opgenomen op de geheugenkaart. Deze verschijnen niet tijdens het opnemen. U kunt deze echter controleren als  $[Gegevenscode]$  tijdens het afspelen. Raak  $\overline{\mathbb{M}}$  (MENU)  $\rightarrow$   $[Setup] \rightarrow [\mathbb{F}]$  ( $\blacktriangleright$  Weergave- $\text{indining.}$ ]  $\rightarrow$  [Gegevenscode]  $\rightarrow$  een gewenste instelling  $\rightarrow$  **OK** aan om deze weer te geven.

### Fotograferen

j

j

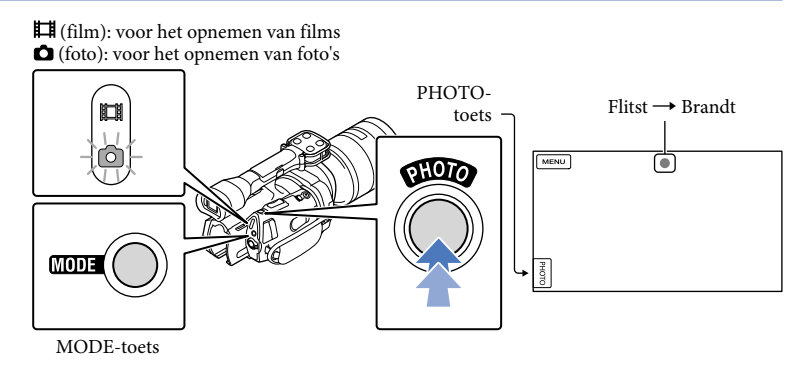

Wanneer **IIIIIII** verdwijnt, is de foto opgenomen.

 $\vert$ 1 Druk op MODE om het  $\bullet$  (foto)-lampje in te schakelen.

De weergave op het LCD-scherm wijzigt naar de foto-opnamestand.

#### $|2|$ Druk zachtjes op PHOTO om scherp te stellen en druk de toets dan volledig in.

### Scherpstellingsaanduiding

De scherpstellingsaanduiding toont u de scherpstelstatus door op te lichten/te knipperen.

- opgelicht : de scherpstelling is vergrendeld.
- knipperend : de camcorder kan niet automatisch scherpstellen op het onderwerp. Kadreer de opname opnieuw of verander de scherpstellingsinstelling.

### **Tips**

- Zie pagina [105](#page-104-1) voor het opneembare aantal foto's.
- IRIS, Sluitertijd, ISO en Belichting worden automatisch aangepast wanneer u op PROGRAM AE drukt.
- Raak  $\overline{\text{MEM}}$  (MENU)  $\rightarrow$  [Beeldkwal./Formaat]  $\rightarrow$  [ $\bullet$ ] Beeldformaat]  $\rightarrow$  een gewenste instelling  $\rightarrow$ aan om de beeldgrootte te wijzigen.
- Als [APS-C-grootte opn.] ingesteld is op [Autom.] hangt het opneembare beeldformaat af van de gebruikte lens (p. [86\)](#page-85-0).
- U kunt geen foto's nemen terwijl  $\bullet$  wordt weergegeven.

## pnouu

## <span id="page-33-0"></span>Afspelen op de camcorder

### **Tips**

1

3

De camcorder geeft opgeslagen beelden automatisch weer op basis van datum en tijd.

### Verschuif de POWER-schakelaar naar ON terwijl u de groene toets ingedrukt houdt.

De camcorder wordt ingeschakeld.

## 2 Druk op  $\blacksquare$  (Beelden weergeven).

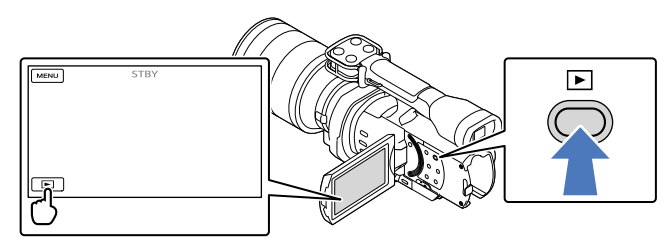

Het Gebeurtenisweergv-scherm verschijnt na enkele seconden.

Raak  $\leq$  /  $\geq$  aan om de gewenste gebeurtenis te kiezen ( $\vert \mathbf{B} \vert$ ).

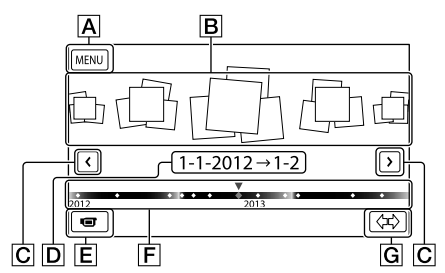

- Naar het MENU-scherm
- **B** Gebeurtenissen
- $\boxed{\text{C}}$   $\boxed{\text{C}}$  /  $\boxed{\text{S}}$  : naar de vorige/volgende gebeurtenis
- $\overline{D}$  Naam gebeurtenis
- Overschakelen naar de film-/foto-opnamestand
- $\overline{F}$  Tijdlijnbalk
- G Toets voor het wijzigen van de gebeurtenisschaal

Het gebeurtenisindexscherm wordt weergegeven wanneer u de gebeurtenis aanraakt die in het midden wordt weergegeven.

• Raak  $\langle \vec{x} \rangle$  ( $\boxed{\text{G}}$  Gebeurtenisschaal wijzigen) rechtsonder aan het scherm aan zodat u de tijdspanne op de tijdlijnbalk kunt instellen van anderhalf jaar tot drie maanden, waardoor het aantal gebeurtenissen dat kan worden weergegeven op de tijdlijnbalk kan worden gewijzigd.

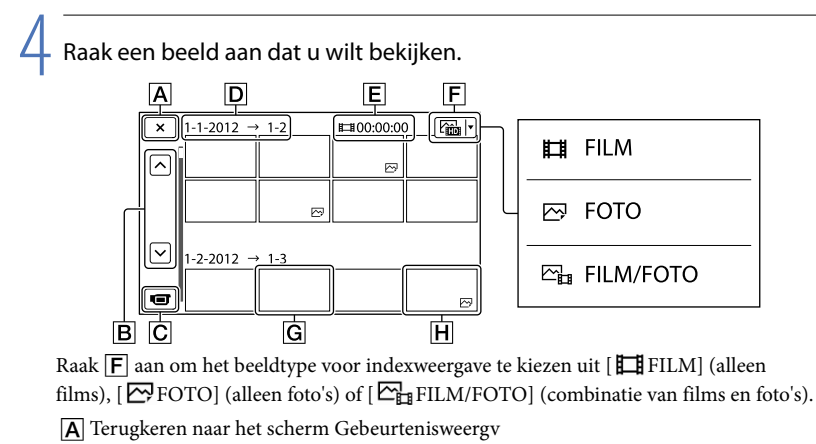

- B  $\blacksquare$ / $\blacksquare$ : toont de vorige/volgende pagina (Het indexscherm rolt wanneer u de toets blijft aanraken.)
- Overschakelen naar de film-/foto-opnamestand
- **D** Gebeurtenistitel
- Totale duur van de films in de gebeurtenis (als er alleen stilstaande beelden zijn, wordt het totale aantal stilstaande beelden weergegeven)
- Toets voor het wijzigen van het beeldtype
- G Film
- $\mathbf{H}$  Foto
- **IDI** wordt weergegeven bij de film of foto die het recentst is afgespeeld of opgenomen. Door de film of foto met  $\blacksquare$  aan te raken, kan de weergave worden hervat vanaf het punt waar er de vorige keer werd gestopt.

### <span id="page-35-0"></span>De camcorder bedienen terwijl er een film wordt afgespeeld

De hieronder afgebeelde functies zijn beschikbaar terwijl de camcorder een film afspeelt. De onderstaande afbeelding wordt weergegeven wanneer u [ FILM/FOTO] (standaardinstelling) of [ FILM] selecteert door de toets voor het wijzigen van het beeldtype aan te raken op het gebeurtenisindexscherm.

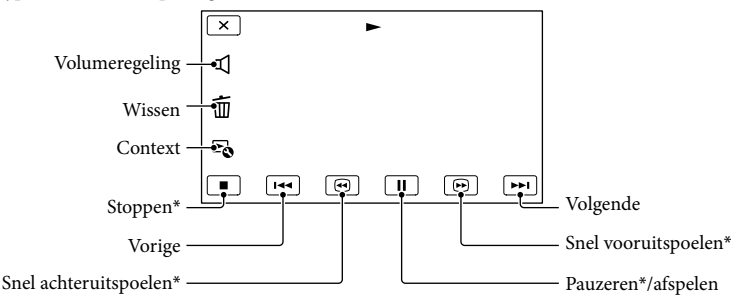

\* Deze toetsen werken alleen wanneer de camcorder een film afspeelt.

#### $\boldsymbol{\mathfrak{D}}$ Opmerkingen

De beelden kunt u mogelijk niet afspelen met andere apparatuur dan de camcorder.

#### **Tips**

- Door de <sup>L</sup>O-toets op het weergavescherm aan te raken, verschijnen de beschikbare functies zodat u die makkelijk kunt gebruiken.
- Wanneer de geselecteerde film afgelopen is, wordt het INDEX-scherm opnieuw weergegeven.
- Raak  $\Box$  aan in de pauzestand om films vertraagd af te spelen.
- Door  $\Box$  **D** herhaaldelijk aan te raken tijdens de weergave, worden films ongeveer 5 keer  $\rightarrow$ ongeveer 10 keer  $\rightarrow$  ongeveer 30 keer  $\rightarrow$  ongeveer 60 keer sneller afgespeeld.
- De opnamedatum, -tijd en -omstandigheden worden automatisch mee opgenomen. Deze informatie wordt niet weergegeven tijdens het opnemen maar kan wel worden weergegeven tijdens het afspelen door  $MENU$   $(MENU) \rightarrow [Setup] \rightarrow [E]$  ( $\blacktriangleright$  Weergave-instelling.)]  $\rightarrow$  [Gegevenscode]  $\rightarrow$  een gewenste instelling  $\rightarrow$  **OK**  $\rightarrow$  **X** aan te raken.

#### Het volume van films regelen

Raak tijdens het afspelen van een film  $\blacksquare$   $\rightarrow$  aan en stel af met  $\blacksquare$  /  $\blacksquare$   $\rightarrow$   $\blacksquare$
#### Foto's bekijken

U kunt de functies op de onderstaande afbeelding gebruiken tijdens het bekijken van foto's. De onderstaande afbeelding verschijnt wanneer u [ FOTO] selecteert door de toets voor het wijzigen van het beeldtype aan te raken op het gebeurtenisindexscherm.

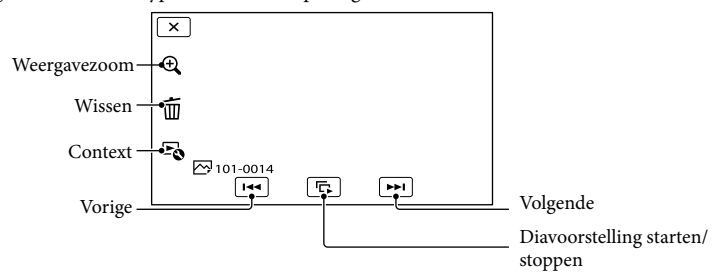

#### **Tips**

• Om Diavoorstelling te herhalen, raakt u  $\Rightarrow$  [Slide show-inst.] aan.

#### Vergrote beelden bekijken

Raak  $\mathcal{R}$  (weergavezoom) aan terwijl u een stilstaand beeld bekijkt. U kunt de zoomfactor aanpassen met  $\mathfrak{A}/\mathfrak{A}$ . U kunt dit ook doen met de zoomhendel.

#### **Tips**

U kunt de weergavezoom niet gebruiken als [ FOTO] niet geselecteerd is op het indexscherm.

### <span id="page-37-0"></span>Beelden weergeven op een televisiescherm

Aansluiting en beeldkwaliteit (hoge definitie (HD) of standaarddefinitie (STD)) verschillen volgens het type tv en de gebruikte stekkers.

U kunt beelden op uw televisiescherm bekijken terwijl deze opgenomen worden.

#### Uitgangen van de camcorder

HDMI OUT-aansluiting

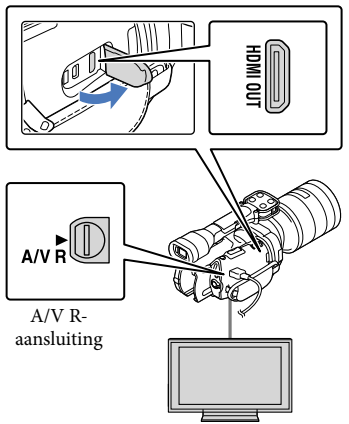

Stel de ingangskiezer van de tv in op de gebruikte aansluiting.

Raadpleeg de gebruiksaanwijzing van de tv.

1

2

3

Sluit de camcorder aan op een tv.

Gebruik de bijgeleverde netspanningsadapter als stroombron (p. [16](#page-15-0)).

Speel een film of een foto af op de camcorder (p. [34](#page-33-0)).

#### Aansluitingslijst

#### Aansluiting op een hogedefinitietelevisie

Bij een opname van hogedefinitiekwaliteit (HD) worden de films afgespeeld met hogedefinitiekwaliteit (HD). Bij een opname van standaardkwaliteit (STD) worden de films afgespeeld met standaarddefinitiekwaliteit (STD).

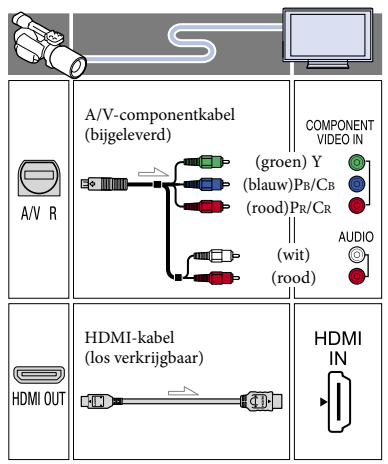

#### Aansluiting op een niet-hogedefinitie 16:9- (breedbeeld) of 4:3-tv

Wanneer films zijn opgenomen met hogedefinitiekwaliteit (HD), worden deze afgespeeld met standaarddefinitiekwaliteit (STD). Wanneer films zijn opgenomen met standaardkwaliteit (STD), worden deze afgespeeld met standaarddefinitiekwaliteit (STD).

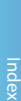

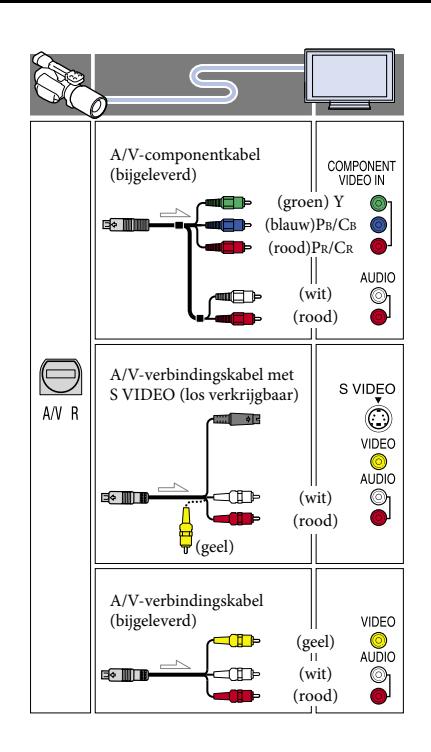

#### Aansluiting via A/V-componentkabel

- Wanneer u alleen componentvideostekkers aansluit, worden er geen audiosignalen uitgevoerd. Sluit de witte en rode stekker aan om audiosignalen uit te voeren.
- Selecteer de instelling [Component] voor de componentingang die u gebruikt. Raak  $MENU$  (MENU)  $\rightarrow$  [Setup]  $\rightarrow$  $\left| \right\rightharpoonup$  ( $\rightleftharpoonup$  Aansluiting)]  $\rightarrow$  [Component]  $\rightarrow$ een gewenste instelling  $\rightarrow$   $\bullet$  aan om de instelling door te voeren.

#### Aansluiting via HDMI-kabel

- Gebruik een HDMI-kabel met het HDMI-logo.
- Gebruik een HDMI-ministekker aan het ene uiteinde (voor de camcorder) en een stekker die geschikt is voor aansluiting op de televisie aan het andere uiteinde.
- Auteursrechtelijke beelden worden niet weergegeven met de HDMI OUT-aansluiting van de camcorder.
- Sommige tv's werken mogelijk niet goed (bv. geen beeld of geluid) met deze aansluiting.
- Sluit de HDMI OUT-aansluiting van de camcorder niet aan op de HDMI OUTaansluiting van een extern apparaat. Dit kan een storing tot gevolg hebben.
- Als het aangesloten apparaat compatibel is met 5,1-kanaalssurroundgeluid, worden films van hogedefinitiekwaliteit (HD) automatisch uitgevoerd in 5,1-kanaalssurroundgeluid. Films van standaarddefinitiekwaliteit (STD) worden geconverteerd naar 2-kanaalsgeluid.

#### De beeldverhouding instellen op basis van de aangesloten tv (16:9/4:3)

• Stel [Type TV] tot [16:9] of [4:3] in volgens uw televisie (p. [89](#page-88-0)).

#### Aansluiting via A/V-verbindingskabel met S VIDEO

- Wanneer de S VIDEO-stekker (S VIDEO kanaal) is aangesloten, worden geen audiosignalen uitgevoerd. Sluit de witte en rode stekker aan op de audio-ingang van de tv om audiosignalen uit te voeren.
- Deze aansluiting zorgt voor beelden met een hogere resolutie dan bij gebruik van een A/V-kabel.

#### Als de tv monauraal is (als de tv slechts één audio-ingang heeft)

Sluit de gele stekker van de A/V-kabel aan op de video-ingang en sluit de witte stekker (linkerkanaal) of rode stekker (rechterkanaal) aan op de audio-ingang van de tv of videorecorder.

#### Aansluiting op uw tv via een videorecorder

Sluit de camcorder aan op de LINE IN ingang op de videorecorder met de A/Vverbindingskabel. Stel de ingangskiezer van de videorecorder in op LINE (VIDEO 1, VIDEO 2 enz.).

#### Opmerkingen

- Om films van standaarddefinitiekwaliteit (STD) af te spelen op een 4:3-tv die niet compatibel is met 16:9-signalen, neemt u de films op met beeldverhouding 4:3. Raak  $M = N$  (MENU)  $\rightarrow$  $[Beeldkwal./Formaat] \rightarrow [Bred-standard] \rightarrow$  $[4:3] \rightarrow$  OK (p. [85](#page-84-0)) aan.
- Wanneer de A/V-verbindingskabel wordt gebruikt om films af te spelen, worden films afgespeeld met standaarddefinitiekwaliteit (STD).

#### **Tips**

Als u de camcorder aansluit op de televisie en u meerdere soorten kabels gebruikt voor het uitvoeren van beelden, verloopt de prioriteit van de tv-ingangen als volgt:

 $HDMI \rightarrow component \rightarrow S$  VIDEO  $\rightarrow$  video

HDMI (High Definition Multimedia Interface) is een interface om video- en audiosignalen te versturen. De HDMI OUT-aansluiting voert beelden van hoge kwaliteit en digitale audio uit.

# pnouu

#### Geavanceerde bediening

### Handige functies voor het opnemen van films en foto's

#### De zoomfactor aanpassen met de zoomring

Als de lens uitgerust is met een zoomring, kunt u de vergroting aanpassen door deze naar links of rechts te draaien. U kunt de vergroting met de zoomring alleen uitvoeren binnen het optische bereik van de lens. Raadpleeg de bijgeleverde gebruikershandleiding van de lens voor meer informatie.

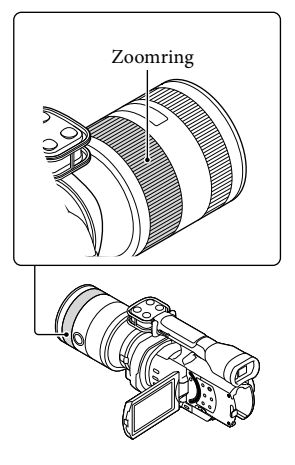

 $\boldsymbol{\mathfrak{D}}$ Opmerkingen

- Grijp het lenslichaam niet vast en oefen er geen druk op uit als het beweegt tijdens het zoomen. De lens kan hierdoor beschadigd raken.
- Afhankelijk van de gebruikte lens moet u mogelijk een schakelaar op de lens op MANUAL instellen.

#### De zoomfactor aanpassen met de zoomhendel

U kunt de vergroting aanpassen met de zoomhendel. U kunt trager in- en uitzoomen door de zoomhendel slechts licht te bewegen. Als u de hendel verder beweegt, kunt u sneller zoomen.

#### Optische motorzoom

U kunt het beeld vergroten zonder dat de beeldkwaliteit hierdoor verslechtert. Hiervoor hebt u een compatibele lens met optische motorzoom nodig.

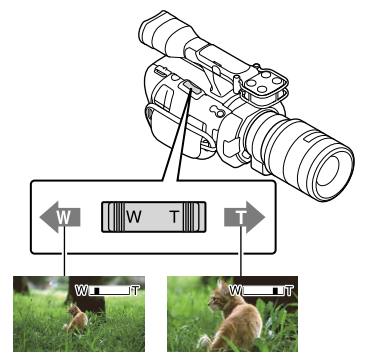

Grote weergavehoek (groothoek)

Kleine weergavehoek (teleopname)

#### Digitale zoom

Als gevolg van de digitale verwerking zal de beeldkwaliteit afnemen.

Tijdens het gebruik van de digitale zoomfunctie werken de functies gezichtsdetectie (p. [79](#page-78-0)) en scherpstellenvolgen (p. [45\)](#page-44-0) niet. Als u de digitale zoom gebruikt terwijl de tegenlichtcompensatie geactiveerd is door de functie voor gezichtsdetectie, wordt die functie geannuleerd en neemt de helderheid van het scherm mogelijk af. Stel voor u de digitale zoomfunctie gebruikt [Belichting] in op handmatig.

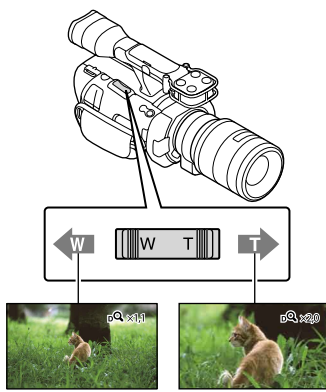

#### Opmerkingen

- Houd uw vinger op de zoomhendel. Als u de zoomhendel loslaat, is het mogelijk dat het bedieningsgeluid van de zoomhendel mee wordt opgenomen.
- U kunt de digitale zoomfunctie niet gebruiken als [ RAW/JPEG] ingesteld is op [RAW] of [RAW en JPEG].

#### **Tips**

- U kunt de digitale en optische zoom tegelijk gebruiken.
- Als u [Zoomhendel] (p. [84\)](#page-83-0) op iets anders dan [Digitale zoom] instelt, blijft de digitale zoomvergrotingsfactor behouden.

#### De zoomsnelheid instellen

U kunt de zoomsnelheid fijn afstellen. Raak  $M$ ENU (MENU)  $\rightarrow$  [Camera/  $Microfoon] \rightarrow [$  ( $\bigcirc$  Opname- $\text{assertie}$ ]  $\rightarrow$  [Zoomsnelheid]  $\rightarrow$  [Vast]  $\rightarrow$  de gewenste instelling  $\rightarrow$   $\circ$   $\circ$  aan.

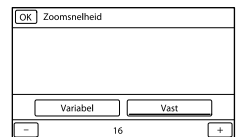

- Deze instelling kan gebruikt worden voor de digitale zoom en voor de optische motorzoom.
- Als [Vast] ingesteld is, kunt u ongeacht hoe ver u de zoomhendel beweegt aan de ingestelde snelheid zoomen.
- Het zoomsnelheidsbereik verschilt afhankelijk van de gebruikte motorzoomlens. Afhankelijk van de lens en de instelling voor [Zoomsnelheid] is het mogelijk dat de snelheid niet wijzigt of dat het geluid van de lensmotor duidelijk hoorbaar is. Wij raden u aan voorafgaand aan de eigenlijke opname eerst een proefopname te maken.

#### De scherpstelling handmatig aanpassen

Als de lens uitgerust is met een scherpstelring, kunt u de scherpstelling handmatig aanpassen door deze naar links of rechts te draaien.

Als u een lens gebruikt die automatische scherpstelling ondersteunt, drukt u op FOCUS om de scherpstelstand in te stellen op handmatig. In de handmatige scherpstelstand wordt  $\mathbb{R}$  weergegeven op het LCD-scherm.

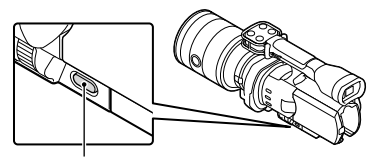

FOCUS-toets

- Gebruik deze functie in de volgende gevallen:
	- Om een onderwerp op te nemen achter een raam dat is bedekt met regendruppels.
	- Om horizontale lijnen op te nemen.
	- Om een onderwerp op te nemen met weinig contrast tussen het onderwerp en de achtergrond.
	- Wanneer u wilt scherpstellen op een onderwerp op de achtergrond.
	- Om een stilstaand onderwerp op te nemen met behulp van een statief.

#### De exacte afstand tot het onderwerp meten

Lensvatting

18 mm

De  $\Phi$ -markering wijst op de locatie van de beeldsensor\*. Gebruik de positie van deze lijn voor het meten van de exacte afstand tussen de camcorder en het onderwerp. De afstand tussen het lensoppervlak en de beeldsensor bedraagt ongeveer 18 mm.

- \* De beeldsensor is het onderdeel van de camcorder dat dienst doet als film.
- Als het onderwerp zich dichter bij de camcorder bevindt dan de minimale opnameafstand van de bevestigde lens, kan de camcorder niet scherpstellen. Zorg voor voldoende afstand tussen het onderwerp en de camcorder.

#### **Tips**

- Als u op FOCUS drukt, schakelt de camcorder tussen [Autom.]  $\rightarrow$  [DMF]\*  $\rightarrow$  [Handmatig].
- \* Alleen voor foto's

Handmatige fijnafstemming na automatische scherpstelling (direct handmatig scherpstellen).

#### <span id="page-42-0"></span>De vergrote scherpstelling gebruiken

Druk op EXPANDED FOCUS om het midden van het scherm te vergroten (ong. 4x). Dit is nuttig om eenvoudig en nauwkeurig handmatig scherp te kunnen stellen.

#### Druk op EXPANDED FOCUS.

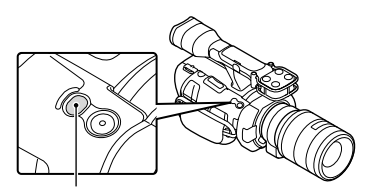

EXPANDED FOCUS-toets

Als u op EXPANDED FOCUS drukt, schakelt de camcorder tussen de vergrote en de normale weergave.

#### Opmerkingen

- Als het beeld vergroot wordt weergegeven, betekent dit niet dat het vergroot wordt opgenomen.
- Het is niet mogelijk om in te zoomen wanneer u [Spotmeter/-focus], [Spotmeter] of [Spotfocus] gebruikt.

#### <span id="page-42-1"></span>Hogedefinitiekwaliteit (HD) of standaarddefinitiekwaliteit (STD) selecteren

Voor de beeldkwaliteit kunt u kiezen uit hogedefinitiekwaliteit (HD) voor beelden met hoge resolutie of standaarddefinitiekwaliteit (STD) die geschikt is voor meer weergaveapparatuur ([HD-HD-kwaliteit] is de standaardinstelling). Stem de beeldkwaliteit af op de opnamesituatie of het weergaveapparaat.

- $\vert$ 1  $\text{Raak}$  MENU (MENU)  $\rightarrow$  $[Beeldkwal./Formaat] \rightarrow [HID]/$ **ISTDE** instelling] aan.
- 2 Raak [**HD**HD-kwaliteit] aan om beelden van hogedefinitiekwaliteit (HD) op te nemen of raak [  $\overline{\text{ISTDE}}$  STDkwaliteit] aan om beelden van standaardkwaliteit (STD) op te nemen.

#### $3$  Raak  $0K \rightarrow 0K$  aan.

De opnamebeeldkwaliteit wordt gewijzigd.

#### **D** Tips

j

j

j

j

U kunt enkel films met de geselecteerde beeldkwaliteit opnemen, afspelen of bewerken. Om films met een andere beeldkwaliteit op te nemen, af te spelen of te bewerken, moet u deze instelling wijzigen.

#### <span id="page-43-1"></span>Opnamestand selecteren

U kunt de opnamestand wijzigen om de filmkwaliteit te selecteren terwijl u films van hogedefinitiekwaliteit (HD) opneemt ([Standaard  $\overline{HQ}$ ] is de standaardinstelling). De opnameduur van de geheugenkaart verschilt naargelang de opnamestand.

 $\blacksquare$  Raak **MENU** (MENU)  $\rightarrow$  $[Beeldkwal./Formaat] \rightarrow$ [ Opnamefunctie] aan.  $|2|$ Raak de gewenste opnamestand aan.

j

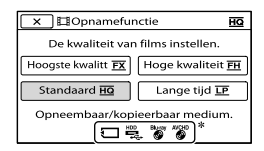

Welke opnamestanden beschikbaar zijn, hangt af van de gekozen instelling voor [ $\Box$ ] Framerate] (p[.85](#page-84-1)).

 $*$   $\odot$  verschijnt op een mediumpictogram wanneer een film die is opgenomen met de gekozen opnamestand niet kan worden opgeslagen op dat medium.

#### 3 Raak <sup>OK</sup> aan.

j

#### <span id="page-43-0"></span>Opnamestanden en -media

De mediatypes waarop beelden kunnen worden opgeslagen, hangen af van de gekozen opnamestand.

Meer informatie over opslag op externe apparaten vindt u op pagina [65](#page-64-0).

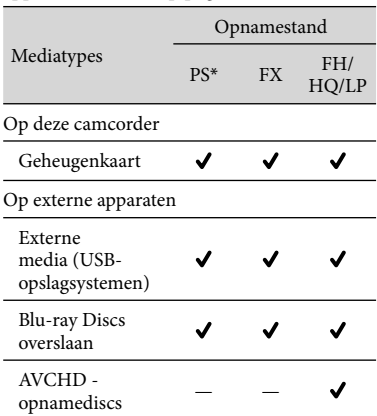

\* [PS] kan alleen worden ingesteld wanneer [ Framerate] is ingesteld op [60p] (NEX-VG900), [50p] (NEX-VG900E).

#### **Tips**

Wanneer de stand PS voor

hogedefinitiekwaliteit (HD) geselecteerd is, worden films opgenomen in het formaat 1920 1080/60p (NEX-VG900) of 1920 × 1080/50p (NEX-VG900E). Wanneer de stand FX of FH geselecteerd is, worden films opgenomen in het formaat  $1920 \times 1080/60$ i /  $1920 \times 1080/24$ p (NEX-VG900) of  $1920 \times 1080/50$ i /  $1920 \times$ 1080/25p (NEX-VG900E). Wanneer de stand HQ of LP voor hogedefinitiekwaliteit (HD) geselecteerd is, worden films opgenomen in het formaat  $1440 \times 1080/60$ i (NEX-VG900) of 1440  $\times$  1080/50i (NEX-VG900E).

- U kunt de volgende opnamestand met hogedefinitiekwaliteit (HD) selecteren.
	- [60p-kwaliteit **PS** ] (NEX-VG900), [50pkwaliteit  $\overline{PS}$  | (NEX-VG900E) (AVC HD 28M (PS))
	- [Hoogste kwalitt FX] (AVC HD 24M (FX))
	- [Hoge kwaliteit  $[\underline{\mathsf{FH}}\,]$  (AVC HD 17M (FH))
	- [Standaard 10] (AVC HD 9M (HQ))
	- [Lange tijd **LP**] (AVC HD 5M (LP))
- De opnamestand voor standaarddefinitiekwaliteit (STD) is beperkt tot de volgende waarde.
	- [Standaard 10] (STD 9M (HQ))
- "M", zoals bij "24M", staat voor "Mbps".
- U kunt op een PAL-model (NEX-VG900E) films opnemen in het formaat  $1920 \times 1080/24p$ (FX, FH) door [24p-functie] te activeren.

#### <span id="page-44-0"></span>Gebruik van de functie Scherpstellen-volgen

Wanneer u het onderwerp dat u wilt volgen aanraakt op het LCD-scherm, volgt de camcorder dit onderwerp bij het filmen.

#### **Wanneer u een gezicht aanraakt**

Er verschijnt een dubbel kader rond het gezicht en de camcorder regelt scherpstelling, kleur en belichting automatisch.

#### **Wanneer u iets anders dan een gezicht aanraakt**

Er verschijnt een dubbel kader rond het aangeraakte punt en de camcorder stelt automatisch scherp.

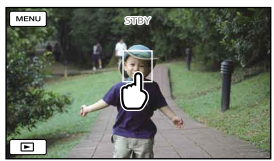

Raak het gezicht of punt aan dat u wilt volgen.

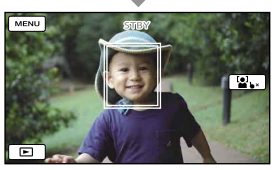

Er verschijnt een dubbel kader.

Om het volgen te stoppen, raakt u  $\blacktriangleright$   $\times$   $\mathbb{Z}$   $\blacktriangleright$  aan dat rechts op het LCD-scherm verschijnt.

#### $\boldsymbol{\mathfrak{D}}$  Opmerkingen

- Het aangeraakte onderwerp wordt mogelijk niet gedetecteerd, afhankelijk van de helderheid van de omgeving of het kapsel van het onderwerp. Raak in dit geval het onderwerp nogmaals aan tijdens het opnemen.
- Om een gezicht te volgen, stelt u [Gezichtsherkenning] in op een andere stand dan [Uit] ([Autom.] is de standaardinstelling).
- Wanneer [ Framerate] ingesteld is op [60p] (NEX-VG900), [50p] (NEX-VG900E), kunt u de functie scherpstellen-volgen niet gebruiken.

#### **E** Tips

- Als het gezicht dat u hebt aangeraakt verdwijnt van het LCD-scherm, krijgt het onderwerp dat is geselecteerd in [Gezichtsherkenning] (p. [79](#page-78-0)) prioriteit. Als het aangeraakte gezicht weer op het scherm verschijnt, heeft dat gezicht prioriteit.
- U kunt de functie gezichtsdetectie niet gebruiken wanneer [ Filmeffect] ingesteld is op [Aan].

#### Geluid natuurgetrouwer opnemen (5,1-kanaalssurroundopname)

De camcorder maakt gebruik van een microfoonarray met een viervoudige structuur voor het opnemen van een helder 5,1-kanaalssurroundgeluid met een minimum aan ruis. U kunt naar realistisch geluid luisteren wanneer u een film afspeelt op apparaten die 5,1-kanaalssurroundgeluid ondersteunen.

#### **TTIDOLBY DIGITAL**<br>5.1 CREATOR

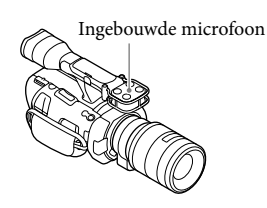

#### Opmerkingen

- Als u wilt genieten van 5,1 kanaalssurroundgeluid van films die zijn opgenomen met hogedefinitiekwaliteit (HD) in 5,1-kanaalsgeluid, hebt u een apparaat nodig dat compatibel is met 5,1-kanaalssurroundgeluid.
- Als u de camcorder aansluit met een HDMI kabel (los verkrijgbaar), wordt het geluid van films van hogedefinitiekwaliteit (HD) die zijn opgenomen met 5,1-kanaalsgeluid automatisch uitgevoerd in 5,1-kanaalsgeluid. Het geluid van films met standaarddefinitiekwaliteit (STD) wordt geconverteerd naar 2-kanaalsgeluid.

#### **Tips**

- U kunt [5.1ch Surround]  $($   $\sqrt{5}$ .1ch) of [2ch] stereo] ( $\Delta$ 2ch) ([Audiostand], p. [81\)](#page-80-0) selecteren als opnamegeluid.
- U kunt op een computer met behulp van de bijgeleverde software "PlayMemories Home" een disc maken met de films die zijn opgenomen op de camcorder. Als u de disc afspeelt op een 5,1-kanaalssurroundsysteem, wordt er realistisch geluid weergegeven.

#### Opnemen in de spiegelstand

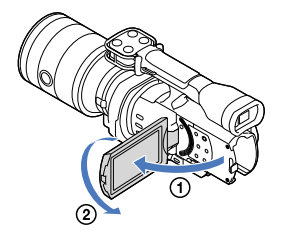

Open het LCD-scherm 90 graden ten opzichte van de camcorder  $($  $)$ ) en draai het 180 graden naar de lens toe  $(Q)$ ).

#### <mark>හ</mark>ී Tips

- Er verschijnt een spiegelbeeld van het onderwerp op het LCD-scherm, maar het beeld wordt normaal opgenomen.
- De camcorder kan een beeld weergeven op het LCD-scherm of in de beeldzoeker.

#### Opnemen uit verschillende hoeken

Afhankelijk van het onderwerp kan uw camcorder opnames maken uit de volgende hoeken.

Lage hoek (START/STOP-toets op het LCD-scherm)

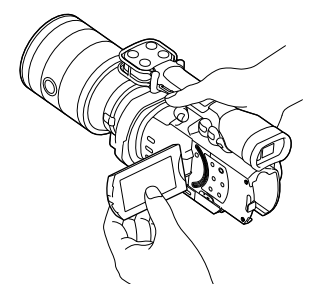

Lage hoek (START/STOP-toets op de greep)

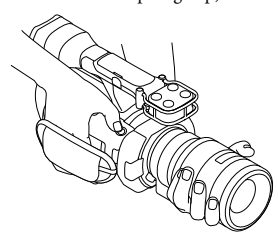

#### **Tips**

Als u dicht naar de beeldzoeker toe leunt terwijl [Beeldzoeker/Paneel] ingesteld is op [Autom.] (p. [91](#page-90-0)), is het mogelijk dat de oogsensor het LCD-scherm uitschakelt. U kunt dit vermijden door [Beeldzoeker/Paneel] in te stellen op [Paneel].

#### De Witbalans aanpassen

U kunt de witbalans (kleurbalans) instellen voor een nauwkeurige witreproductie overeenkomstig de kleurtemperatuur van de lichtbron. U kunt deze functie ook gebruiken voor het aanpassen van de kleur overeenkomstig de gebruikte lens.

#### Druk op WHITE BALANCE.

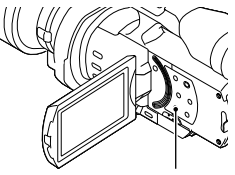

WHITE BALANCE-toets

U kunt kiezen tussen de volgende standen:

#### Autom.

De witbalans wordt automatisch aangepast.

#### Buiten ( )

De witbalans wordt afgestemd op de volgende opnameomstandigheden:

- Buitenshuis
- Nachtopnames, neonreclames en vuurwerk
- Zonsopgang of zonsondergang
- Onder fluorescentielampen

#### Binnen  $(\sqrt{2}, \sqrt{2})$

De witbalans wordt afgestemd op de volgende opnameomstandigheden:

- Binnenshuis
- Op feestjes en in studio's waar de lichtomstandigheden snel veranderen
- Onder videolampen in een studio, of onder natriumlampen of gloeilampachtige kleurlampen

### Kleurtemp.  $(\mathscr{B})$

De witbalans wordt aangepast overeenkomstig de kleurtemperatuur van de lichtbron:

 Selecteer [Kleurtemp.] en stel vervolgens de gewenste waarde in met +/– op het LCD-scherm.

#### 1x drukken  $(\triangle z)$

De witbalans wordt aangepast aan het omgevingslicht.

- $\Theta$  Raak [ $\square$ ] aan.
- Geef een wit voorwerp, zoals een vel papier, volledig weer op het scherm onder dezelfde lichtomstandigheden als waarmee u het onderwerp wilt opnemen.
- $\circledR$  Raak  $\left[\infty\right]^{\text{SET}}$  aan.

#### $\boldsymbol{\mathfrak{D}}$  Opmerkingen

- Stel [Witbalans] in op [Autom.] of pas de kleur aan in [1x drukken] onder witte of koelwitte fluorescerende lampen.
- Als u [1x drukken] selecteert, blijft u de camcorder op witte voorwerpen richten.
- Terwijl de camcorder een film opneemt, wordt  $S^{SET}$ grijs weergegeven en kan [1x drukken] niet ingesteld worden.

#### **Tips**

- Wanneer u de accu vervangt terwijl [Autom.] is geselecteerd, of als u de camcorder van binnen naar buiten of van buiten naar binnen brengt, moet u de camcorder ongeveer 10 seconden op een wit voorwerp in de buurt richten voor een betere aanpassing van de kleurbalans.
- Wanneer de witbalans is ingesteld met [1x drukken] en de lichtomstandigheden gewijzigd zijn door uw camcorder van buiten naar binnen te brengen of omgekeerd, moet u de [1x drukken]-procedure opnieuw uitvoeren om de witbalans opnieuw aan te passen.
- U kunt de witbalans B-A (blauw naar amber) of G-M (groen naar magenta) aanpassen door [OPTION] aan te raken.
- Wanneer [Kleurtemperat. WB], [B-A WB] of [G-M WB] toegewezen is aan de MANUALtoets (p. [52](#page-51-0)), kunt u de waarde ervan aanpassen door op de MANUAL-toets te drukken en de MANUAL-regelaar te verdraaien (p. [50\)](#page-49-0). Als u nogmaals op de MANUAL-toets drukt, wordt [Autom.] ingesteld voor [Kleurtemperat. WB] en werkt de instelling voor [B-A WB] of [G-M WB] niet langer.

#### Het zebrapatroon instellen

U kunt een zebrapatroon weergeven om de helderheid aan te passen. Het zebrapatroon wordt niet opgenomen op het beeld.

#### Druk op ZEBRA.

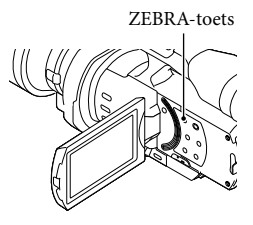

 (helderheidsniveau) wordt weergegeven op het scherm.

U kunt in het menu een helderheidsniveau selecteren tussen 70 en 100+ in stappen van 5 IRE (p. [82\)](#page-81-0).

Druk nogmaals op ZEBRA om de functie te annuleren.

#### Opmerkingen

Bij een helderheid van meer dan 100 IRE kan het beeld overbelicht zijn.

#### **Tips**

IRE (Institute of Radio Engineers) is een eenheid van videosignaalsterkte die wordt gebruikt om de helderheid te meten; het referentieniveau (basisniveau) is ingesteld op 0 (%) en het maximumniveau (volledig wit) is ingesteld op 100 (%).

#### Reliëf instellen

U kunt een beeld geaccentueerd op het scherm weergeven. Deze functie helpt u bij het scherpstellen.

#### Druk op PEAKING.

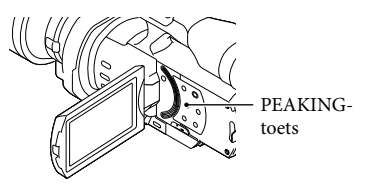

Druk herhaaldelijk op PEAKING om te schakelen tussen Aan/Uit.

Als [Aan] geselecteerd is, wordt **/FAX** W/ PEAK R/PEAK Y weergegeven.

Via het menu kunt u ook het volgende instellen (p. [82\)](#page-81-1):

Kleur

U kunt de piekkleur kiezen uit [Wit], [Rood] en [Geel]. De standaardinstelling is [Wit].

Niveau

 $\frac{1}{48}$ 

U kunt de piekgevoeligheid kiezen uit [Hoog], [Midden] en [Laag]. De standaardinstelling is [Midden].

#### Opmerkingen

De details van de beelden die op het medium worden opgenomen, worden niet verbeterd.

#### **Tips**

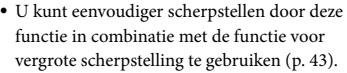

Inhoud

# **Inhoud**

### Handmatig aanpassen

#### <span id="page-49-0"></span>De beeldinstellingen handmatig bedienen met de MANUALregelaar

Gebruik de MANUAL-regelaar  $\boxed{B}$  op de camcorder om instellingen handmatig aan te passen.

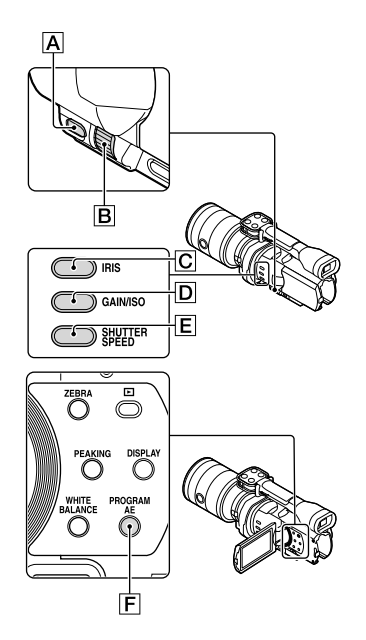

#### De IRIS aanpassen

j

Hieronder vindt u de stappen die moeten uitgevoerd worden om de belichting met IRIS-voorkeur te configureren.

 $\Box$  Druk op PROGRAM AE  $\Box$ om IRIS, Gain (ISO), Sluitertijd en Belichting in te stellen op [Autom.].

2 Druk op IRIS  $\boxed{\text{C}}$  om de stand in te stellen op handmatig.

Als u op IRIS  $|C|$  drukt, wordt de stand gewijzigd van automatisch naar handmatig.

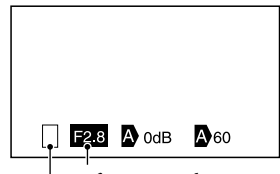

Diafragmawaarde

Pictogram schakelbediening

Pictogram schakelbediening

Leeg Handmatige bediening.

▶

j

Automatische bediening.

#### B

Handmatige bediening voor [Belichting] (p. [53](#page-52-0)).

Instelwaarde

Wanneer een instelwaarde gemarkeerd is, kunt u deze aanpassen met behulp van de MANUAL-regelaar.

 $|3|$ Draai aan de MANUAL-regelaar  $\boxed{B}$  om de IRIS aan te passen.

#### **D** Tips

j

- Druk nogmaals op IRIS om de IRIS automatisch aan te passen.  $\blacksquare$  wordt weergegeven naast de diafragmawaarde.
- Het instelbereik voor de diafragmawaarde varieert afhankelijk van de gebruikte lens. Bij sommige lenzen is het mogelijk dat de diafragmawaarde wijzigt wanneer u zoomt van groothoek- naar teleopname.
- Het scherpstellingsbereik, een belangrijk onderdeel van het diafragma, wordt de scherptediepte genoemd. De scherptediepte wordt kleiner naarmate het diafragma wordt geopend, en groter naarmate het diafragma wordt gesloten. Maak creatief gebruik van het diafragma om het gewenste effect voor uw foto's te bereiken.
- Dit is handig om de achtergrond wazig of scherp weer te geven.

#### De Sluitertijd aanpassen

Hieronder vindt u de stappen die moeten uitgevoerd worden om de belichting met Sluitertijd-voorkeur te configureren.

- **Druk op PROGRAM AE F** om IRIS, Gain (ISO), Sluitertijd en Belichting in te stellen op [Autom.].
- 2 Druk op SHUTTER SPEED E om de stand in te stellen op handmatig.

Als u op SHUTTER SPEED drukt, wordt de stand gewijzigd van automatisch naar handmatig.

 Draai aan de MANUAL-regelaar  $|B|$  om de Sluitertijd aan te passen.

#### **D** Tips

j

j

j

Door de Sluitertijd te wijzigen, gaat de weergave van een bewegend onderwerp er anders gaan uitzien. Kies voor een korte Sluitertijd om een snel bewegend onderwerp op te nemen zonder beeldwaas. Kies omgekeerd voor een lange Sluitertijd om de bewegingsindruk te benadrukken.

- U kunt de Sluitertijd instellen tussen 1/4 seconde en 1/10000 seconde in de 60pfilmstand (NEX-VG900), 1/3 seconde en 1/10000 seconde in de 50p-filmstand (NEX-VG900E) of tussen 30 seconden en 1/8000 seconde in de fotostand.
- Bij een lange Sluitertijd is het moeilijk om automatische scherpstelling te gebruiken. In dat geval is het raadzaam de camcorder op een statief te plaatsen en de scherpstelling handmatig aan te passen.
- Wanneer u beelden opneemt onder fluorescentielampen, natriumlampen, kwiklampen of led-verlichting, is het mogelijk dat er horizontale strepen zichtbaar zijn op het beeld. U kunt dit mogelijk verhelpen door de Sluitertijd aan te passen.

De Sluitertijd automatisch aanpassen Druk nogmaals op SHUTTER SPEED **E**. wordt weergegeven naast de waarde van de Sluitertijd.

#### De Gain aanpassen (ISO)

֚֬֝֬֝֬֝֬֝֬֝֬

j

Hieronder vindt u de stappen die moeten uitgevoerd worden om Gain (ISO) te configureren. U kunt de gevoeligheid handmatig aanpassen wanneer u AGC (automatische gevoeligheidsregeling) niet wenst te gebruiken.

- $\vert$ 1 Druk op PROGRAM AE F om IRIS, Gain (ISO), Sluitertijd en Belichting in te stellen op [Autom.].
- 2 Druk op GAIN/ISO D om de stand in te stellen op handmatig.

Als u op GAIN/ISO  $\boxed{D}$  drukt, wordt de stand gewijzigd van automatisch naar handmatig.

 Draai aan de MANUAL-regelaar j  $\boxed{B}$  om de Gain (ISO) aan te passen.

De Gain (ISO) automatisch aanpassen Druk nogmaals op GAIN/ISO  $\boxed{D}$ . Wordt weergegeven naast de waarde van de Gain  $(ISO).$ 

Het bereik van de gevoeligheid is 0 dB – 30 dB (standaardinstelling). Dit wijzigt echter naar 0 dB – 24 dB wanneer Fasedetectie-AF geactiveerd is.

#### Belichting aanpassen

j

In het voorbeeld hieronder is [Belichting] toegewezen aan MANUAL  $\overline{A}$  (standaard).

1 Druk op MANUAL  $\boxed{\mathbf{A}}$  om de handmatige belichtingsinstelling te activeren.

> Als u op MANUAL drukt, wordt de stand gewijzigd van automatisch naar handmatig.

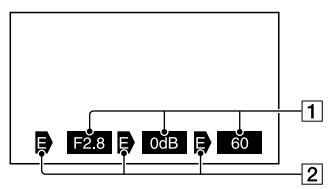

1 Instelwaarde Vanaf links: IRIS, Gain (ISO), Sluitertijd

2 Status

Pictogram schakelbediening

Leeg Handmatige bediening.

#### ▶

Automatische bediening.

#### в

Handmatige bediening voor [Belichting] (p. [53](#page-52-0)).

#### Instelwaarde

Wanneer een instelwaarde gemarkeerd is, kunt u deze aanpassen met behulp van de MANUAL-regelaar.

2 Draai aan de MANUAL-regelaar  $\boxed{B}$  om [Belichting] aan te passen.

De waarden voor IRIS, Sluitertijd en Gain (ISO) worden gewijzigd als u aan de MANUAL-regelaar draait.

#### Terugkeren naar de automatische aanpassingsstand

Druk nogmaals op MANUAL. Wordt weergegeven naast de waarden voor [IRIS], [Sluitertijd] en [Gain] (ISO), en het markeren wordt geannuleerd.

#### Items die u kunt toewijzen aan MANUAL

- [Belichting]
- [AE keuze]
- [Kleurtemperat. WB]
- [B-A WB]
- $\bullet$  [G-M WB]

<span id="page-51-0"></span>Menu-items toewijzen aan de MANUALtoets

Houd MANUAL een aantal seconden ingedrukt.

Het instelscherm voor de [MANUALknop] wordt weergegeven.

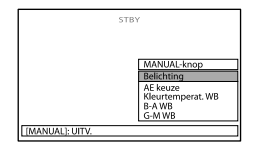

 $\overline{5}$ 

Druk op MANUAL.

#### $\boldsymbol{\mathfrak{D}}$ Opmerkingen

De handmatige instellingen worden behouden, zelfs als u het toegewezen menu-item van de MANUAL-toets wijzigt. Als IRIS, Sluitertijd en Gain (ISO) echter op handmatig ingesteld zijn wanneer [AE keuze] ingesteld is op [Aan], zal [AE keuze] niet werken.

#### **D** Tips

- U kunt ook menu-items toekennen aan de  $MANUAL-$ toets door  $MENU$  (MENU)  $\rightarrow$  $[Camera/Microfoon] \rightarrow [\overline{\blacksquare} (\overline{\blacksquare}$  Camera $intellingen$ ]  $\rightarrow$  [MANUAL-knop] aan te raken.
- Welke cameragegevens (p. [88\)](#page-87-0) op het LCD-scherm verschijnen, hangt af van de opname-instellingen van de camcorder. De instellingen verschijnen samen met de volgende pictogrammen.
	- **AUTO**: automatisch
	- **MANUAL**: de belichting wordt handmatig ingesteld.

#### <span id="page-52-0"></span>Geavanceerde handmatige bediening

U kunt de helderheid instellen voor de films die u wilt opnemen door gebruik te maken van IRIS, Sluitertijd en Gain (ISO). In het voorbeeld hieronder is IRIS ingesteld op handmatig.

#### [Belichting] automatisch  $\langle \bullet \rangle$

Voor de opgenomen beelden wordt de optimale helderheid ingesteld.

 $\vert$ 1 Druk op IRIS  $\boxed{\text{C}}$  om de stand in te stellen op handmatig ( $\blacksquare$  naast de instelwaarde verdwijnt).

$$
\begin{array}{|c|c|c|}\n\hline\n\bullet & \text{F2.8 B} \text{ odB} & \text{B} \text{ } & \text{B} \\
\hline\n\end{array}
$$

j

j

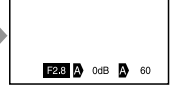

U kunt de instelwaarde aanpassen met behulp van de MANUAL-regelaar wanneer de instelwaarde gemarkeerd is en  $\Delta$  niet wordt weergegeven naast de waarde.

2 Draai aan de MANUAL-regelaar  $\boxed{B}$  om de diafragmawaarde in te stellen.

De Sluitertijd en de gevoeligheid (ISO) worden automatisch aangepast aan de ideale helderheid zodat deze bij de diafragmawaarde aansluiten.

#### [Belichting] handmatig  $(\blacksquare)$

Wanneer u [Belichting], [Spotmeter] enz. gebruikt, worden IRIS, Sluitertijd en Gain (ISO) die ingesteld zijn op automatisch  $(\bullet)$ overgeschakeld naar handmatig  $(\blacksquare)$ . De helderheid wordt aangepast op basis van de waarde die ingesteld is bij [Belichting], [Spotmeter] enz.

 $\vert$ 1 Stel [Belichting] in op handmatig. 2 Druk op IRIS  $\boxed{\text{C}}$  om de stand in te stellen op handmatig ( $\blacksquare$  naast de instelwaarde verdwijnt).

j

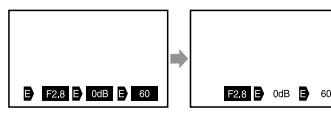

U kunt de instelwaarde aanpassen met behulp van de MANUAL-regelaar **B** wanneer de instelwaarde gemarkeerd is en  $\blacksquare$  niet wordt weergegeven naast de waarde.

3 Draai aan de MANUAL-regelaar  $\boxed{B}$  om de diafragmawaarde in te stellen.

De waarden voor Sluitertijd en Gain (ISO) worden aangepast op basis van de waarde die ingesteld is bij [Belichting], [Spotmeter] enz.

#### Volledig handmatig

U kunt de volledig handmatige stand gebruiken wanneer u IRIS, Sluitertijd en Gain (ISO) instelt op handmatig.

#### De relatie tussen de drie standen

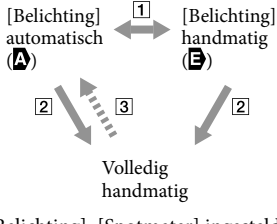

 [Belichting], [Spotmeter] ingesteld op handmatig/automatisch.

Wanneer zowel IRIS, Sluitertijd als Gain

- (ISO) ingesteld zijn op handmatig.
- $\boxed{3}$  Minstens een van  $\boxed{2}$  is ingesteld op [Autom.].

#### **D** Tips

- IRIS, Sluitertijd, Gain (ISO) en Belichting worden automatisch aangepast wanneer u op PROGRAM AE drukt.
- Van IRIS, Sluitertijd en Gain (ISO), <u>w</u>orden alleen de items die ingesteld zijn op  $\blacksquare$ teruggesteld op  $\bullet$  wanneer u [Autom.] aanraakt op het scherm voor [Belichting], [Spotmeter] enz.

pnouu

### Uw camcorder goed gebruiken

#### Films en foto's verwijderen

U kunt mediaruimte vrijmaken door films en foto's te verwijderen op de geheugenkaart.

#### $\boldsymbol{\mathfrak{D}}$ Opmerkingen

- U kunt de beelden niet herstellen nadat u deze hebt verwijderd. Sla belangrijke films en foto's vooraf op.
- Koppel de accu of de netspanningsadapter niet los van de camcorder terwijl u beelden verwijdert. Hierdoor kan de geheugenkaart worden beschadigd.
- Werp de geheugenkaart niet uit terwijl u beelden erop wist.
- U kunt beveiligde films en foto's niet verwijderen. Hef de beveiliging van de films en foto's op om deze te kunnen verwijderen (p. [56](#page-55-0)).

#### **Tips**

- U kunt het beeld verwijderen met Ш op het weergavescherm.
- Als u alle beelden op de geheugenkaart wilt verwijderen en alle beschikbare mediumruimte wilt vrijmaken, formatteert u het medium (p. [87](#page-86-0)).
- Verkleinde beelden waarmee u meerdere beelden tegelijkertijd kunt bekijken op een indexscherm, worden "miniaturen" genoemd.
- 1 Druk op de toets **■** (Beelden j weergeven) (p. [34\)](#page-33-0).
- 2 Raak  $M$ ENU (MENU)  $\rightarrow$ j [Bewerken/Kopiëren] → [Wissen] aan.
- 3 Raak [Meerdere beelden]  $\rightarrow$ j  $[$ **HDI** FILM]/ $[$  $\rightarrow$  FOTO]/ [ FILM/FOTO] aan om films te selecteren en te verwijderen.
	- Wanneer [ **HIDI** / **|SIDI** instelling] is ingesteld op [**STD** STD-kwaliteit], verschijnt in plaats van .

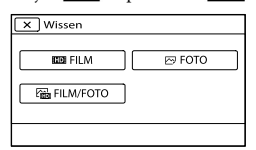

4 Raak de markering  $\sqrt{a}$  aan op de films of foto's die u wilt verwijderen.

j

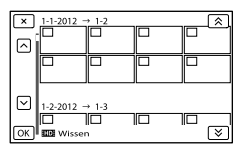

Blijf de gewenste miniatuur aanraken om het beeld te controleren. Raak **x** aan om terug te keren naar het vorige scherm.

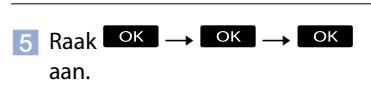

#### Alle films/foto's van een gebeurtenis tegelijk verwijderen

Raak [Alle in gebeurtenis] aan in stap 2.

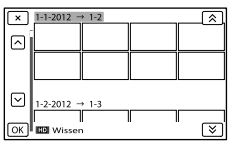

- $\bigcirc$  Raak  $\bigcirc$  /  $\checkmark$  aan om een gebeurtenis te selecteren en raak vervolgens aan.
	- Blijf de gewenste miniatuur aanraken om het beeld te controleren. Raak **X** aan om terug te keren naar het vorige scherm.
- $\overrightarrow{AB}$  Raak  $\overrightarrow{OK}$   $\rightarrow$   $\overrightarrow{OK}$  aan.

#### Opgenomen films en foto's beveiligen (Beveiligen)

Beveilig uw films en foto's om te vermijden dat u deze per ongeluk verwijdert. wordt weergegeven op beveiligde beelden.

- $\vert$ 1 Druk op de toets **□** (Beelden weergeven) (p. [34\)](#page-33-0).
- 2 Raak  $M$ ENU (MENU)  $\rightarrow$ [Bewerken/Kopiëren] [Beveiligen] aan.
- 3 Raak [Meerdere beelden]  $\rightarrow$  $[$ **HDE** FILM]/ $[$  $\triangleright$  FOTO]/ [ FILM/FOTO] aan om films te selecteren en te beveiligen.
	- Wanneer [ **HIDI** / **ISTDI** instelling] is ingesteld op [**STDE** STD-kwaliteit], verschijnt **ISTOF** in plaats van **ITDF**.
- Raak de films en foto's aan die u wilt beveiligen.

 wordt weergegeven op de gekozen beelden.

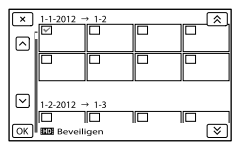

Blijf de gewenste miniatuur aanraken om het beeld te controleren. Raak **2008** aan om terug te keren naar het vorige scherm.

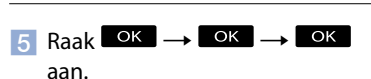

#### <span id="page-55-0"></span>De beveiliging van films en foto's opheffen

Raak de film of foto aan gemarkeerd met in stap 4.

 $\checkmark$  verdwijnt.

#### Alle films/foto's van een gebeurtenis tegelijk beveiligen

Raak [Alle in gebeur. instell.] aan in stap 3.

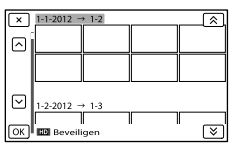

- $\bigcirc$  Raak  $\bigcirc$  /  $\bigcirc$  aan om een gebeurtenis te selecteren en raak vervolgens aan.
	- Blijf de gewenste miniatuur aanraken om het beeld te controleren. Raak aan om terug te keren naar het vorige scherm.

 $\odot$  Raak  $\circ$   $\rightarrow$   $\circ$   $\circ$   $\circ$  aan.

#### De beveiliging van een gebeurtenis uitschakelen

Raak in stap 3 hierboven [Alle in gebeur. verw.] aan, selecteer de gewenste films/

foto's, en raak vervolgens  $\rightarrow$  ok aan.

# Inhoud

#### Een film splitsen

j

j

j

U kunt een film splitsen om ongewenste delen te verwijderen.

- **1** Raak  $\rightarrow$  [Splitsen] aan op het filmweergavescherm.
- $|2|$ Raak  $\blacksquare$  en vervolgens  $\blacksquare$  aan op het punt waar u de film wilt splitsen in scènes.

Het afspelen van de film wordt onderbroken.

**3** Raak 1/1 aan om het splitspunt preciezer te bepalen.

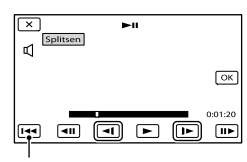

Terug naar het begin van de geselecteerde film

 $\vert 4 \vert$ j  $\text{Raak} \rightarrow \text{OK}$  aan.

#### $\boldsymbol{\mathfrak{D}}$ Opmerkingen

- U kunt een film niet herstellen nadat u deze hebt gesplitst.
- Een beveiligde film kan niet worden gesplitst. Hef eerst de beveiliging van een film op alvorens deze te splitsen (p. [56\)](#page-55-0).
- Verwijder de accu of de netspanningsadapter niet uit uw camcorder tijdens het splitsen van films. Hierdoor kan de geheugenkaart worden beschadigd.
- Werp de geheugenkaart niet uit tijdens het splitsen van films op de geheugenkaart.
- Een klein verschil kan zich voordoen tussen het punt dat u **II** aanraakt en het werkelijke punt waarop u wilt splitsen, aangezien uw camcorder het splitspunt selecteert in stappen van ongeveer een halve seconde.
- De camcorder biedt enkel eenvoudige bewerkingsmogelijkheden. Gebruik de bijgeleverde software "PlayMemories Home" voor geavanceerdere bewerkingen.

#### Een foto vastleggen uit een film (alleen NEX-VG900)

U kunt beelden vastleggen uit films die opgenomen zijn met de camcorder.

j

j

İ

**1** Raak  $\mathbb{R} \rightarrow$  [Foto vastleggen] aan dat op het weergavescherm van een film verschijnt.

Het scherm [Foto vastleggen] wordt weergegeven.

 $|2|$ Raak  $\blacksquare$  en vervolgens  $\blacksquare$  aan op het punt waar u een foto wilt vastleggen.

Het afspelen van de film wordt onderbroken.

#### $3$  Raak  $\leq 1$   $\blacktriangleright$  aan om het vastlegpunt preciezer te bepalen.

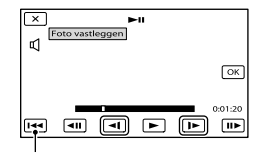

Terug naar het begin van de geselecteerde film

#### 4 Raak <sup>OK</sup> aan.

Als het vastleggen voltooid is, keert het scherm terug naar de pauzestand.

#### Opmerkingen

- De beeldgrootte wordt vastgesteld op basis van de beeldkwaliteit van de film. Als de film werd opgenomen met één van de volgende beeldkwaliteiten, wordt de beeldgrootte ingesteld zoals hieronder getoond.
	- Hogedefinitiekwaliteit (HD): 2.1 M (16:9)
	- Breedbeeld (16:9) met standaarddefinitiekwaliteit (STD): 0.2 M (16:9)
	- 4:3-beeldverhouding met standaarddefinitiekwaliteit: 0.3 M (4:3)
- De geheugenkaart waarop u foto's wilt opslaan, moet voldoende vrije ruimte hebben.
- De opnamedatum en -tijd van vastgelegde foto's zijn dezelfde als de opnamedatum en -tijd van de films.
- Als de film waaruit u beelden vastlegt geen gegevenscode heeft, zullen de opnamedatum en -tijd van de foto gelijk zijn aan de datum en tijd van het vastleggen uit de film.

### <span id="page-58-0"></span>De methode kiezen om een disc te maken (computer)

**Hier worden verschillende methoden beschreven voor het maken van een disc van hogedefinitiekwaliteit (HD) of een disc van standaarddefinitiekwaliteit (STD) op basis van films of foto's van hogedefinitiekwaliteit (HD) die zijn opgenomen op uw camcorder. Kies de methode die geschikt is voor uw discspeler.**

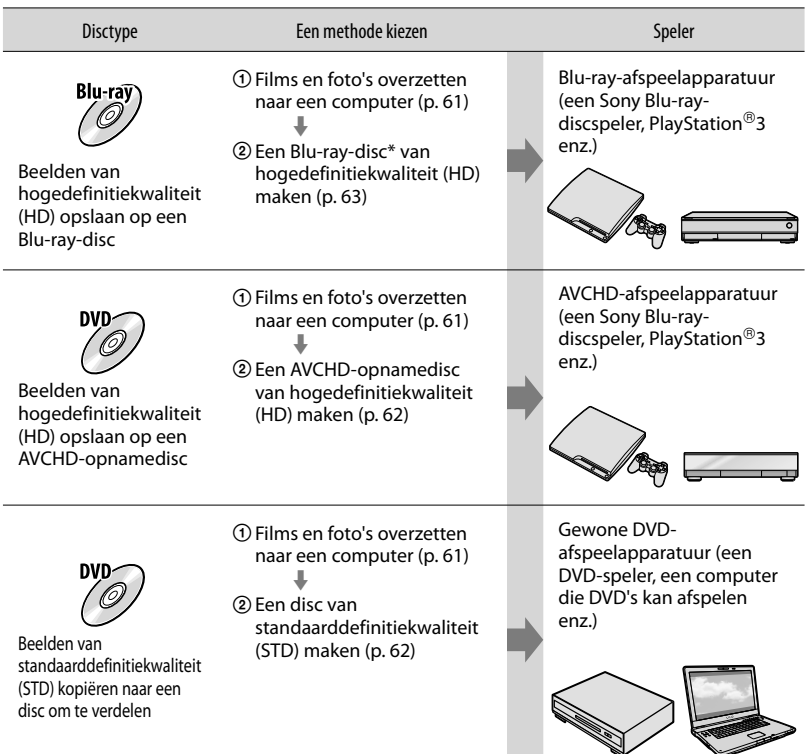

\* Om een Blu-ray-disc te maken, moet de BD Aanvullende Software voor "PlayMemories Home" geïnstalleerd zijn (p. [63](#page-62-0)).

#### Discs die u kunt gebruiken met "PlayMemories Home"

U kunt de volgende 12cm-discs gebruiken met "PlayMemories Home". Voor Blu-ray-discs, zie pagina [63.](#page-62-0)

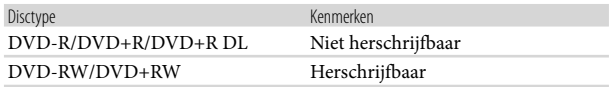

#### $\boldsymbol{\mathfrak{D}}$ Opmerkingen

- Laat uw PlayStation®3 altijd werken met de nieuwste versie van de PlayStation®3-systeemsoftware.
- De PlayStation®3 is mogelijk niet verkrijgbaar in bepaalde landen/regio's.

### <span id="page-60-0"></span>Films en foto's overzetten naar een computer

Films en foto's die opgenomen zijn op uw camcorder kunnen worden overgezet naar een computer. Schakel de computer vooraf in.

#### $\boldsymbol{\mathfrak{D}}$ Opmerkingen

1

Voor deze bewerking moet de camcorder op het stopcontact aangesloten zijn met de bijgeleverde netspanningsadapter (p. [16](#page-15-0)).

Schakel uw camcorder in en sluit deze aan op de computer met de USB-kabel (bijgeleverd).

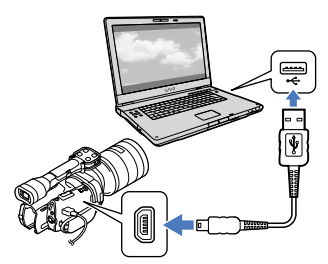

Het [USB selectie]-scherm verschijnt op de camcorder.

2 Raak [USB-aansluiting] aan op het scherm van de camcorder.

> Als het [USB selectie]-scherm niet verschijnt, raakt u  $M$ <sub>W</sub>ENU (MENU)  $\rightarrow$  $[Setup] \rightarrow [\vec{\leftarrow} (\vec{\leftarrow}$  Aansluiting)]  $\rightarrow$ [USB-aansluiting] aan.

Het importeervenster wordt weergegeven op het computerscherm. Om de locatie te wijzigen waar geïmporteerde mediabestanden worden opgeslagen, klikt u op  $[PlayMemories Home] \rightarrow [Extra] \rightarrow$  $[Instead...] \rightarrow [Importeren]$  en kiest u vervolgens de gewenste locatie.

### 3 Klik op [Importeren].

Raadpleeg "PlayMemories Home help gids" voor meer informatie.

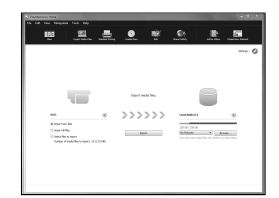

Films en foto's worden overgezet naar uw computer.

Wanneer de handeling voltooid is, wordt het scherm "PlayMemories Home" weergegeven.

#### <mark>හ</mark>ී Tips

U kunt films van hogedefinitiekwaliteit (HD) op een computer terug overzetten naar de camcorder. Sluit de camcorder aan op de computer met de USB-kabel (bijgeleverd), selecteer het doelapparaat waarnaar u de film wilt exporteren (in dit geval de camcorder) op het computerscherm, selecteer de film die u wilt exporteren en klik vervolgens op [Exporteren] (bij de categorie [Manipuleren]) **+** selecteer het station waarnaar de bestanden worden geëxporteerd  $\rightarrow$  klik op [Exporteren]  $\rightarrow$ klik op [OK] op het exportvoltooiingsscherm (NEX-VG900).

**Inhoud** 

### <span id="page-61-0"></span>Beelden opslaan op een disc

U kunt films selecteren die werden overgezet naar een computer en deze opslaan op een disc.

1

3

#### Schakel uw computer in en plaats een lege disc in het DVD-station.

- Zie pagina [59](#page-58-0) voor de geschikte disctypes.
- Als er andere software dan "PlayMemories Home" automatisch start, sluit u deze af.

2 Start "PlayMemories Home".

Klik op (Discs aanmaken) om het disctype te selecteren in de vervolgkeuzelijst.

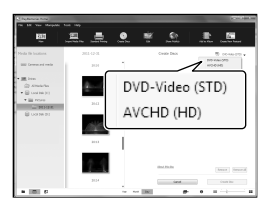

Het filmselectievenster wordt weergegeven. [AVCHD (HD)]: U kunt beelden van hogedefinitiekwaliteit (HD) opslaan op een DVD-disc. [DVD-Video (STD)]: U kunt films van standaarddefinitiekwaliteit (STD) opslaan op een DVD-disc. U kunt films van hogedefinitiekwaliteit (HD) selecteren als bron. Het opslaan van dergelijke films duurt echter langer dan de films duren omdat deze moeten worden omgezet van hogedefinitiekwaliteit (HD) naar

standaarddefinitiekwaliteit (STD) om

- deze op de disc te kunnen opslaan.
- Om films toe te voegen aan reeds geselecteerde films, selecteert u de films in het hoofdvenster en sleept u deze naar het filmselectievenster.
- 4 Klik op [Kalender] of [Index] om de datum of map te selecteren en selecteer de film die u wilt opslaan op de disc.
	- Films van hogedefinitiekwaliteit (HD) zijn gemarkeerd met **.D**.
	- Om meerdere films te selecteren, houdt u de Ctrl-toets ingedrukt en klikt u op de miniaturen.

5 Volg de instructies op het scherm om een disc te maken.

Het maken van een disc kan lang duren.

#### Een AVCHD-opnamedisc afspelen op een computer

U kunt AVCHD-opnamediscs afspelen met "Player for AVCHD" die samen met "PlayMemories Home" is geïnstalleerd.

#### "Player for AVCHD" starten

Voer de AVCHD-opnamedisc in, selecteer het station dat weergegeven wordt in het linkerdeelvenster van het scherm PlayMemories Home en klik vervolgens op de toets "Player for AVCHD" in het rechterdeelvenster van het scherm PlayMemories Home.

Raadpleeg "PlayMemories Home help-gids (extra help online)" voor meer informatie over bedieningshandelingen.

Films kunnen mogelijk niet vloeiend worden afgespeeld, afhankelijk van de computeromgeving.

#### <span id="page-62-0"></span>Een Blu-ray-disc maken

U kunt een Blu-ray-disc maken met een film van hogedefinitiekwaliteit (HD) die vooraf werd overgezet naar een computer (p . [61\)](#page-60-0).

Om een Blu-ray-disc te maken, moet de BD Aanvullende Software voor "PlayMemories Home" geïnstalleerd zijn. Klik op [BD Aanvullende Software] op het installatiescherm van "PlayMemories Home" en volg de instructies op het scherm om deze plug-in te installeren.

Verbind uw computer met het internet bij het installeren van [BD Aanvullende Software].

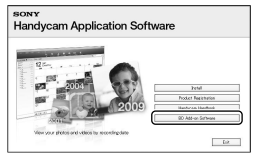

Plaats een lege Blu-ray-disc in het schijfstation en klik op ◎ → [Blu-ray Disc (HD) aanm] in stap 4 van ["Beelden opslaan](#page-61-0)  [op een disc"](#page-61-0) (p . [62](#page-61-0)). Voor het overige zijn de procedures dezelfde als voor het maken van een AVCHD-disc. • 2020 12:00 12:00 12:00 12:00 12:00 12:00 12:00 12:00 12:00 12:00 12:00 12:00 12:00 12:00 12:00 12:00 12:00 1

- Uw computer moet het maken van Bluray-discs ondersteunen.
- BD-R- (niet-herschrijfbaar) en BD-REmedia (herschrijfbaar) zijn beschikbaar voor het maken van Blu-ray-discs. Na het maken van een disc kan er geen inhoud meer aan worden toegevoegd, ongeacht het type disc.
- U hebt een apparaat dat AVCHD ver. 2.0 ondersteunt nodig om een Blu-raydisc die bestaat uit films opgenomen in  $[60p$ -kwaliteit  $\overline{PS}$ ] (NEX-VG900), [50p-kwaliteit  $\overline{PS}$ ] (NEX-VG900E) te kunnen afspelen.

#### Beelden opslaan met een extern apparaat

### Kopieergids

U kunt de methode selecteren voor het opslaan van films van hogedefinitiekwaliteit (HD) op een extern apparaat.

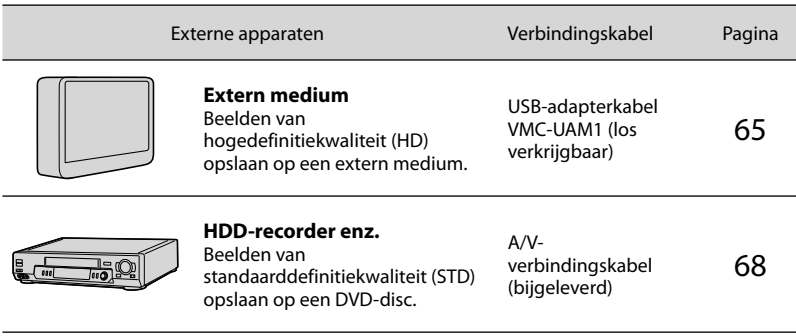

Films opgenomen met standaarddefinitiekwaliteit (STD)

Gebruik de A/V-verbindingskabel om de camcorder aan te sluiten op een extern apparaat waarop beelden worden opgeslagen.

Soorten media waarop beelden worden opgeslagen

Zie "[Opnamestanden en -media"](#page-43-0) op pagina [44](#page-43-0).

### <span id="page-64-0"></span>Beelden opslaan op een extern medium

Films en foto's kunnen worden opgeslagen op externe media (USB-apparaten) zoals een externe harde schijf. Beelden kunnen ook worden afgespeeld op de camcorder of andere weergaveapparatuur.

#### $\boldsymbol{\mathfrak{D}}$ Opmerkingen

- Hiervoor hebt u de USB-adapterkabel VMC- UAM1 nodig (los verkrijgbaar).
- De USB-adapterkabel VMC-UAM1 is in sommige landen/regio's mogelijk niet verkrijgbaar.
- Sluit de camcorder aan op het stopcontact met de bijgeleverde netspanningsadapter (p. [16](#page-15-0)).
- Raadpleeg de bijgeleverde gebruiksaanwijzing van het externe medium.

#### **Tips**

U kunt beelden vanaf externe media importeren naar uw computer door gebruik te maken van de bijgeleverde software "PlayMemories Home".

#### Beschikbare functies nadat beelden zijn opgeslagen op externe media

- beelden afspelen met de camcorder (p. [67](#page-66-0))
- beelden importeren naar "PlayMemories Home"

#### Apparatuur die niet kan worden gebruikt als extern medium

- De volgende apparaten zijn niet geschikt als externe media.
	- media met een opslagcapaciteit van meer dan 2 TB
	- een gewoon schijfstation zoals een CD- of DVD-station
	- media die zijn aangesloten via een USB-hub
	- media met een ingebouwde USB-hub
	- kaartlezer

#### $\boldsymbol{\mathfrak{D}}$ Opmerkingen

Externe media met een codefunctie kunnen mogelijk niet worden gebruikt.

 $\overline{6}$ !

- Uw camcorder is compatibel met het FAT bestandssysteem. Indien het opslagmedium van het externe apparaat geformatteerd is voor het NTFS-bestandssysteem enz., moet u het externe medium formatteren met de camcorder voor u het kunt gebruiken. Het formatteerscherm wordt weergegeven wanneer het externe medium aangesloten is op uw camcorder. Controleer of er geen belangrijke gegevens zijn opgeslagen op het externe medium vooraleer u het formatteert met de camcorder.
- Wij kunnen niet garanderen dat elk apparaat dat aan de werkingsvereisten voldoet correct zal functioneren.
- Meer informatie over geschikte externe media vindt u op de Sony-ondersteuningswebsite van uw land/regio.

1

3

Sluit de netspanningsadapter en het netsnoer aan op de DC INaansluiting van de camcorder en een stopcontact.

2 Indien het externe medium is voorzien van een netsnoer, moet u dit aansluiten op een stopcontact.

Sluit de USB-adapterkabel aan op het externe medium.

**Inhoud** 

Index

4 Sluit de USB-adapterkabel aan op de  $\dot{\Psi}$  (USB)-aansluiting van uw camcorder.

Koppel de USB-kabel niet los terwijl [Voorbereiden beelddatabasebestand. Een moment geduld a.u.b.] wordt weergegeven op het LCD-scherm. Als [Bld. db. best. repar.] wordt weergegeven op het scherm van de camcorder, raakt u

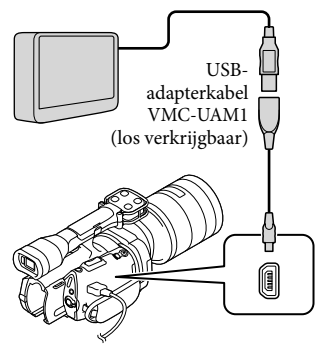

# 5

6

Sluit het externe medium aan op de camcorder en raak [Kopiëren.] aan op het scherm van de camcorder.

Films en foto's die opgeslagen zijn op de geheugenkaart en die nog niet opgeslagen zijn op een extern medium kunnen nu worden opgeslagen op het aangesloten medium.

Deze functie is alleen beschikbaar wanneer er nieuwe beelden zijn opgenomen.

Raak na de bewerking **OK** aan op het scherm van de camcorder. Bij aansluiting van een extern medium De beelden die op het externe medium zijn opgeslagen, worden weergegeven op het LCD-scherm. Wanneer er een extern medium is aangesloten, verschijnt het USB-pictogram op het scherm Gebeurtenisweergv enz.

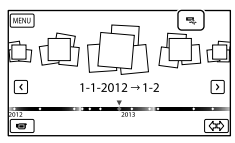

U kunt menu-instellingen voor externe media doorvoeren, zoals beelden verwijderen. Raak MENU (MENU) → [Bewerken/Kopiëren] bij Gebeurtenisweergv aan.

#### Het externe medium loskoppelen

- $\bigcap$  Raak  $\blacksquare$  aan met de camcorder in de afspeelwachtstand ([Gebeurtenisweergv] of gebeurtenisindex wordt weergegeven) van het externe medium.
- Koppel de USB-adapterkabel los.

#### $\boldsymbol{\mathfrak{D}}$ Opmerkingen

- Op externe media kan het volgende aantal scènes worden opgeslagen. U kunt evenwel niet meer scènes opslaan dan hieronder vermeld, ook al is er voldoende ruimte beschikbaar op het externe medium.
	- Films van hogedefinitiekwaliteit (HD): max. 3.999
	- Films van standaarddefinitiekwaliteit (STD): max. 9.999
	- Foto's: max. 40.000

Het aantal scènes kan lager liggen afhankelijk van het opgenomen beeldtype.

#### Gewenste films en foto's opslaan

U kunt gewenste foto's op de camcorder opslaan op externe media.

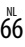

**1** Sluit de camcorder aan op het externe medium en raak [Afspelen zonder kopiëren.] aan.

j

j

j

Gebeurtenisweergv van het externe medium wordt weergegeven.

- 2 Raak  $M$ ENU (MENU)  $\rightarrow$ [Bewerken/Kopiëren] [Kopiëren] aan.
- **3** Volg de instructies op het scherm om beeldselectiemethoden en het beeldtype te kiezen.

U kunt geen beelden vanaf externe media kopiëren naar het interne opnamemedium van de camcorder.

 Raak het beeld aan dat u wilt opslaan wanneer u [Meerdere beelden] hebt gekozen.

wordt weergegeven.

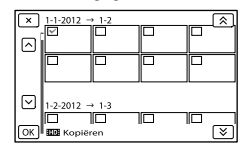

- Houd het beeld op het LCD-scherm ingedrukt om te bevestigen. Raak aan om terug te keren naar het vorige scherm.
- Als u [Alle in gebeurtenis] selecteert, kiest u de gebeurtenis die u wilt kopiëren met  $\mathbb{R}$  /  $\mathbb{R}$  . U kunt geen meerdere gebeurtenissen kiezen.
- $\overline{5}$  Raak  $\overline{OK}$   $\rightarrow$   $\overline{OK}$   $\rightarrow$ j

aan op het camcorderscherm.

#### <span id="page-66-0"></span>Beelden op externe media afspelen met de camcorder

1 Sluit de camcorder aan op het externe medium en raak [Afspelen zonder kopiëren.] aan.

Gebeurtenisweergv van het externe medium wordt weergegeven.

#### 2 Selecteer het beeld dat u wilt bekijken en speel het af (p. [34\)](#page-33-0).

- U kunt beelden ook bekijken op een tv die is aangesloten op de camcorder (p. [38\)](#page-37-0).
- U kunt films van hogedefinitiekwaliteit (HD) afspelen op uw computer met behulp van [Player for AVCHD]. Start [Player for AVCHD] en selecteer het station waarop het externe medium is aangesloten met [Instellingen].

#### [Direct Kopiëren] handmatig uitvoeren

U kunt [Direct Kopiëren] handmatig uitvoeren terwijl de camcorder is aangesloten op een extern medium.

- $($ T) Raak  $M$ ENU (MENU)  $\rightarrow$  [Bewerken/ Kopiëren] → [Direct Kopiëren] aan op het scherm [Gebeurtenisweergv] van het externe medium.
- Raak [Beelden kopiëren die nog niet zijn gekopieerd.] aan.
- $\overline{\text{a}}$  Raak  $\overline{\text{a} \cdot \text{b}}$   $\rightarrow$   $\overline{\text{b} \cdot \text{b}}$  aan.
- $\boldsymbol{\mathfrak{D}}$ Opmerkingen
- Probeer het volgende indien uw camcorder het externe medium niet herkent.
	- Sluit de USB-adapterkabel weer aan op uw camcorder.
	- Indien het externe medium is voorzien van een netsnoer, moet u dit aansluiten op een stopcontact.

Inhoud

### <span id="page-67-0"></span>Een disc van standaarddefinitiekwaliteit (STD) maken met een recorder enz.

U kunt beelden vanaf uw camcorder kopiëren naar een disc of videocassette door de camcorder aan te sluiten op een discrecorder enz. met behulp van de A/Vverbindingskabel. Verbind het apparaat volgens methode  $\boxed{1}$  of  $\boxed{2}$ . Raadpleeg ook de gebruiksaanwijzing geleverd bij de apparaten die u wilt aansluiten.

#### Opmerkingen

- Voor deze bewerking moet de camcorder op het stopcontact aangesloten zijn met de bijgeleverde netspanningsadapter (p. [16](#page-15-0)).
- Films van hogedefinitiekwaliteit (HD) worden gekopieerd met standaarddefinitiekwaliteit (STD).

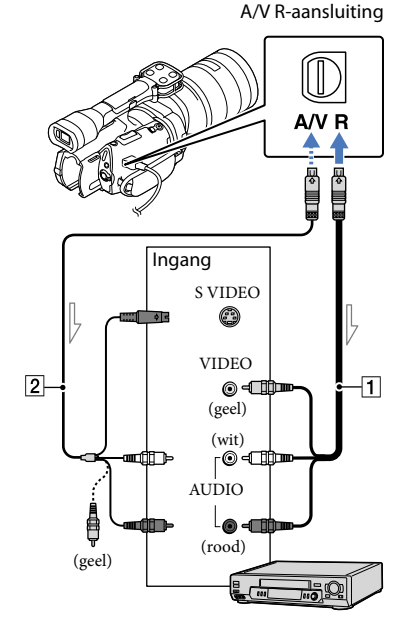

- Signaalverloop
- A/V-verbindingskabel (bijgeleverd)
- A/V-verbindingskabel met S VIDEO (los verkrijgbaar) Met deze kabel is de beeldkwaliteit hoger dan met een A/Vverbindingskabel. Sluit de witte en de rode stekker (geluid links/rechts) en de S VIDEO-stekker (S VIDEO-kanaal) van de A/V-verbindingskabel met een S VIDEO-kabel (optioneel) aan. Als u alleen de S VIDEO-stekker aansluit, is er geen geluid. Het is niet nodig de gele

#### Plaats het opnamemedium in het opnameapparaat.

Als het opnameapparaat beschikt over een ingangskiezer, zet u deze in de ingangsmodus.

(video) stekker aan te sluiten.

1

Sluit uw camcorder aan op het opnameapparaat (een discrecorder enz.) met de A/V-verbindingskabel 1 (bijgeleverd) of een A/Vverbindingskabel met S VIDEO (los verkrijgbaar).

Sluit de camcorder aan op de ingangen van het opnameapparaat.

3

2

Start het afspelen op de camcorder en neem de beelden op met het opnameapparaat.

Raadpleeg de gebruiksaanwijzing geleverd bij het opnameapparaat voor meer informatie.

4 Als het kopiëren voltooid is, stopt u het opnameapparaat en vervolgens uw camcorder.

#### **D**Opmerkingen

- Aangezien het kopiëren wordt uitgevoerd via analoge gegevensoverdracht, is het mogelijk dat de beeldkwaliteit slechter wordt.
- U kunt niet kopiëren naar recorders die aangesloten zijn met een HDMI-kabel.
- Raak  $\overline{\text{Maw}}$  (MENU)  $\rightarrow$  [Setup]  $\rightarrow$  $[\blacktriangleright]$  ( $\blacktriangleright$  Weergave-instelling.)]  $\rightarrow$ [Gegevenscode] de gewenste instelling  $\rightarrow$  **OK** aan om datum-/tijdinformatie en cameragegevens op te nemen.
- Wanneer weergaveapparatuur (tv enz.) een schermformaat van 4:3 heeft, raakt u  $(MENU) \rightarrow [Setup] \rightarrow$  $[\overline{\leftarrow} (\overline{\leftarrow} \text{Aansluiting})] \rightarrow [\text{Type TV}] \rightarrow [4:3]$  $\rightarrow$  OK aan.
- Wanneer u uw camcorder aansluit op een apparaat met monogeluid, sluit u de gele stekker van de A/V-verbindingskabel aan op de video-ingang van het apparaat en de rode (rechterkanaal) of witte stekker (linkerkanaal) • Sluit de camcorder aan op de inglemente the opname<br>
apparat.<br>
• Start het afspelen op de<br>
camcorder en neem de be<br>
op met het opname<br>
• Raadpleeg de gebruiksaanwijzin<br>
• bij het opname<br>
apparat voor met informatie.<br>
• A

 $69$ 

## pnouu

## De menu's gebruiken

U kunt uw camcorder nog beter gebruiken door menu's optimaal in te stellen. De menu-items van de camcorder zijn onderverdeeld in 6 menucategorieën.

**Opnamefunctie (items voor het selecteren van een opnamestand) p. [75](#page-74-0)**

#### **Camera/Microfoon (items voor aangepaste opnames) p. [75](#page-74-1)**

 $\boxdot$  Beeldkwal./Formaat (items voor het instellen van beeldkwaliteit of -grootte)  $\rightarrow$ **p. [85](#page-84-2)**

**Afspeelfunctie (items voor weergave) p. [34](#page-33-0)**

**Bewerken/Kopiëren (items voor bewerking) p. [87](#page-86-1)**

**Setup (andere instelitems) p. [87](#page-86-2)**

#### Menubediening

Volg de onderstaande procedures om de menu-items in te stellen.

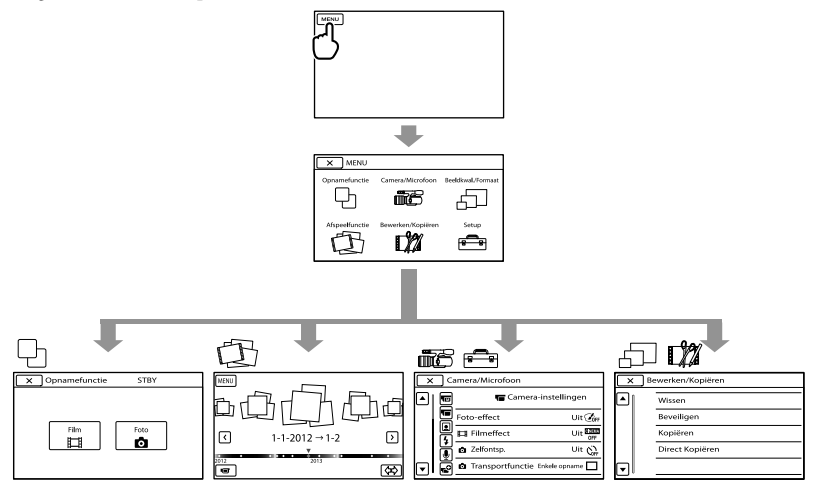

De menu's [Camera/Microfoon] en [Setup] hebben subcategorieën. Raak het subcategoriepictogram aan om andere subcategoriemenu's op het scherm te laten verschijnen. Menu-items of instellingen die grijs worden weergegeven, kunt u niet gebruiken.

#### Opmerkingen

- Afhankelijk van de opname- of weergaveomstandigheden kunt u bepaalde menu-items niet instellen.
- Raak **a**an om de menu-instelling te beëindigen of terug te keren naar het vorige menuscherm.

## Menulijsten

#### **Opnamefunctie**

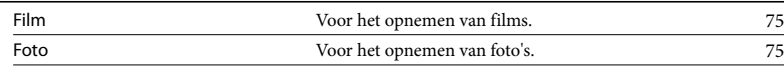

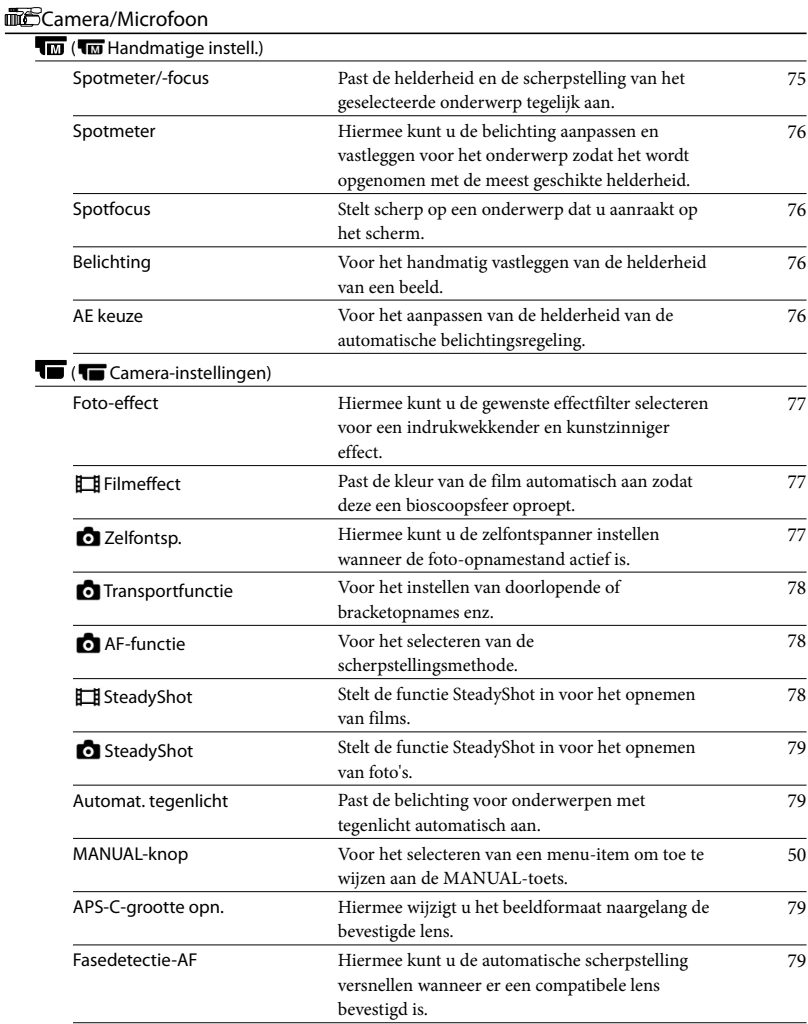

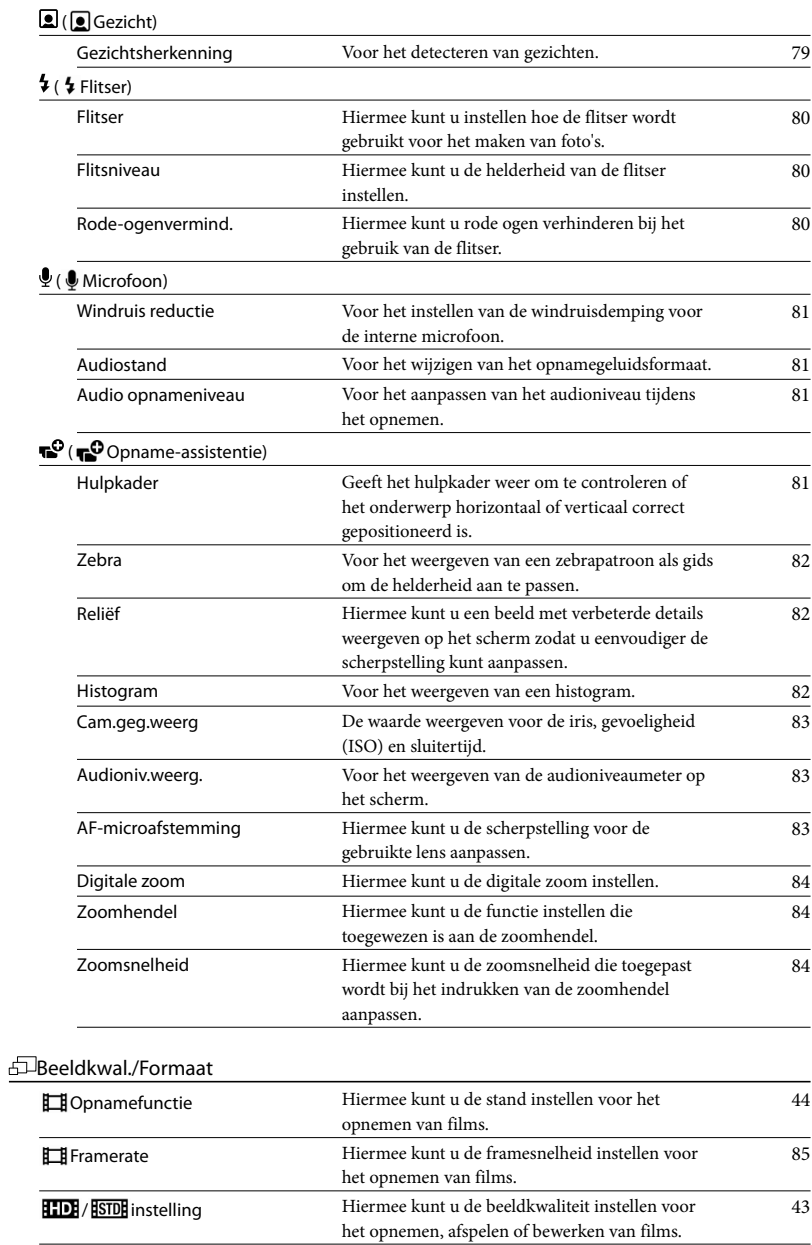
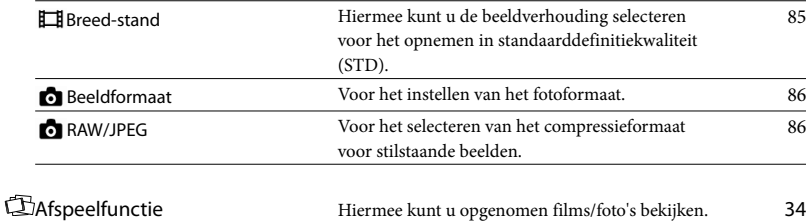

### Bewerken/Kopiëren

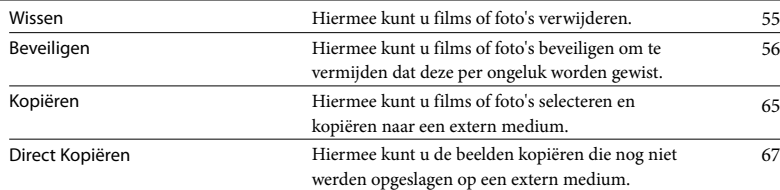

### Setup

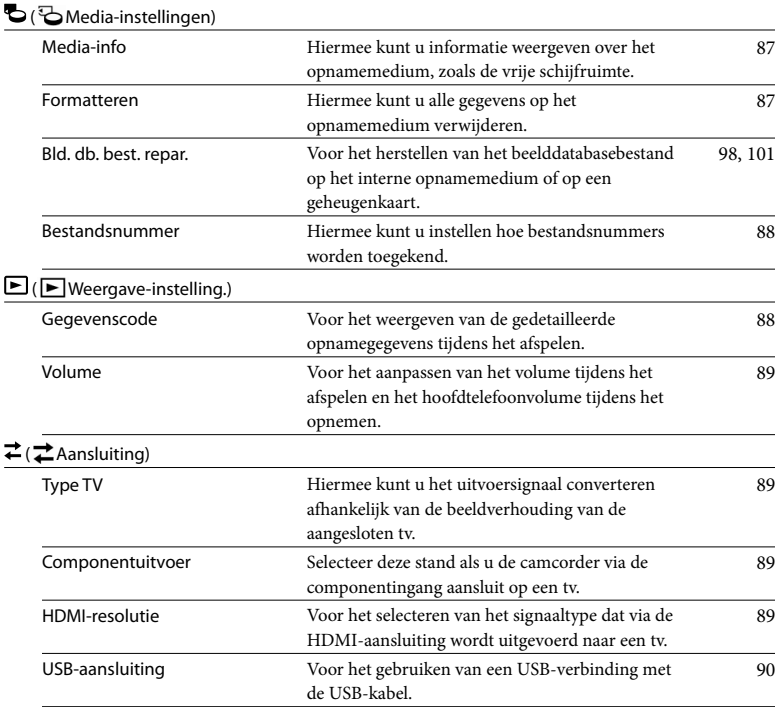

Inhoud

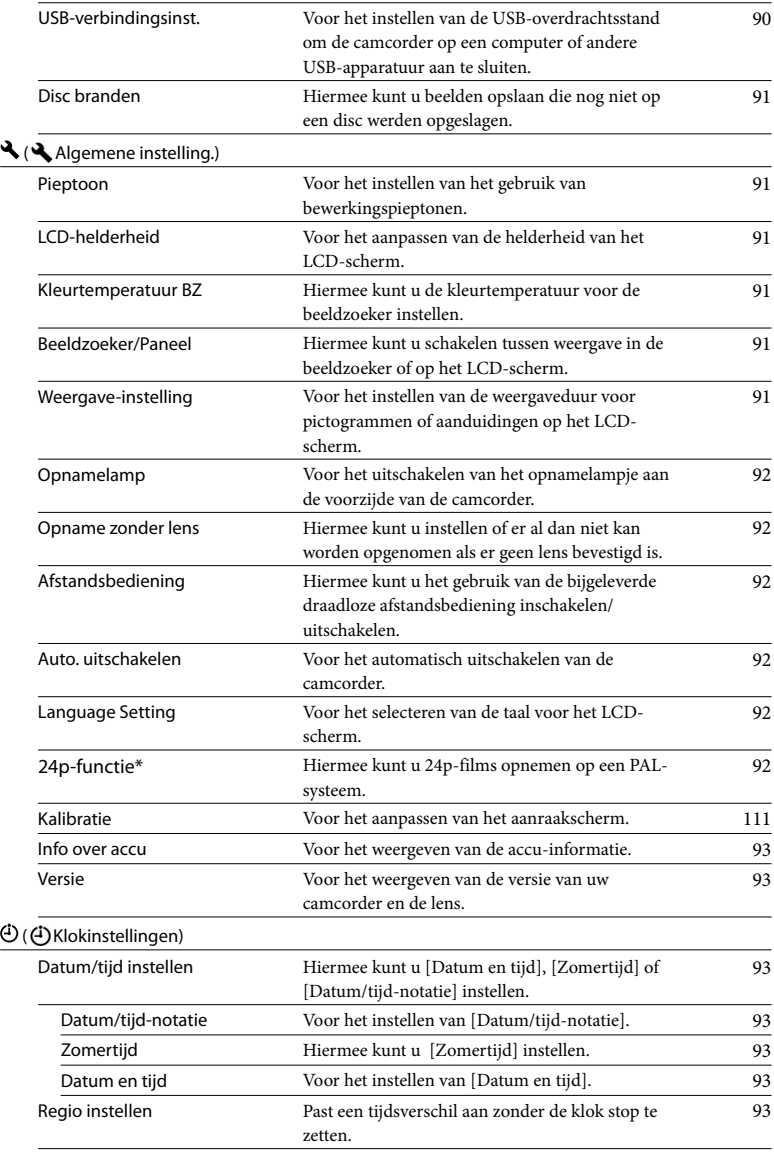

\* Alleen NEX-VG900E

## $\biguplus$  Opnamefunctie (items voor het selecteren van een opnamestand)

Zie "[De menu's gebruiken](#page-69-0)" (p. [70\)](#page-69-0) voor meer informatie. De standaardinstellingen zijn aangegeven

 $m$ et  $\blacktriangleright$ .

### Film

U kunt films opnemen.

### Foto

U kunt foto's nemen.

## $\overline{\widehat{\mathbb{ID}}}$  Camera/ Microfoon (items voor aangepaste

### opnames)

Zie "[De menu's gebruiken"](#page-69-0) (p. [70](#page-69-0)) voor meer informatie.

De standaardinstellingen zijn aangegeven  $m$ et  $\blacktriangleright$ .

#### Spotmeter/-focus (Spotmeter/  $\sqrt{M}$ focus)

U kunt de helderheid en de scherpstelling van het geselecteerde onderwerp tegelijk aanpassen. Met deze functie kunt u [Spotmeter] (p. [76](#page-75-0)) en [Spotfocus] (p. [76\)](#page-75-1) tegelijk gebruiken.

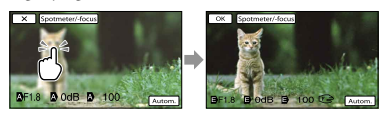

Raak het onderwerp aan waarvan u de helderheid en scherpstelling wilt aanpassen. Om de helderheid en scherpstelling automatisch aan te passen, raakt u [Autom.] aan.

### Opmerkingen

- [Belichting] en [Scherpstellen] worden automatisch ingesteld op [Handmatig].
- [Autom.] wordt ingesteld wanneer de scherpstelling ingesteld is op [DMF] in de foto-opnamestand.

### <span id="page-75-0"></span>Spotmeter (Flexibele spotmeter)

U kunt de belichting aanpassen en vastleggen voor het onderwerp, zodat het onderwerp wordt opgenomen met de meest geschikte helderheid, zelfs als er een scherp contrast is tussen het onderwerp en de achtergrond, zoals bij personen in de spotlight op het toneel.

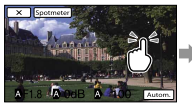

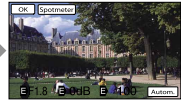

Raak het onderwerp aan waarvan u de belichting wilt aanpassen. Raak [Autom.] aan om weer over te schakelen naar automatische belichting.

#### $\boldsymbol{\mathfrak{D}}$ Opmerkingen

[Belichting] wordt automatisch ingesteld op [Handmatig].

### <span id="page-75-1"></span>Spotfocus

 $\overline{M}$ 

U kunt het brandpunt selecteren en aanpassen en het richten op een onderwerp dat zich niet in het midden van het scherm bevindt.

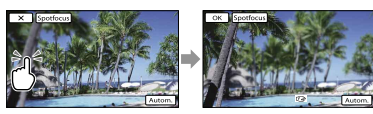

Raak het onderwerp aan waarvan u de scherpstelling wilt aanpassen. Om de scherpstelling automatisch aan te

passen, raakt u [Autom.] aan.

### $\boldsymbol{\mathfrak{D}}$ Opmerkingen

[Scherpstellen] wordt automatisch ingesteld op [Handmatig].

### Belichting

U kunt de helderheid van een beeld handmatig vastleggen. Regel de helderheid wanneer het onderwerp te helder of te donker is.

### Autom.

Aanpassingen worden automatisch doorgevoerd afhankelijk van het beeld dat wordt opgenomen.

#### Handmatig

Aanpassingen moeten handmatig worden doorgevoerd.

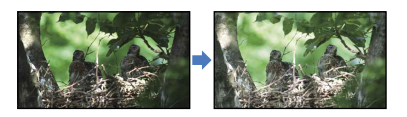

Raak / aan om de helderheid aan te passen.

Om de belichting automatisch aan te passen, raakt u [Autom.] aan.

#### **D** Tips

U kunt ook handmatig aanpassen met de MANUAL-regelaar (p. [50](#page-49-0)).

### AE keuze

U kunt de belichting handmatig aanpassen.

▶ Uit

De belichting wordt automatisch geoptimaliseerd.

### Aan (EV en aangepast cijfer)

Nadat de optimale belichting door uw camcorder werd bepaald, kunt u verder handmatig aanpassingen doorvoeren.

### **D** Tips

U kunt het automatische belichtingsniveau lichter of donkerder maken wanneer [Belichting] is ingesteld op [Autom.].

 $\overline{M}$ 

Index

- Raak **a** aan als het onderwerp wit is of als het tegenlicht fel is, of raak aan als het onderwerp zwart is of het licht zwak is.
- U kunt ook handmatig aanpassen met de MANUAL-regelaar (p. [50\)](#page-49-0).

### Foto-effect

Hiermee kunt u de gewenste effectfilter selecteren voor indrukwekkendere en kunstzinnigere opnames.

#### **►** Uit

Hiermee wordt de functie Foto-effect niet gebruikt.

#### (Speelgoedcamera)

Hiermee kunt u het effect van een speelgoedcamera creëren, met donkere hoeken en uitgesproken kleuren.

#### (Hippe kleuren)

Hiermee kunt u levendige beelden creëren door de kleurtonen te benadrukken.

### <sup>(29</sup> (Posterisatie)

Hiermee kunt u een abstract effect met een hoog contrast creëren door de primaire of zwart-witte kleuren sterk te benadrukken.

#### *<u>Rtm</u>*(Retrofoto)

Hiermee kunt u het effect van een oude foto oproepen met sepiatinten en een vaag contrast.

### (Zachte felle kleuren)

Hiermee kunt u een beeld creëren met de aangegeven sfeer: helder, transparant, etherisch, gevoelig, zacht.

### **@ @ <sup>@</sup> (Deelkleur)**

Hiermee kunt u een beeld creëren waarin een specifieke kleur behouden blijft maar de rest van het beeld zwart-wit is.

#### (Hg. contr. monochr.)

Hiermee kunt u een sterk contrasterende zwart-witafbeelding creëren.

### **Soft** Soft focus)

Hiermee kunt u een beeld creëren met het effect van een zachte belichting.

**@@@@@@**(Miniatuur) Hiermee kunt u een beeld creëren waarmee het onderwerp levendig benadrukt wordt tegen een wazige achtergrond. Dit effect vindt u vaak terug op afbeeldingen van miniatuurmodellen. De scherpstelling op de andere delen van het beeld ligt aanzienlijk lager.

#### $\boldsymbol{\mathfrak{D}}$ Opmerkingen

- Wanneer [  $\bigcirc$  RAW/JPEG] ingesteld is op [RAW] of [RAW en JPEG], kan Foto-effect niet gebruikt worden.
- Wanneer u filmopnames maakt, zijn de effecten [Soft focus] en [Miniatuur] niet beschikbaar.

### Filmeffect

De camcorder past de kleur van de film bij het opnemen automatisch aan om een bioscoopsfeer te simuleren.

Uit

De functie Filmeffect wordt niet gebruikt.

#### Aan

De functie Filmeffect wordt gebruikt.

#### $\boldsymbol{\mathfrak{D}}$ Opmerkingen

- Wanneer u de functie [ Filmeffect] in- of uitschakelt, wordt het beeld tijdelijk gepauzeerd.
- U kunt de functie gezichtsdetectie niet gebruiken wanneer [ Filmeffect] ingesteld is op [Aan].

### **C** Zelfontsp.

Druk op PHOTO om het aftellen te starten. Na ongeveer 10 seconden wordt een foto genomen.

Uit

Annuleert de zelfontspanner.

#### Aan (O)

Start de opname met zelfontspanner. Raak  $\mathcal{O}_{\mathbf{x}}$  aan om het opnemen te annuleren.

U kunt ook op PHOTO op de draadloze afstandsbediening drukken (p. [120](#page-119-0)).

## **o** Transportfunctie

U kunt de opnamestand instellen (bv. doorlopende of bracketopnames). Dit item kan alleen ingesteld worden voor het opnemen van stilstaande beelden.

### Enkele opname

Hiermee neemt u één stilstaand beeld op. Dit is de normale opnamestand.

### Continue opname  $(\exists)$

Hiermee kunt u continu opnames maken aan een hoge snelheid door PHOTO ingedrukt te houden. De scherpstelling en helderheid die voor de eerste opname ingesteld worden, worden ook gebruikt voor de volgende opnames.

### Bracket:  $0,3$  EV  $\binom{6003}{\pm 0.3}$

Maakt drie foto's met verschillende EVinstellingen die van elkaar verschillen met 0,3 EV.

### Bracket: 0,7 EV  $\binom{337}{\pm 0.7}$

Maakt drie foto's met verschillende EVinstellingen die van elkaar verschillen met 0,7 EV.

### $\boldsymbol{\mathfrak{D}}$ Opmerkingen

• [Enkele opname] is altijd ingesteld wanneer u de PHOTO-toets op de draadloze afstandsbediening gebruikt om opnames te maken. Merk op dat opnames maken mogelijk niet lukt als er moeilijk op een onderwerp kan worden scherpgesteld.

### **C**AF-functie

ا کا ا

Voor het selecteren van de

scherpstellingsmethode wanneer PHOTO ingedrukt wordt.

Dit item kan alleen ingesteld worden voor het opnemen van stilstaande beelden.

### $\triangleright$  Enkelvoudig ( $\sqrt{2S}$ )

De camcorder stelt scherp en de scherpstelling wordt vergrendeld wanneer u PHOTO half indrukt. Gebruik deze functie voor onderwerpen die niet bewegen.

### Continu  $(\overline{\mathbf{A}\mathbf{C}})$

De camcorder blijft scherpstellen terwijl u PHOTO half ingedrukt houdt. Gebruik deze functie voor onderwerpen die bewegen.

### $\boldsymbol{\mathfrak{D}}$ Opmerkingen

- In de filmopnamestand stelt de camcorder automatisch de juiste scherpstelling in voor het filmen.
- In de stand [Continu] worden er geen audiosignalen geproduceerd wanneer er op het onderwerp is scherpgesteld.

### <span id="page-77-0"></span>**E** SteadyShot

Hiermee kunt u cameratrillingen compenseren.

Stel [  $\Box$  SteadyShot] in op [Uit] (  $\Diamond$  ) als u een statief (los verkrijgbaar) gebruikt; zo krijgt u een natuurlijk beeld. De beschikbare instellingen variëren

afhankelijk van de lens.

### Actief (((رپ))

Zorgt voor een krachtiger SteadyShot-effect.

### ► Standaard

Zorgt voor een SteadyShot-effect bij relatief stabiele opnameomstandigheden.

### Uit  $(W)$

De SteadyShot-functie wordt niet gebruikt.

### <span id="page-78-0"></span>**o**SteadyShot

U kunt cameratrillingen onderdrukken door het bevestigen van een lens die Steadyshot ondersteunt.

Stel [  $\bullet$  SteadyShot] in op [Uit] ( $\langle \langle \psi \rangle$ ) als u een statief (los verkrijgbaar) gebruikt; zo krijgt u een natuurlijk beeld.

#### $\blacktriangleright$  Aan

De SteadyShot-functie wordt gebruikt.

Uit (  $\left( \frac{1}{2} \right)$ De SteadyShot-functie wordt niet gebruikt.

### Automat. tegenlicht

Uw camcorder past de belichting voor onderwerpen met tegenlicht automatisch aan.

#### $\blacktriangleright$  Aan

Past de belichting voor onderwerpen met tegenlicht automatisch aan.

#### Uit

Past de belichting voor onderwerpen met tegenlicht niet automatisch aan.

### MANUAL-knop

Met de MANUAL-toets kunt u een item selecteren dat u wilt aanpassen. Zie pagina [50](#page-49-0) voor meer informatie.

### APS-C-grootte opn.

Hiermee wijzigt u het beeldformaat naargelang de bevestigde lens. Wanneer er een DT-lens bevestigd is, selecteert de camcorder automatisch de stand APS-Cgrootte opn.

### Autom.  $(\Box)$

De camcorder detecteert de bevestigde lens en selecteert automatisch volledig formaat of APS-C-formaat.

 wordt weergegeven wanneer het APS-Cformaat geselecteerd is.

### Aan  $(\Box)$

Opnames worden altijd in APS-C-formaat gemaakt.

#### Uit

Opnames worden altijd in volledig formaat gemaakt.

### Opmerkingen

De randen van het scherm kunnen verduisteren wanneer [APS-C-grootte opn.] ingesteld is op [Uit] en er een lens met APS-C-formaat (bv. een DT-lens) bevestigd is.

### Fasedetectie-AF

Hiermee kunt u met behulp van de functie Fasedetectie-AF de snelheid voor het automatisch scherpstellen verbeteren.

Autom.

Hiermee selecteert u of u de functie Fasedetectie-AF al dan niet wilt gebruiken.

Uit

Hiermee wordt Fasedetectie-AF niet gebruikt.

### $\boldsymbol{\mathfrak{D}}$  Opmerkingen

- U kunt Fasedetectie-AF alleen gebruiken wanneer er een lens met A-montagestuk (los verkrijgbaar) op de camera bevestigd is met behulp van de bevestigingsadapter (bijgeleverd). Deze functie is mogelijk niet beschikbaar, afhankelijk van de gebruikte lens.
- U kunt deze functie alleen gebruiken voor het maken van foto's of 24p (NEX-VG900)-/25p (NEX-VG900E)-films.

### Gezichtsherkenning

U kunt de camcorder automatisch een gezicht laten detecteren. U kunt ook bepaalde gezichten (van kinderen of volwassenen) prioritair laten detecteren door de camcorder.

De scherpstelling/kleur/belichting worden automatisch aangepast voor het gezicht van de geselecteerde persoon.

 $\blacksquare$ 

 $\overline{4}$ 

#### Autom.

Detecteert gezichten zonder onderscheid tussen volwassenen en kinderen.

Voorkeur vr kinder. (هَا Geeft gezichten van kinderen prioriteit.

Voorkeur vr volw. (일의 Geeft gezichten van volwassenen prioriteit.

 $U$ it ( $\mathcal{C}_{corr}$ ) Detecteert geen gezichten.

### $\boldsymbol{\mathfrak{D}}$ Opmerkingen

- Gezichten worden mogelijk niet herkend afhankelijk van de opnameomstandigheden, onderwerpomstandigheden en de instellingen van uw camcorder.
- [Gezichtsherkenning] werkt mogelijk niet goed afhankelijk van de opnameomstandigheden. Stel [Gezichtsherkenning] in dit geval in op [Uit].

### **D** Tips

- Als u de prestaties voor gezichtsdetectie wilt verbeteren, moet u de onderwerpen onder de volgende omstandigheden opnemen:
	- De opname wordt gemaakt in een omgeving met voldoende licht
	- Het onderwerp draagt geen bril, hoed of masker
	- Het onderwerp kijkt recht naar de camera
- Als u een onderwerp selecteert dat prioriteit heeft door het kader rond het gezicht van het onderwerp aan te raken, krijgt het kader een dubbele lijn en heeft dat gezicht prioriteit.

### **Flitser**

Ł

U kunt de flitserinstelling selecteren voor het opnemen van foto's met een compatibele externe flitser (los verkrijgbaar).

### Autom.

Flitst automatisch wanneer de camcorder oordeelt dat er onvoldoende omgevingslicht is.

#### Aan  $( 4 )$

Flitst bij elke opname, ongeacht het omgevingslicht.

### Langz.flitssynchro. (<sup>\$SL</sup>)

Flitst bij elke opname. Met deze instelling wordt niet alleen het onderwerp helderder, maar ook de achtergrond.

### Eindsynchronisatie (**\$REAR**)

Flitst net voor de belichting beëindigd is. Bewegende onderwerpen worden gevolgd door een lichtspoor.

Uit  $(Q)$ Knippert niet.

### **Flitsniveau**

U kunt het flitserniveau selecteren voor het opnemen van foto's met een compatibele externe flitser (los verkrijgbaar). U kunt op uw camcorder een flitserwaarde instellen tussen -3,0EV en +3,0EV. De ingestelde waarde werkt mogelijk niet afhankelijk van de aangesloten flitser (los verkrijgbaar). **W** wordt weergegeven wanneer het

flitserniveau ingesteld is.

### Rode-ogenvermind.

Een flitser (los verkrijgbaar) flitst 2 keer of meer voor de opname wordt gemaakt om het rode-ogeneffect te verminderen. Dit item kan alleen ingesteld worden voor het opnemen van stilstaande beelden.

### **►** Uit

Rode-ogenvermind. wordt niet gebruikt.

#### Aan  $($

Hiermee gaat de flitser altijd af om het rodeogeneffect te verminderen.

### $\boldsymbol{\mathfrak{D}}$  Opmerkingen

Schakel een bevestigde flitser (los verkrijgbaar) eerst in om Rode-ogenvermind. te kunnen gebruiken.

 $\mathbf{e}^{\mathbf{O}}$ 

- Rode-ogenvermind. geeft mogelijk niet de gewenste resultaten. Dit is afhankelijk van individuele verschillen en omstandigheden, zoals de afstand tot het onderwerp en of het onderwerp wegkeek van de voorflits.
- Bepaalde flitsers bieden geen ondersteuning voor de functie Rode-ogenvermind. Contacteer voor meer informatie over de compatibiliteit van een bepaalde flitser uw Sony-handelaar of een plaatselijke, door Sony erkende onderhoudsdienst.

#### **D** Tips

Pupillen worden groter in een donkere omgeving. Het flitslicht wordt door de bloedvaten aan de achterkant van het oog (netvlies) gereflecteerd, met het "rodeogeneffect" als resultaat.

### Windruis reductie

J

 $\mathbf{0}$ 

U kunt een film opnemen met minder windruis door het laagfrequente geluid van de ingebouwde microfoon te dempen.

#### ► Uit

Schakelt windruisdemping uit.

### Aan  $(\Box)$

Schakelt windruisdemping in.

### <span id="page-80-1"></span>Audiostand

U kunt de indeling wijzigen waarmee het geluid wordt opgenomen.

#### 5.1ch Surround (15.1ch) Geluid wordt opgenomen in 5,1-

kanaalssurroundgeluid.

 $\blacktriangleright$  2ch stereo ( $\blacktriangleright$  2ch) Geluid wordt opgenomen in 2 kanaalsstereogeluid.

### Opmerkingen

Alleen van toepassing voor de ingebouwde microfoon.

### <span id="page-80-0"></span>Audio opnameniveau

U kunt het volume regelen tijdens het opnemen. Tijdens het wijzigen van het volume wordt  $\mathbf{\Psi}^{\pm}$  weergegeven op het opnamescherm.

### ■ Terugstellen

Keert terug naar het normale niveau.

### <mark>හ</mark>ී Tips

- Wij raden u aan om tijdens het aanpassen van de instellingen een hoofdtelefoon te gebruiken om het niveau te controleren.
- Kies voor een lager niveau om onafgebroken luide geluiden natuurlijk op te nemen. Verhoog deze instelling om stiller geluid goed hoorbaar op te nemen.
- De beperker is doorlopend actief, ongeacht de instelling voor Audio opnameniveau.
- Deze functie is niet beschikbaar wanneer u een audio-invoerapparaat gebruikt dat aangesloten is op de multi-interfaceschoen.

### <span id="page-80-2"></span>Hulpkader

U kunt het hulpkader weergeven en controleren of het onderwerp horizontaal of verticaal is.

Het kader wordt niet opgenomen.

Uit

Het hulpkader wordt niet weergegeven.

#### Aan

Het hulpkader wordt weergegeven.

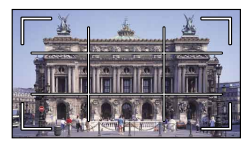

### <mark>හ</mark>ී Tips

- Als u het onderwerp in het kruispunt van het hulpkader plaatst, krijgt u een evenwichtige compositie.
- Het buitenste kader van [Hulpkader] geeft het weergavegebied van een televisie aan die niet compatibel is met weergave met alle pixels.

### Zebra

U kunt een zebrapatroon weergeven om de helderheid aan te passen. Het zebrapatroon wordt niet opgenomen op het beeld.

### **►** Uit

Het zebrapatroon wordt niet weergegeven.

#### Aan **N** en het helderheidsniveau worden weergegeven op het scherm. U kunt de helderheid aanpassen met +/–.

### Opmerkingen

Bij een helderheid van meer dan 100 IRE kan het beeld overbelicht zijn.

### **Tips**

IRE (Institute of Radio Engineers) is een eenheid van videosignaalsterkte die wordt gebruikt om de helderheid te meten; het referentieniveau (basisniveau) is ingesteld op 0 (%) en het maximumniveau (volledig wit) is ingesteld op 100 (%).

### Reliëf

**TO** 

### Aan/Uit

Als u [Aan] selecteert, wordt **PENW**/ **PENIA** / **PENIA** Y weergegeven en kunt u een

beeld met verbeterde details weergeven op het scherm. Deze functie helpt u bij het scherpstellen. De standaardinstelling is [Uit].

### ■ Kleur

U kunt de piekkleur kiezen uit [Wit], [Rood] en [Geel]. De standaardinstelling is [Wit].

### **Niveau**

U kunt de piekgevoeligheid kiezen uit [Hoog], [Midden] en [Laag]. De standaardinstelling is [Midden].

### Opmerkingen

De details van de beelden die op het medium worden opgenomen, worden niet verbeterd.

### **Tips**

U kunt eenvoudiger scherpstellen door deze functie in combinatie met de functie voor vergrote scherpstelling te gebruiken (p. [43\)](#page-42-0).

### **Histogram**

U kunt een histogram weergeven (grafiek met de spreiding van tinten in een beeld) als richtlijn bij het aanpassen van de belichting. Het histogram wordt niet opgenomen.

▶ Uit

Het histogram wordt niet weergegeven.

### Aan

Een histogram wordt weergegeven met een lijn die wijst op helderheidsniveau 100.

### Aan[Zebra Punt]

Een histogram wordt weergegeven met lijnen die wijzen op het helderheidsniveau ingesteld bij [Zebra] (1) en het helderheidsniveau  $100 (2)$ .

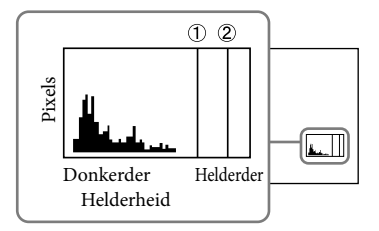

### **Tips**

Het linkerdeel van het histogram staat voor de donkerdere delen van het beeld en het rechterdeel voor de lichtere delen.

 $\mathbf{e}^{\mathbf{O}}$ 

### Cam.geg.weerg

Als deze functie op [Aan] is ingesteld, kunt u de instellingen van de iris, gevoeligheid (ISO) en sluitertijd weergeven op het scherm. De standaardinstelling is [Aan].

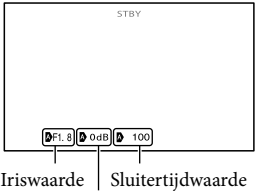

Gevoeligheid (ISO)

### **Tips**

- De instellingen verschijnen op het scherm gedurende het handmatig aanpassen, ongeacht de instellingen voor deze functie.
- $\bullet$  geeft aan dat de instellingen automatisch aangepaste waarden zijn (p. [52\)](#page-51-0).

### Audioniv.weerg.

 $\mathbf{e}$ 

U kunt bepalen of de audioniveaumeter al dan niet wordt weergegeven.

#### $\blacktriangleright$  Aan

De audioniveaumeter wordt weergegeven.

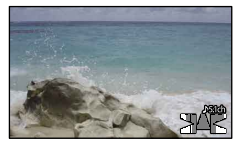

#### Uit

De audioniveaumeter wordt niet weergegeven.

### **Tips**

Wanneer [Audiostand] ingesteld is op [2ch stereo], bewegen de 2 audioniveaumeters (links en rechts) bovenaan.

Als u de LA-EA2 (los verkrijgbaar) en een lens met A-montagestuk (los verkrijgbaar) gebruikt, kunt u de scherpstelling fijn regelen. Voer deze handeling alleen uit wanneer dat nodig is. Merk op dat u mogelijk niet goed op een onderwerp kunt scherpstellen als u de aanpassing niet nauwkeurig hebt doorgevoerd.

#### ▶ Aan/Uit

Wanneer [Aan] ingesteld is, wordt de aanpassingswaarde voor een bevestigde lens geregistreerd en wordt de scherpstelling aangepast door de geregistreerde waarde toe te passen (de standaardinstelling is [Uit]).

#### Hoeveelheid

Voor het instellen van de aanpassingswaarde tussen –20 en +20 voor de bevestigde lens.

#### Alles wissen

Voor het wissen van de waarden van alle geregistreerde lenzen.

### Opmerkingen

- Wanneer [AF-microafstemming] niet ingesteld is op [Aan], kunt u geen aanpassingswaarde registreren.
- Door de waarde naar + te verplaatsen, wordt het scherpstelpunt naar de achtergrond verplaatst. Omgekeerd wordt het scherpstelpunt naar de voorgrond verplaatst door de waarde naar – te verplaatsen. Maak een testopname om de waarde te kunnen bepalen.
- Wij raden u aan de waarde te bepalen bij de werkelijke opnameomstandigheden.
- Wanneer u een lens bevestigt die geregistreerd is bij de camera, wordt de geregistreerde waarde weergegeven. U kunt tot 30 lenzen registreren. Wanneer het maximale aantal bereikt is, wordt hiervoor een melding weergegeven. Als u een volgende lens wilt registreren, moet u eerst een reeds geregistreerde lens verwijderen. Om dit te doen bevestigt u een lens waarvan u de geregistreerde waarde wilt verwijderen en stelt u vervolgens de waarde van de lens in op "±0". Het is ook mogelijk om met [Alles wissen] de waarden van alle lenzen te verwijderen.
- Als u een AF-fijnafstemming uitvoert met een lens van een andere fabrikant, worden de aanpassingswaarden van Sony-, Minolta- en Konica Minolta-lenzen hierdoor mogelijk beïnvloed. Gebruik deze functie dus niet voor lenzen van andere fabrikanten.
- Het is niet mogelijk om afzonderlijke AF fijnafstemmingen door te voeren wanneer u Sony-, Minolta- en Konica Minolta-lenzen gebruikt die dezelfde specificaties hebben.

### Digitale zoom

 $\mathbf{e}^{\mathbf{O}}$ 

U kunt de digitale zoom in- of uitschakelen. De beeldkwaliteit vermindert als u de digitale zoom gebruikt.

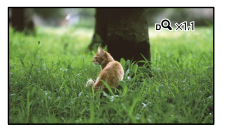

### $\blacktriangleright$  Aan

U kunt maximaal 2× digitaal zoomen.

#### Uit

De digitale zoom wordt niet gebruikt.

### $\boldsymbol{\mathfrak{D}}$ Opmerkingen

Tijdens het gebruik van de digitale zoom werken de functies gezichtsdetectie en scherpstellen-volgen niet.

### Zoomhendel

 $\overline{\mathbf{r}^{\mathcal{O}}}$ 

U kunt de zoomhendel gebruiken voor het gebruik van de digitale zoom of een motorzoomlens.

### Digitale zoom

Hiermee kunt u de digitale zoom gebruiken met de zoomhendel.

#### Stroomzoom

Hiermee kunt u zoomen met behulp van de zoomhendel wanneer er een motorzoomlens bevestigd is.

#### Uit

De zoomhendel wordt niet gebruikt.

### **D** Tips

Als u een lens met zoomhendel gebruikt, wordt de hendel van de lens niet beïnvloed door deze functie.

### Zoomsnelheid

U kunt de zoomsnelheid wijzigen.

#### Variabel

De zoomsnelheid wordt gewijzigd op basis van hoe ver de zoomhendel wordt ingedrukt.

#### Vast

De zoomsnelheid is constant, ongeacht hoe ver de zoomhendel wordt ingedrukt. Selecteer een van 32 niveaus.

### $\boldsymbol{\mathfrak{D}}$  Opmerkingen

- Deze instelling kan gebruikt worden voor de digitale zoom en voor de optische motorzoom.
- Als [Vast] ingesteld is, kunt u ongeacht hoe ver u de zoomhendel beweegt aan de ingestelde snelheid zoomen.
- Het zoomsnelheidsbereik verschilt afhankelijk van de gebruikte motorzoomlens. Afhankelijk van de lens en de instelling voor [Zoomsnelheid] is het mogelijk dat de snelheid niet wijzigt of dat het geluid van de lensmotor duidelijk hoorbaar is. Wij raden u aan voorafgaand aan de eigenlijke opname eerst een proefopname te maken.

Zoeken via beeld

Zoeken via beeld

-9

## Beeldkwal./ Formaat

## (items voor het instellen van beeldkwaliteit of -grootte)

Zie "[De menu's gebruiken](#page-69-0)" (p. [70\)](#page-69-0) voor meer informatie.

De standaardinstellingen zijn aangegeven  $m$ et  $\blacktriangleright$ .

### **Copnamefunctie**

### Zie pagina [44](#page-43-0).

### <span id="page-84-1"></span>**Framerate**

U kunt de beeldsnelheid kiezen om films van hogedefinitiekwaliteit (HD) op te nemen. Voor standaardopnames wordt [60i] (NEX-VG900) of [50i] (NEX-VG900E) aanbevolen. Stel eerst [ Framerate] in voor u

- [ Opnamefunctie] (p. [44\)](#page-43-0) instelt.
- ▶ 60i (NEX-VG900)

50i (NEX-VG900E) Deze framesnelheid is aanbevolen voor gewone opnames.

### 60p (NEX-VG900)

### 50p (NEX-VG900E)

Deze instelling zorgt voor helderdere beelden door films op te nemen met het dubbele gegevensvolume van 60i (NEX-VG900)/50i (NEX-VG900E). Om een film die opgenomen is met deze instelling af te spelen op een tv, moet de tv ondersteuning bieden voor 60p (NEX-VG900)/50p (NEX-VG900E). Als de tv geen ondersteuning biedt voor 60p (NEX-VG900)/50p (NEX-VG900E), wordt de film weergegeven als een 60i (NEX-VG900)-/50i (NEX-VG900E)-film.

### 24p (NEX-VG900)

### 25p (NEX-VG900E)

Deze instelling zorgt ervoor dat de opgenomen beelden er als een film uitzien.

### Opmerkingen

- Op welke media de opgenomen beelden kunnen worden opgeslagen, hangt af van de geselecteerde opnamestand. Zie pagina [44](#page-43-1) voor meer informatie.
- Activeer [24p-functie] voor het opnemen van 24p-films op een PAL-model (NEX-VG900E).

### **Tips**

De beeldsnelheid geeft aan hoeveel beelden in een bepaalde tijdspanne worden verwerkt.

### **HDI**/ **ISDI** instelling

Zie pagina [43](#page-42-1).

### <span id="page-84-0"></span>**Breed-stand**

Wanneer u films met standaarddefinitiekwaliteit (STD) opneemt, kunt u de beeldverhouding selecteren die overeenkomt met de aangesloten tv. Raadpleeg ook de bijgeleverde gebruiksaanwijzing van de tv.

### $\blacktriangleright$  16:9 BREED

Neemt films schermvullend op op een 16:9 televisie (breedbeeld).

### $4:3$  ( $4:3$ )

Neemt films schermvullend op op een 4:3 televisie.

### $\boldsymbol{\mathfrak{D}}$  Opmerkingen

Stel [Type TV] correct in volgens de aangesloten televisie (p. [89\)](#page-88-1).

### <span id="page-85-0"></span>**o**Beeldformaat

U kunt een formaat kiezen voor de foto's die u neemt.

Het beeldformaat dat gekozen kan worden varieert naargelang de gebruikte lens.

### **Stand volledig formaat**

 $\triangleright$  **892** 24.0M ( $\sqrt{240M}$ ) 6.000  $\times$  4.000

 $1032$  20.3M ( $\sqrt{20}$ <sub>3M</sub>) 6.000  $\times$  3.376

 $310.3M$  ( $\sqrt{103M}$ ) 3.936  $\times$  2.624

 $139.7M$  ( $\overline{R_{2}}$ M) 3.936  $\times$  2.216

**632** 4.6M ( $\sqrt{4.6M}$ ) 2.640  $\times$  1.760

 $13.9M$  ( $\sqrt{3.9M}$ ) 2.640  $\times$  1.488

- Stand APS-C-formaat
- $\triangleright$  892 10.3M ( $\sqrt{103M}$ ) 3.936  $\times$  2.624

**169** 8.7M ( $\sqrt{R_{37M}}$ ) 3.936  $\times$  2.216

 $322$  4.6M ( $\sqrt{2.640}$  2.640  $\times$  1.760

 $1059$  3.9M ( $\sqrt{39}$ ) 2.640  $\times$  1.488

 $322$  2.0M ( $\sqrt{20M}$ ) 1.728  $\times$  1.152

 $1.7M$  ( $\Gamma$ <sub>7M</sub>)  $1.728 \times 976$ 

### Opmerkingen

- De geselecteerde beeldgrootte blijft actief zolang het  $\bullet$  (foto)-lampje brandt.
- Zie pagina [105](#page-104-0) voor het opneembare aantal foto's.
- De JPEG-beeldgrootte wordt vast ingesteld op 24M (volledig formaat), 10,3M (APS-Cformaat) wanneer [ RAW/JPEG] ingesteld is op [RAW en JPEG].

### <span id="page-85-1"></span>**ORAW/JPEG**

Voor het selecteren van het compressieformaat voor stilstaande beelden.

### **DEG**

Dit is een algemeen compressieformaat.

#### RAW

Met dit formaat kunt u geen digitale verwerking uitvoeren op de beelden.

RAW+J (RAW en JPEG) Een RAW-beeld en een JPEG-beeld worden tegelijk aangemaakt.

### **D** Tips

RAW-beelden

Een bestand in RAW-formaat bevat onbewerkte gegevens die op geen enkele manier digitaal werden verwerkt. Een RAW-bestand bevat onbewerkte gegevens die nadien voor professionele doeleinden kunnen worden verwerkt, en verschilt dus van een gewoner bestandsformaat als JPEG.

U hebt de software "Image Data Converter" die u kunt terugvinden op de CD-ROM (bijgeleverd) nodig om een RAW-beeld dat met deze camera opgenomen werd te kunnen openen. Met deze software kunt u een RAWbeeld openen en omzetten naar een algemener formaat zoals JPEG of TIFF. U kunt eveneens de witbalans, de kleurverzadiging, het contrast enz. van het beeld aanpassen.

# pnouu

Ъ

 $\blacktriangleright$ 

## **L2** Bewerken/ Kopiëren

### (items voor bewerking)

Zie "[De menu's gebruiken](#page-69-0)" (p. [70\)](#page-69-0) voor meer informatie.

### Wissen

Zie pagina [55](#page-54-0).

### Beveiligen

Zie pagina [56](#page-55-0).

### Kopiëren

Zie pagina [65](#page-64-0).

### Direct Kopiëren

Zie pagina [67](#page-66-0).

## <del>। अन्य</del> Setup (andere instelitems)

Zie "[De menu's gebruiken"](#page-69-0) (p. [70](#page-69-0)) voor meer informatie.

De standaardinstellingen zijn aangegeven  $m$ et  $\blacktriangleright$ .

### <span id="page-86-0"></span>Media-info

U kunt voor elke opnamestand de resterende opnameduur op de geheugenkaart controleren en de geschatte vrije en gebruikte ruimte op het medium bepalen.

Het scherm uitschakelen

 $\n **Ra**$ aan.

### Opmerkingen

Aangezien er een gedeelte bestemd is voor bestandsbeheer, wordt de gebruikte ruimte mogelijk niet als 0% weergegeven, zelfs niet als u [Formatteren] (p. [87\)](#page-86-1) uitvoert.

### **Tips**

De camcorder kan de informatie van de geheugenkaart weergeven.

### <span id="page-86-1"></span>Formatteren

Tijdens het formatteren worden alle films en foto's verwijderd om opnameruimte vrij te maken.

Selecteer het medium dat u wilt formatteren door het aanraken van  $\overrightarrow{OK} \rightarrow \overrightarrow{OK}$ 

### Opmerkingen

- Voor deze bewerking moet de camcorder op het stopcontact aangesloten zijn met de bijgeleverde netspanningsadapter (p. [16](#page-15-0)).
- Om verlies van belangrijke beelden te voorkomen, moet u die opslaan alvorens opnamemedia te formatteren.
- Beveiligde films en foto's worden ook verwijderd.

Terwijl [Uitvoeren...] wordt getoond, mag u het Datum/tijd LCD-scherm niet sluiten, geen toetsen op de camcorder bedienen, de netspanningsadapter niet loskoppelen noch de geheugenkaart uit de camcorder halen. (Het toegangslampje brandt of knippert tijdens het formatteren van de geheugenkaart.)

### Bld. db. best. repar.

Zie pagina [98](#page-97-1), [101](#page-100-0).

### <span id="page-87-0"></span>Bestandsnummer

U kunt bepalen hoe het bestandsnummer van foto's wordt toegekend.

#### Reeks

Bestandsnummers worden in volgorde toegewezen.

Elke keer dat u een nieuwe foto maakt, krijgt het bestand een hoger nummer.

Zelfs wanneer de geheugenkaart wordt vervangen door een andere, blijft de nummering verder lopen in dezelfde volgorde.

#### Terugstellen

Bestandsnummers worden in volgorde toegewezen volgend op het hoogste nummer op de geheugenkaart.

Wanneer de geheugenkaart wordt vervangen door een andere, wordt een nieuwe nummering gestart voor elke geheugenkaart.

#### <span id="page-87-1"></span>Gegevenscode

 $\vert$   $\vert$ 

Met deze optie kan de camcorder de gegevens weergeven (Datum/tijd, Cameragegevens) die automatisch tijdens

de opname zijn geregistreerd.

#### **►** Uit

De gegevenscode wordt niet weergegeven.

#### Datum/tijd

Datum en tijd worden weergegeven.

#### Cameragegevens

Camera-instelgegevens worden weergegeven.

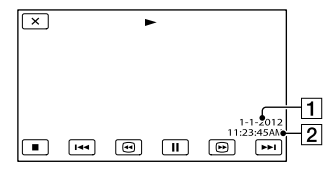

**1** Datum <sup>2</sup>Tijd

### Cameragegevens

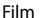

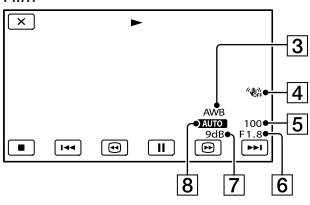

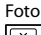

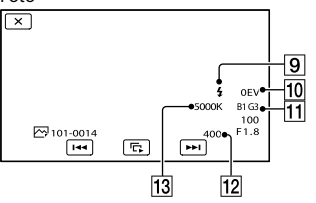

- **3** Witbalans
- 4 SteadyShot uit
- 5 Sluitertijd
- IRIS (Diafragmawaarde)
- **7** Gain
- **8** Helderheid
- **9** Flitser
- Belichtingscompensatie
- Witbalans (B-A, G-M)
- $\overline{12}$  ISO
- Witbalans (Kleurtemp.)

### **D** Tips

 $\frac{1}{88}$ 

- De gegevenscode wordt weergegeven op het tv scherm als u uw camcorder aansluit op een tv.
- De aanduiding wisselt tussen de volgende sequenties als u drukt op DATA CODE op de draadloze afstandsbediening: [Datum/tijd] [Cameragegevens]  $\rightarrow$  [Uit] (geen aanduiding).
- Afhankelijk van de staat van de geheugenkaart verschijnen balken [--:--:--].

### <span id="page-88-0"></span>Volume

U kunt het geluidsvolume aanpassen door **4 / 4 aan te raken.** 

### <span id="page-88-1"></span>Type TV

Om films of foto's af te spelen, moet u mogelijk het signaal converteren, afhankelijk van de aangesloten televisie. De opgenomen films en foto's worden afgespeeld zoals in volgende illustraties.

### $16:9$

Selecteer deze stand om uw films af te spelen op een 16:9-televisie (breedbeeld). De opgenomen films en foto's worden afgespeeld zoals hieronder afgebeeld.

Films en foto's opgenomen in de 16:9-stand (breedbeeld)

Films en foto's opgenomen in de 4:3-stand

之

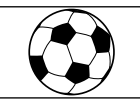

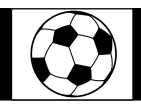

### 4:3

Selecteer deze stand om uw films en foto's te bekijken op een standaard 4:3-tv. De opgenomen films en foto's worden afgespeeld zoals hieronder afgebeeld.

Films en foto's opgenomen in de 16:9-stand (breedbeeld)

Films en foto's opgenomen in de 4:3-stand

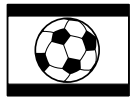

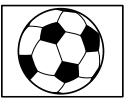

### Opmerkingen

- De beeldverhouding van films met hogedefinitiekwaliteit (HD) is 16:9.
- Wanneer u uw camcorder aansluit op een tv die het ID-1/ID-2-systeem ondersteunt, stelt u [Type TV] in op [16:9]. De tv schakelt automatisch over naar de volledige stand. Raadpleeg ook de bijgeleverde

gebruiksaanwijzing van uw tv (alleen NEX-VG900).

### <span id="page-88-2"></span>Componentuitvoer

Selecteer [Component] als u de camcorder via de componentingang aansluit op een tv.

1080p/480i (NEX-VG900) 1080p/576i (NEX-VG900E) Selecteer deze stand als u de camcorder aansluit op een tv die over een componentingang beschikt en het 1080psignaal kan weergeven.

1080i/480i (NEX-VG900)

1080i/576i (NEX-VG900E) Selecteer deze stand als u de camcorder aansluit op een tv die over een componentingang beschikt en het 1080isignaal kan weergeven.

#### 480i (NEX-VG900)

#### 576i (NEX-VG900E)

Selecteer deze stand als u de camcorder via de componentingang aansluit op een tv.

### <mark>හ</mark>ී Tips

Als u [24p-functie] geactiveerd hebt, wijzigen de ingestelde waarden naar de waarden voor het NTSC-model (NEX-VG900E).

### <span id="page-88-3"></span>HDMI-resolutie

Selecteer de uitgevoerde beeldresolutie wanneer u uw camcorder aansluit op een tv met een HDMI-kabel (los verkrijgbaar).

#### Autom.

89 NL

Normale instelling (voert automatisch het juiste signaal uit afhankelijk van het type tv).

### 1080p/480p (NEX-VG900)

1080p/576p (NEX-VG900E)

Geeft films van hogedefinitiekwaliteit (HD) met een 1080p-signaal en films van standaardkwaliteit (STD) met een 480p (NEX-VG900)-/576p (NEX-VG900E)-signaal weer.

Ż.

Ż.

### 1080i/480i (NEX-VG900)

### 1080i/576i (NEX-VG900E)

Geeft beelden van hogedefinitiekwaliteit (HD) met een 1080i-signaal of beelden van standaarddefinitiekwaliteit (STD) met een 480i (NEX-VG900)-/576i (NEX-VG900E) signaal weer.

### 720p/480p (NEX-VG900)

### 720p/576p (NEX-VG900E)

Geeft beelden van hogedefinitiekwaliteit (HD) met een 720p-signaal of beelden van standaarddefinitiekwaliteit (STD) met een 480p (NEX-VG900)-/576p (NEX-VG900E) signaal weer.

### 480p (NEX-VG900)

#### 576p (NEX-VG900E)

Voert 480p (NEX-VG900)-/576p (NEX-VG900E)-signalen uit.

#### 480i (NEX-VG900)

#### 576i (NEX-VG900E)

Voert 480i (NEX-VG900)-/576i (NEX-VG900E)-signalen uit.

### $\boldsymbol{\mathfrak{D}}$ Opmerkingen

• Wanneer [ $\Box$ ] Framerate] ingesteld is op [60p] (NEX-VG900)/[50p] (NEX-VG900E) en [HDMI-resolutie] ingesteld is op [720p/480p] of [480p] (NEX-VG900)/[720p/576p] of [576p] (NEX-VG900E), kunnen er geen HDMI-signalen worden uitgevoerd tijdens het opnemen.

### **D** Tips

Als u [24p-functie] geactiveerd hebt, wijzigen de ingestelde waarden naar de waarden voor het NTSC-model (NEX-VG900E).

### <span id="page-89-0"></span>USB-aansluiting

Selecteer dit item wanneer [USB selectie] niet op het LCD-scherm verschijnt wanneer de camcorder op een computer is aangesloten met behulp van de USB-kabel.

### <span id="page-89-1"></span>USB-verbindingsinst.

U kunt de USB-overdrachtsstand instellen om de camcorder op een computer of andere USB-apparatuur aan te sluiten.

### Autom.

De camcorder selecteert de USBoverdrachtsstand automatisch afhankelijk van het aangesloten apparaat.

#### Mass Storage

Dit is een USB-overdrachtsstand die compatibel is met veel verschillende types USB-apparaten.

#### MTP

Dit is een USB-overdrachtsstand die compatibel is met sommige computertypes.

### $\boldsymbol{\mathfrak{D}}$  Opmerkingen

- Wanneer u de camcorder aansluit op andere apparatuur met de [MTP] mode, kunnen films die zijn opgenomen met dezelfde beeldkwaliteit als deze die momenteel is geselecteerd (via het [**HIDE** / **ISTDE** instelling]-menu) alleen worden getoond op het aangesloten apparaat.
- Wanneer de camcorder is aangesloten op een extern apparaat in de [MTP]-mode, worden filmbestanden getoond met de opnamedatum maar kan bepaalde informatie zoals regioinformatie niet worden weergegeven op het aangesloten apparaat. Gebruik de bijgeleverde software "PlayMemories Home" om beelden te importeren van de camcorder naar uw computer.
- Indien het venster "Device Stage\*" niet opent wanneer de camcorder is aangesloten op een computer die is uitgerust met Windows 7, stelt u [USB-verbindingsinst.] in op [Autom.].
- \* "Device Stage" is een menu van Windows 7 voor het beheer van apparatuur (camcorder, camera, enz.) die is aangesloten op de computer.

### <span id="page-90-0"></span>Disc branden

Films en foto's die opgenomen zijn op uw camcorder kunnen met een druk op een toets opgeslagen worden op een disc.

#### Opmerkingen

[Disc branden] is niet beschikbaar, ook al is de camcorder aangesloten op een computer.

#### <span id="page-90-1"></span>Pieptoon

### $\mathbf{A}$

#### $\blacktriangleright$  Aan

U hoort een melodie wanneer u de opname start/stopt of het aanraakscherm gebruikt.

#### Uit

De melodie wordt uitgeschakeld.

### <span id="page-90-2"></span>LCD-helderheid

U kunt de helderheid van het LCD-scherm regelen.

#### Normaal

Normale instelling (normale helderheid).

#### Helder

Selecteer dit wanneer het LCD-scherm niet helder genoeg is.

### **Tips**

- Deze aanpassing heeft geen enkele invloed op de opgenomen beelden.
- De helderheid wordt automatisch ingesteld op [Helder] wanneer u de netspanningsadapter gebruikt.

### <span id="page-90-3"></span>Kleurtemperatuur BZ

U kunt de kleurtemperatuur van de beeldzoeker regelen met de MANUALregelaar of met +/–. Wanneer u de kleurtemperatuur verlaagt, krijgt het beeld in de beeldzoeker een rodere tint. Wanneer u deze verhoogt, krijgt het beeld een blauwere tint.

### <span id="page-90-4"></span>Beeldzoeker/Paneel

De camcorder detecteert de omstandigheid en schakelt de schermweergave tussen de beeldzoeker en het LCD-scherm.

#### Autom.

De camcorder gebruikt de oogsensor om de weergave automatisch tussen de beeldzoeker en het LCD-scherm te schakelen.

### Paneel

Het beeld wordt weergegeven op het LCDscherm als het geopend is.

#### $\boldsymbol{\mathfrak{D}}$ Opmerkingen

Als de oogsensor niet werkt als u uw oog dichter bij de beeldzoeker brengt, wordt het beeld weergegeven op het LCD-scherm, zelfs als [Beeldzoeker/Paneel] ingesteld is op [Autom.].

### <span id="page-90-5"></span>Weergave-instelling

U kunt kiezen hoe lang de pictogrammen of aanduidingen worden weergegeven op het LCD-scherm.

#### Autom.

Wordt ongeveer 3 seconden weergegeven. De opnametoets op het LCD-scherm wordt weergegeven tijdens het opnemen.

#### Aan

Wordt altijd weergegeven. De opnametoets op het LCD-scherm wordt niet weergegeven tijdens het opnemen.

### **Tips**

 $\mathbf{A}$ 

91 NL

- De pictogrammen of aanduidingen worden in de volgende gevallen weergegeven.
	- Wanneer u de camcorder inschakelt.
	- Het LCD-scherm wordt aangeraakt (uitgezonderd de opnametoets op het LCD-scherm).
	- Wanneer u de camera instelt op de filmopname-, foto-opname- of weergavestand.
- U kunt de weergave wijzigen door te drukken op DISPLAY.

<span id="page-91-0"></span>U kunt instellen dat de opnamelamp op de voorzijde van de camera niet wordt ingeschakeld.

#### $\blacktriangleright$  Aan

De opnamelamp van de camera gaat branden.

#### Uit

De opnamelamp van de camera gaat niet branden.

### <span id="page-91-1"></span>Opname zonder lens

Hiermee kunt u instellen of er al dan niet kan worden opgenomen als er geen lens bevestigd is.

### Uitschakelen

De camcorder begint niet op te nemen en laat u weten als de lens fout bevestigd is.

#### Inschakelen

Hiermee kunt u lenzen met een Emontagestuk en bevestigingsadapters van een ander merk dan Sony gebruiken.

### <span id="page-91-2"></span>Afstandsbediening

#### $\blacktriangleright$  Aan

Selecteer deze optie als u de bijgeleverde draadloze afstandsbediening gebruikt (p. [120](#page-119-0)).

#### Uit

Selecteer deze optie als u de bijgeleverde draadloze afstandsbediening niet zult gebruiken.

### **D** Tips

Selecteer [Uit] als u wilt voorkomen dat de camera reageert op opdrachten die worden verzonden door een andere afstandsbediening.

### <span id="page-91-3"></span>Auto. uitschakelen (automatische uitschakeling)

U kunt de camcorder zo instellen dat hij automatisch uitschakelt wanneer u hem ongeveer 5 minuten lang niet bedient.

#### $\blacktriangleright$  Aan

De camcorder wordt automatisch uitgeschakeld.

#### Uit

De camcorder wordt niet automatisch uitgeschakeld.

#### Opmerkingen

De camcorder wordt niet automatisch uitgeschakeld wanneer u de netspanningsadapter gebruikt.

### <span id="page-91-4"></span>Language Setting

U kunt de taal voor het LCD-scherm selecteren.

#### **Tips**

De camcorder biedt de optie [ENG[SIMP]] (vereenvoudigd Engels) als uw eigen taal niet beschikbaar is.

### <span id="page-91-5"></span>24p-functie (alleen NEX-VG900E)

Hiermee kunt u 24p-films opnemen op een PAL-systeem.

Als u [OK] selecteert op het scherm [24pfunctie], start de camcorder opnieuw op in de stand 24p.

Als u [OK] selecteert op het scherm [24p-functie annuler.], start de camcorder opnieuw op in de stand 50i.

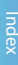

### Opmerkingen

- Het is niet mogelijk om 24p-films die opgenomen zijn met het PAL-systeem op te slaan op een geheugenkaart. U hebt hiervoor een andere geheugenkaart nodig.
- Als u [24p-functie] geactiveerd hebt, is het opnameformaat voor films beperkt tot AVCHD 24p (FX, FH). Het formaat van het videosignaal dat uitgevoerd wordt via de camcorder is NTSC. Afhankelijk van de aangesloten tv is het mogelijk dat de beelden niet normaal worden afgespeeld.
- Als u [24p-functie] geactiveerd hebt, is het niet mogelijk om  $\left[\frac{1}{2}\right]$  /  $\frac{1}{2}$  instelling in te stellen op [**STDE** STD-kwaliteit] en kunt u [ Framerate] niet gebruiken.

### Kalibratie

 $\ddot{\theta}$ 

## <span id="page-92-2"></span>Datum/tijd instellen

## <span id="page-92-3"></span>Datum/tijd-notatie

U kunt kiezen uit 4 notaties voor datum en tijd.

### <span id="page-92-4"></span>■ Zomertijd

U kunt deze instelling wijzigen zonder de klok stop te zetten. Zet op [Aan] om de tijd 1 uur vooruit te zetten.

► Uit

De zomertijd wordt niet ingesteld.

Aan De zomertijd wordt ingesteld.

### <span id="page-92-5"></span>Datum en tijd

Zie pagina [22](#page-21-0).

 $\blacktriangle$ 

 $\mathbf{A}$ 

### <span id="page-92-6"></span>Regio instellen

U kunt een tijdsverschil aanpassen zonder de klok stop te zetten. Selecteer uw plaatselijke regio in wanneer u de camcorder in andere tijdzones gebruikt. Raadpleeg het wereldtijdsverschil op pagina [107.](#page-106-0)

**Film** Thuis

Selecteer dit item wanneer u de camcorder gebruikt in uw woonplaats.

### Bestemming  $\langle \overrightarrow{A} \rangle$

Selecteer dit item wanneer u de camcorder wilt gebruiken met het gebied ingesteld op een andere plaats.

### <mark>හ</mark>ී Tips

Als u vaak een bepaalde plaats bezoekt en u de camcorder wilt gebruiken met het gebied ingesteld op die plaats, dan stelt u de plaats beter in op [Bestemming].

Zie pagina [111.](#page-110-0)

### <span id="page-92-0"></span>Info over accu

U kunt de geschatte resterende accucapaciteit controleren.

Raak linksboven aan het scherm aan.

### <span id="page-92-1"></span>Versie

Geeft de versie weer van uw camcorder en de lens. U kunt deze functie gebruiken om te controleren wanneer de laatste firmwareupdate voor uw camcorder vrijgegeven werd.

### $\boldsymbol{\mathfrak{D}}$ Opmerkingen

- Voer alleen updates door wanneer u de netspanningsadapter gebruikt. Doet u dit niet, zorg er dan zeker voor dat de accu volledig opgeladen is.
- De versie van de lens kan alleen in de opnamestand weergegeven worden.

pnouu

### Aanvullende informatie

# <span id="page-93-1"></span>**P** Problemen oplossen

Volg de onderstaande procedure wanneer u problemen ervaart bij het gebruik van uw camcorder.

 Controleer de lijst (p. [94](#page-93-0) tot [103](#page-102-0)) en inspecteer uw camcorder.

 Koppel de spanningsbron los en koppel deze na ongeveer 1 minuut weer aan, en schakel de camcorder in.

 Druk op RESET (p. [118\)](#page-117-0) met een puntig voorwerp en schakel de camcorder in.

Als u op RESET drukt, worden alle instellingen gereset, met inbegrip van de klokinstelling.

 Neem contact op met uw Sonyhandelaar of een plaatselijke, door Sony erkende onderhoudsdienst.

[Algemene werking/draadloze afstandsbediening](#page-93-0) ........................................................................... p. [94](#page-93-0) [Accu/stroombronnen](#page-94-0) .................................... p. [95](#page-94-0) [LCD-scherm/beeldzoeker](#page-94-1).............................. p. [95](#page-94-1) [Geheugenkaart](#page-95-0)................................................ p. [96](#page-95-0) [Opnemen](#page-95-1) ......................................................... p. [96](#page-95-1) [Afspelen](#page-97-2)............................................................ p. [98](#page-97-2) [Beelden afspelen die op andere apparaten](#page-98-0)  [opgeslagen zijn op een geheugenkaart](#page-98-0)......... p. [99](#page-98-0) [Films/foto's op uw camcorder bewerken](#page-98-1)..... p. [99](#page-98-1) [Afspelen op een tv](#page-98-2)........................................... p. [99](#page-98-2) [Kopiëren/aansluiten op andere apparaten](#page-99-0)  .........................................................................p. [100](#page-99-0) [Aansluiten op een computer](#page-99-1)........................p. [100](#page-99-1)

### <span id="page-93-0"></span>Algemene werking/draadloze afstandsbediening

### Het apparaat wordt niet ingeschakeld.

- Plaats een opgeladen accu in de camcorder (p. [15\)](#page-14-0).
- De stekker van de netspanningsadapter is losgekoppeld van het stopcontact. Sluit de stekker aan op het stopcontact (p. [15\)](#page-14-0).

### De camcorder functioneert niet, zelfs niet als de stroom is ingeschakeld.

- Het duurt enkele seconden voordat uw camcorder klaar is voor opname nadat het apparaat is ingeschakeld. Dit duidt niet op een storing.
- Trek de stekker van de netspanningsadapter uit het stopcontact of verwijder de accu en sluit deze na ongeveer 1 minuut weer aan. Als de functies nog steeds niet werken, drukt u op RESET (p. [118\)](#page-117-0) met behulp van een puntig voorwerp. (Als u op RESET drukt, worden alle instellingen, met inbegrip van de klokinstelling, gereset.)
- De temperatuur van de camcorder is erg hoog. Schakel de camcorder uit en laat deze afkoelen op een koele plek.
- De temperatuur van de camcorder is erg laag. Laat de camcorder ingeschakeld. Schakel de camcorder uit en breng deze naar een warme plek. Laat de camcorder een tijdje liggen en schakel deze vervolgens in.

### De camcorder wordt warm.

Het is mogelijk dat de camcorder warm wordt tijdens het gebruik. Dit duidt niet op een storing.

### De bijgeleverde draadloze afstandsbediening werkt niet.

- Stel [Afstandsbediening] in op [Aan] (p. [92\)](#page-91-2).
- Plaats een accu in de accuhouder zodat de polen +/– samenvallen met de tekens  $+/-$  (p. [120](#page-119-1)).
- Verwijder eventuele obstructies tussen de afstandsbediening en de afstandsbedieningssensor.
- De draadloze afstandsbediening zal niet werken als de afstandsbedieningssensor (p. [119](#page-118-0)) geblokkeerd wordt door de lens.
- Richt de afstandsbedieningssensor niet op felle lichtbronnen zoals direct zonlicht of TLlicht. Doet u dit wel, dan werkt de draadloze afstandsbediening mogelijk niet meer correct.

### Een ander DVD-apparaat werkt niet goed wanneer u de bijgeleverde draadloze afstandsbediening gebruikt.

Selecteer een andere afstandsbedieningsstand dan DVD 2 voor uw DVD-apparaat of bedek de sensor van het DVD-apparaat met zwart papier.

### <span id="page-94-0"></span>Accu/stroombronnen

### De accu kan niet aan de camcorder worden bevestigd.

Gebruik een "InfoLITHIUM"-accu (V-reeks). U kunt de modellen NP-FV30/FV50 niet gebruiken, ook al behoren deze tot de V-reeks.

### De stroom wordt plotseling uitgeschakeld.

- Gebruik de netspanningsadapter.
- Als er in de standaardinstelling ongeveer 5 minuten zijn verstreken waarin u de camcorder niet hebt gebruikt, wordt de camcorder automatisch uitgeschakeld (Auto. uitschakelen). Wijzig de instelling van [Auto. uitschakelen] (p. [92\)](#page-91-3) of schakel het apparaat weer in.
- Laad de accu op (p. [15\)](#page-14-0).

### Het CHG (opladen)-lampje gaat niet branden als u de accu oplaadt.

- Schakel het apparaat uit (p. [15\)](#page-14-0).
- Plaats de accu op de juiste manier in de camcorder (p. [15](#page-14-0)).
- Sluit het netsnoer correct aan op het stopcontact.
- Het opladen van de accu is voltooid (p. [15\)](#page-14-0).

### Het CHG (opladen)-lampje knippert als u de accu oplaadt.

- Als de temperatuur van de accu te hoog of te laag is, kunt u de accu mogelijk niet opladen (p. [109](#page-108-0)).
- Plaats de accu op de juiste manier in de camcorder (p. [15\)](#page-14-0). Als het probleem blijft optreden, trekt u de stekker van de netspanningsadapter uit het stopcontact en neemt u contact op met uw Sony-handelaar. De accu is mogelijk beschadigd.

### De aanduiding voor de resterende accucapaciteit geeft niet de juiste tijd aan.

- De omgevingstemperatuur is te hoog of te laag. Dit duidt niet op een storing.
- De accu is niet voldoende opgeladen. Laad de accu nogmaals volledig op. Als het probleem niet verholpen is, vervangt u de accu door een nieuwe (p. [110\)](#page-109-0).
- De aangegeven tijd is mogelijk niet correct afhankelijk van de omgeving waarin de camcorder wordt gebruikt.

### De accu raakt snel leeg.

- De omgevingstemperatuur is te hoog of te laag. Dit duidt niet op een storing.
- De accu is niet voldoende opgeladen. Laad de accu nogmaals volledig op. Als het probleem niet verholpen is, vervangt u de accu door een nieuwe (p. [110\)](#page-109-0).

### <span id="page-94-1"></span>LCD-scherm/beeldzoeker

Er wordt niets weergegeven in de beeldzoeker of op het LCD-scherm wanneer het apparaat ingeschakeld wordt.

De camcorder geeft beelden weer in de beeldzoeker of op het LCD-scherm. Als [Beeldzoeker/Paneel] (p. [91\)](#page-90-4) ingesteld is op [Autom.] en u uw oog dichter bij de beeldzoeker brengt, schakelt de weergave over naar de beeldzoeker. Als u uw oog verwijdert van de beeldzoeker, wordt het LCD-scherm opnieuw geactiveerd. Wanneer [Beeldzoeker/ Paneel] (p. [91\)](#page-90-4) ingesteld is op [Paneel] en

### Menu-items worden grijs weergegeven.

- U kunt items die grijs worden weergegeven niet selecteren in de huidige stand voor opnemen/afspelen.
- U kunt bepaalde functies niet tegelijkertijd activeren.

### De toetsen verschijnen niet op het aanraakscherm.

- Raak het LCD-scherm zachtjes aan.
- Druk op DISPLAY op uw camcorder of op DISPLAY op de draadloze afstandsbediening (p. [120](#page-119-0)).

### De toetsen op het aanraakscherm werken niet correct of werken helemaal niet.

Kalibreer het aanraakscherm opnieuw ([Kalibratie]) (p. [111\)](#page-110-0).

### Het beeld in de beeldzoeker is niet duidelijk.

Beweeg de regelknop van de beeldzoeker tot het beeld duidelijk is (p. [26\)](#page-25-0).

Er wordt geen beeld weergegeven op het LCD-scherm, ook al is het geopend.

Als de oogsensor overschakelt naar de beeldzoeker, wordt het LCD-scherm uitgeschakeld. Stel [Beeldzoeker/Paneel] in op [Paneel] (p. [91](#page-90-4)).

### <span id="page-95-0"></span>Geheugenkaart

Handelingen met de geheugenkaart kunnen niet worden verricht.

Bij gebruik van een geheugenkaart die met een computer is geformatteerd, moet u deze opnieuw formatteren met uw camcorder (p. [87\)](#page-86-1).

### Beelden die opgeslagen zijn op de geheugenkaart kunnen niet worden verwijderd.

- U kunt maximaal 100 beelden in één keer op het indexscherm verwijderen.
- U kunt beveiligde beelden niet verwijderen.

#### De bestandsnaam wordt niet correct weergegeven of knippert.

- Het bestand is beschadigd.
- Het bestandsformaat wordt niet ondersteund door uw camcorder (p. [108\)](#page-107-0).

### <span id="page-95-1"></span>Opnemen

Zie ook "Geheugenkaart" (p. [96](#page-95-0)).

### Door op START/STOP of PHOTO te drukken, worden geen beelden opgenomen.

- Het afspeelscherm wordt weergegeven. Druk op MODE om het (film)-lampje of (foto)-lampje in te schakelen (p. [31\)](#page-30-0).
- Het beeld dat u zojuist hebt opgenomen, wordt vastgelegd op de geheugenkaart. U kunt geen nieuwe opname maken tijdens deze periode.
- De geheugenkaart is vol. Verwijder ongewenste beelden (p. [55](#page-54-0)).
- Wanneer [Opname zonder lens] (p. [92\)](#page-91-1) ingesteld is op [Uitschakelen], kan er in de volgende gevallen niet opgenomen worden: De lens is niet correct bevestigd.
	- De bevestigde lens biedt geen ondersteuning voor de communicatiestandaard van de lens met E-montagestuk.

Breng een bezoek aan de ondersteuningswebsite of contacteer uw plaatselijke, erkende onderhoudsdienst van Sony voor meer informatie over ondersteunde lenzen.

- Het totale aantal filmscènes of foto's overschrijdt de opnamecapaciteit van de camcorder. Verwijder ongewenste beelden (p. [55\)](#page-54-0).
- De temperatuur van de camcorder is erg hoog. Schakel de camcorder uit en laat deze afkoelen op een koele plek.

De lens is niet correct bevestigd. Bevestig de lens opnieuw.

### Het toegangslampje blijft branden of knipperen nadat de opname is gestopt.

De scène die u zojuist hebt opgenomen, wordt vastgelegd op de geheugenkaart.

### Het beeldveld ziet er anders uit.

Het beeldveld kan er anders uitzien afhankelijk van de toestand van de camcorder. Dit duidt niet op een storing.

### De werkelijke opnameduur voor films is minder dan de verwachte opnameduur van het opnamemedium.

Afhankelijk van de opnameomstandigheden kan de beschikbare opnameduur korter zijn, bijvoorbeeld bij het opnemen van een snel bewegend onderwerp enz. (p. [104](#page-103-0)).

### De camcorder stopt met werken.

- De temperatuur van de camcorder is erg hoog. Schakel de camcorder uit en laat deze afkoelen op een koele plek.
- De temperatuur van de camcorder is erg laag. Schakel de camcorder uit en breng deze naar een warme plek. Laat uw camcorder opwarmen en schakel deze vervolgens in.

### Er is een tijdverschil tussen het moment waarop u op START/STOP drukt en het moment dat de opgenomen film start/ stopt.

Op uw camcorder kan er een klein tijdverschil zijn tussen het moment waarop u op START/STOP drukt en het moment dat de opgenomen film werkelijk start/stopt. Dit duidt niet op een storing.

### Fotograferen gaat traag.

De ruisonderdrukkingsfunctie is geactiveerd. Dit duidt niet op een storing.

### De beeldverhouding van de film (16:9 (breedbeeld)/4:3) kan niet worden gewijzigd.

De beeldverhouding van films met hogedefinitiekwaliteit (HD) is 16:9 (breedbeeld).

### Automatisch scherpstellen functioneert niet.

- Het onderwerp bevindt zich te dichtbij. Controleer de minimale opnameafstand van de lens.
- Er is onvoldoende omgevingslicht.
- De opnameomstandigheden zijn niet geschikt voor automatisch scherpstellen. Pas de scherpstelling handmatig aan (p. [42\)](#page-41-0).

### SteadyShot werkt niet.

- Bevestig een lens die compatibel is met de functie SteadyShot.
- Stel [ SteadyShot] in op [Actief] of [Standaard], [ SteadyShot] op [Aan] (p. [78](#page-77-0), [79\)](#page-78-0).

### Opnames maken met de flitser lukt niet.

- Schakel de externe flitser in (los verkrijgbaar).
- De flitser is niet correct bevestigd. Bevestig de flitser opnieuw.
- U kunt de flitser niet gebruiken om films op te nemen.

### Wazige, witte, ronde vlekken verschijnen op beelden opgenomen met een flitser.

Deeltjes (stof, pollen enz.) in de lucht hebben het flitslicht gereflecteerd en worden op het beeld weergegeven. Dit duidt niet op een storing.

### Het beeld dat met de flitser werd gefotografeerd, is te donker.

Als het onderwerp zich buiten het bereik van de flitser (de afstand tot waar de flitser reikt) bevindt, dan zullen de beelden donker zijn omdat de flitser het onderwerp niet belicht. Als de ISO-waarde gewijzigd wordt, wordt het flitserbereik ook gewijzigd.

Onderwerpen die snel bewegen, kunnen misvormd zijn.

Dit wordt het brandpuntsvlakfenomeen genoemd. Dit duidt niet op een storing. Door de manier waarop het beeldapparaat (CMOSsensor) de beeldsignalen leest, kunnen snel bewegende onderwerpen afhankelijk van de opnameomstandigheden vervormd zijn.

### Horizontale strepen verschijnen op het beeld.

- Dit gebeurt bij het opnemen van beelden onder een fluorescentielamp, natriumlamp of kwiklamp. Dit duidt niet op een storing.
- U kunt dit vermijden door de Sluitertijd aan te passen.

Er verschijnen zwarte strepen als u een televisiescherm of computerscherm opneemt.

Pas de Sluitertijd aan (p. [51\)](#page-50-0).

### [LCD-helderheid] kan niet worden aangepast.

- U kunt [LCD-helderheid] niet instellen wanneer:
	- Het LCD-scherm is gesloten op uw camcorder met het LCD-scherm naar buiten gericht.
	- Stroom wordt geleverd door de netspanningsadapter.

### Het beeld ziet er overbelicht uit (lensflare) Nabeelden worden weergegeven op het beeld (spookbeelden)

Dit kan zich voordoen wanneer u onderwerpen met tegenlicht opneemt. Bevestig de lenskap wanneer u de zoomlens gebruikt.

De hoeken van het beeld zijn donker.

Verwijder de filter of de kap. Afhankelijk van de dikte van de filter of als de kap niet correct bevestigd is, is het mogelijk dat de filter of de kap gedeeltelijk worden weergegeven op het beeld. De optische eigenschappen van sommige lenzen kunnen ervoor zorgen dat de omtrek van het beeld er te donker uitziet (onvoldoende licht).

#### Geluid wordt niet goed opgenomen.

- Wanneer u tijdens het filmen een externe microfoon enz. aansluit of loskoppelt, kunnen geluiden mogelijk niet goed worden opgenomen. Sluit de microfoon opnieuw op dezelfde manier aan als voor het filmen.
- Er wordt geen geluid opgenomen als Audio opnameniveau (p. [81\)](#page-80-0) ingesteld is op de minimumwaarde.

### <span id="page-97-2"></span>Afspelen

#### Beelden kunnen niet worden afgespeeld.

- Selecteer de beeldkwaliteit van de film die u wilt afspelen (p. [43\)](#page-42-1).
- Beelden die op andere apparaten zijn opgenomen, kunnen mogelijk niet worden afgespeeld. Dit duidt niet op een storing.

### Foto's kunnen niet worden afgespeeld.

Foto's kunnen niet worden afgespeeld als u bestanden of mappen hebt gewijzigd of de gegevens hebt bewerkt op een computer. (De bestandsnaam knippert in dat geval.) Dit duidt niet op een storing.

### **4** wordt weergegeven op een miniatuur.

- Dit kan worden weergegeven op een beeld opgenomen op andere apparaten, bewerkt op een computer enz.
- De netspanningsadapter of accu werd verwijderd terwijl het geheugenkaartpictogram in de rechterbovenhoek van het scherm knippert of voor het toegangslampje is gedoofd na het opnemen. Dit kan uw beeldgegevens beschadigen en <sup>2</sup> wordt weergegeven.

### <span id="page-97-1"></span>wordt weergegeven op een miniatuur.

<span id="page-97-0"></span>Het beelddatabasebestand is mogelijk beschadigd. Controleer het databasebestand door  $\overline{\text{MENU}}$  (MENU)  $\rightarrow$  [Setup]  $\rightarrow$  $[\bigcirc \bigcirc$  Media-instellingen)]  $\rightarrow$  [Bld. db. best. repar.] aan te raken. Als de markering nog steeds wordt weergegeven, verwijdert u het beeld met  $\blacksquare$  (p. [55](#page-54-0)).

U hoort geen geluid of bijna geen geluid tijdens het afspelen.

Zet het volume hoger (p. [36\)](#page-35-0).

Het linker- en rechtergeluid zijn niet gebalanceerd bij het afspelen van films op computers of andere apparaten.

- Dit gebeurt wanneer het geluid dat is opgenomen in 5,1-kanaalssurround wordt geconverteerd naar 2-kanaalsgeluid (normaal stereogeluid) door een computer of ander apparaat. Dit duidt niet op een storing.
- Wijzig het geluidsconversietype (downmixtype) wanneer u afspeelt op 2-kanaalsstereoapparaten. Raadpleeg de bijgeleverde gebruiksaanwijzing van het afspeelapparaat voor meer informatie.
- Wijzig het geluid in 2-kanaalsgeluid wanneer u een disc maakt met de bijgeleverde software "PlayMemories Home".
- Neem geluid op met [Audiostand] ingesteld op [2ch stereo] (p. [81](#page-80-1)).

### <span id="page-98-0"></span>Beelden afspelen die op andere apparaten opgeslagen zijn op een geheugenkaart

Beelden kunnen niet worden afgespeeld of de geheugenkaart wordt niet herkend.

Het weergaveapparaat is niet compatibel met geheugenkaarten (p. [4](#page-3-0)).

### <span id="page-98-1"></span>Films/foto's op uw camcorder bewerken

Het beeld kan niet worden bewerkt.

Het beeld kan niet bewerkt worden omdat de staat van het beeld te slecht is.

Een film kan niet worden gesplitst.

- Een film die te kort is, kan niet worden gesplitst.
- Een beveiligde film kan niet worden gesplitst.

Het is niet mogelijk om een foto uit een film vast te leggen (NEX-VG900).

De geheugenkaart waarop u foto's wilt opslaan, is vol.

### <span id="page-98-2"></span>Afspelen op een tv

### Beeld noch geluid worden afgespeeld op de aangesloten tv.

- Als u gebruik maakt van de A/V componentkabel, stelt u [Component] in volgens de vereisten van het aangesloten apparaat (p. [89](#page-88-2)).
- Als u gebruik maakt van de componentvideostekker, moet u controleren of de rode en witte stekker van de A/Vverbindingskabel zijn aangesloten (p. [38](#page-37-0)).
- Beelden worden niet uitgevoerd via de HDMI OUT-aansluiting als er kopieerbeveiligingssignalen zijn opgenomen in de beelden.
- Als u gebruik maakt van de S VIDEO-stekker, moet u controleren of de rode en witte stekker van de A/V-verbindingskabel zijn aangesloten (p. [39\)](#page-38-0).
- Wanneer [24p-functie] geactiveerd is, is het mogelijk dat opgenomen beelden niet afgespeeld worden, ook al is de camcorder aangesloten op een PAL-tv (NEX-VG900E).

De boven-, onder-, linker- en rechterzijde van beelden worden bijgesneden wanneer deze worden weergegeven op een aangesloten tv.

- Het LCD-scherm van de camcorder kan opgenomen beelden op het volledige scherm weergeven (weergave met alle pixels). Hierdoor kunnen beelden echter aan de boven-, onder-, linker- en rechterzijde worden bijgesneden wanneer deze worden weergegeven op een tv die niet compatibel is met weergave met alle pixels.
- Wij raden u aan beelden op te nemen met het buitenste kader van [Hulpkader] (p. [81](#page-80-2)) als leidraad.

Dit gebeurt wanneer u een beeld opgenomen in de 16:9-stand (breedbeeld) afspeelt op een 4:3-tv. Stel [Type TV] correct in (p. [89\)](#page-88-1) en speel het beeld af.

Er verschijnen zwarte strepen boven en onder op het scherm van de 4:3-tv.

Dit gebeurt wanneer u een beeld opgenomen in de 16:9-stand (breedbeeld) afspeelt op een 4:3-tv. Dit duidt niet op een storing.

### <span id="page-99-0"></span>Kopiëren/aansluiten op andere apparaten

Beelden worden niet correct gekopieerd.

- U kunt geen beelden kopiëren met de HDMI kabel (los verkrijgbaar).
- De A/V-verbindingskabel is niet goed aangesloten. Sluit de kabel aan op de ingang van een ander apparaat (p. [68\)](#page-67-0).

### <span id="page-99-1"></span>Aansluiten op een computer

"PlayMemories Home" kan niet worden geïnstalleerd.

Controleer de computeromgeving of installatieprocedure om "PlayMemories Home" te installeren.

"PlayMemories Home" functioneert niet correct.

Sluit "PlayMemories Home" en start uw computer opnieuw.

De camcorder wordt niet herkend door de computer.

- Koppel andere apparaten dan het toetsenbord, de muis en uw camcorder los van de USBaansluiting van de computer.
- Koppel de USB-kabel (bijgeleverd) los van de computer en de camcorder en start de computer opnieuw op. Sluit de computer en de camcorder weer aan in de juiste volgorde.

## Zelfdiagnose/ waarschuwingen

Als er aanduidingen op het LCD-scherm of de beeldzoeker worden weergegeven, controleert u het volgende.

Als het probleem blijft optreden nadat u herhaaldelijk hebt geprobeerd dit op te lossen, neemt u contact op met uw Sonyhandelaar of een plaatselijke, door Sony erkende onderhoudsdienst. Geef dan de volledige foutcode die begint met C of E door.

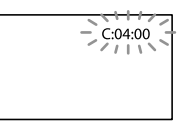

### $C: (of E.) \square \square : \square \square$  (Zelfdiagnose)

#### $C:04:$  $\neg$  $\Box$

- De accu is geen "InfoLITHIUM"-accu (V-reeks). Gebruik een "InfoLITHIUM"-accu (V-reeks) (p. [109](#page-108-0)).
- Sluit de stekker van de netspanningsadapter goed aan op de DC IN-aansluiting van de camcorder (p. [15](#page-14-0)).

### C:06: $\neg$

De temperatuur van de accu is te hoog. Vervang de accu of leg hem op een koele plaats.

### C:13:□□/C:32:□□

Verwijder de stroombron. Sluit de stroombron weer aan en gebruik de camcorder opnieuw.

### $E:\Box\Box:\Box\Box$

• Volg de stappen bij 2 op pagina [94](#page-93-1).

### (waarschuwing accuniveau)

- De accu is bijna leeg.
- Afhankelijk van de gebruiksomstandigheden of de acculading kan  $\Leftrightarrow$  knipperen, zelfs als de accucapaciteit nog ongeveer 20 procent bedraagt.

### **ALI** (waarschuwing met betrekking tot de temperatuur van de accu)

De temperatuur van de accu is te hoog. Vervang de accu of leg hem op een koele plaats.

### (waarschuwing voor de geheugenkaart)

### Langzaam knipperend

- De vrije ruimte om beelden op te nemen is bijna op. Zie pagina [29](#page-28-0) voor het type geheugenkaart dat compatibel is met uw camcorder.
- Geen geheugenkaart geplaatst (p. [29](#page-28-0)).

#### Snel knipperend

- Er is niet voldoende vrije ruimte om beelden op te nemen. Sla beelden op op andere media (p. [64\)](#page-63-0), verwijder overbodige beelden of formatteer de geheugenkaart (p. [87](#page-86-1)).
- Het beelddatabasebestand is mogelijk beschadigd. Controleer het databasebestand  $door$   $MENU$   $(MENU) \rightarrow [Setup] \rightarrow$  $[\bigodot$  ( $\bigodot$  Media-instellingen)]  $\rightarrow$  [Bld. db. best. repar.] aan te raken.
- De geheugenkaart is beschadigd.

### (waarschuwing voor formattering geheugenkaart)

- De geheugenkaart is beschadigd.
- De geheugenkaart is niet correct geformatteerd (p. [87\)](#page-86-1).

### (waarschuwing voor niet-compatibele geheugenkaart)

Geen compatibele geheugenkaart geplaatst (p. [29\)](#page-28-0).

### $\Box$   $\rightarrow$  (waarschuwing met betrekking tot de schrijfbeveiliging van de geheugenkaart)

- De geheugenkaart is beveiligd tegen schrijven.
- Toegang tot de geheugenkaart werd beperkt door een ander apparaat.

### (waarschuwing met betrekking tot het externe medium)

- Het beelddatabasebestand is mogelijk beschadigd. Controleer het databasebestand door  $\overline{\text{MANU}}$  (MENU)  $\rightarrow$  [Setup]  $\rightarrow$  $[\bigodot$  ( $\bigodot$  Media-instellingen)]  $\rightarrow$  [Bld. db. best. repar.] aan te raken.
- Het externe medium is beschadigd.

### (waarschuwing met betrekking tot het formatteren van het externe medium)

- Het externe medium is beschadigd.
- Het externe medium is niet correct geformatteerd.

### (waarschuwing met betrekking tot cameratrillingen)

De camcorder is niet stabiel, dus cameratrillingen treden gemakkelijk op. Houd de camcorder stevig vast met beide handen en neem het beeld op. Houd er echter rekening mee dat de waarschuwing met betrekking tot cameratrillingen niet verdwijnt.

### (waarschuwing met betrekking tot foto-opname)

- De geheugenkaart is vol.
- Foto's kunnen niet worden opgenomen tijdens het verwerken. Wacht even en leg vervolgens het beeld vast.

### **D** Tips

U hoort een melodie als bepaalde waarschuwingen op het scherm verschijnen.

### <span id="page-100-0"></span>Beschrijving van waarschuwingsberichten

Als er berichten op het scherm verschijnen, moet u de instructies volgen.

### Opnamemedia

### Gegevensfout.

Dit kan zich voordoen wanneer u een geheugenkaart incorrect gebruikt.

Inconsistenties in beelddatabasebestand. Wilt u het beelddatabasebestand repareren?

Inconsistenties in beelddatabasebestand. Kan geen HD-films opnemen of afspelen. Wilt u beelddatabasebestand repareren?

U kunt geen films opnemen of afspelen omdat er geen filmbeheerinformatie bestaat. Als u  $\Box$  aanraakt, wordt nieuwe beheerinformatie aangemaakt en kunnen films worden opgenomen of afgespeeld.

Inconsistenties in beelddatabasebestand. Reservekopie maken en herstellen. Herstellen, daarna importeren via bijgesloten PC-software.

Aangezien de database-informatie van films met hogedefinitiekwaliteit (HD) beschadigd is, zijn er inconsistenties tussen de informatie in de database en de informatie in het bestand. Raak <sup>OK</sup> aan om een back-up te maken van de films met hogedefinitiekwaliteit (HD) en het databasebestand te herstellen. De films waarvan u een back-up hebt gemaakt, zijn niet zichtbaar op de camcorder.

Door de camcorder aan te sluiten op een computer na het herstellen van de database, kunt u de films met hogedefinitiekwaliteit (HD) waarvan u een back-up hebt gemaakt, overzetten naar de computer met behulp van de bijgeleverde software "PlayMemories Home" die op de computer geïnstalleerd is. Wij kunnen echter niet garanderen dat alle films kunnen worden overgezet naar de computer.

Bufferoverloop. Schrijven naar medium werd niet op tijd voltooid.

U hebt herhaaldelijk opgenomen en gewist of u gebruikt een geheugenkaart die is geformatteerd met een ander apparaat. Maak een veiligheidskopie op een ander apparaat (bv. een computer) en formatteer vervolgens de geheugenkaart met de camcorder (p. [87\)](#page-86-1).

Op de geheugenkaart is onvoldoende ruimte om de film(s) te kopiëren. Gebruik de aanbevolen geheugenkaart (p. [29](#page-28-0)).

### Gegevens worden hersteld.

De camcorder probeert gegevens automatisch te herstellen als het schrijven van de gegevens niet correct is uitgevoerd.

### Kan gegevens niet herstellen.

Het schrijven van gegevens naar het medium in de camcorder is mislukt. Er werd geprobeerd de gegevens te herstellen, maar dat is mislukt.

### Plaats de geheugenkaart opnieuw.

Plaats de geheugenkaart een aantal keer opnieuw. Als de aanduiding daarna nog steeds knippert, kan de geheugenkaart beschadigd zijn. Probeer een andere geheugenkaart.

### **Kan deze geheugenkaart niet** herkennen. Formatteer en gebruik opnieuw.

Formatteer de geheugenkaart (p. [87\)](#page-86-1). Merk op dat alle opgenomen films en foto's worden verwijderd door de geheugenkaart te formatteren.

### $\Im$  Map voor stilstaande beelden vol. Kan geen stilstaande beelden opnemen.

- U kunt geen mappen met een nummer hoger dan 999MSDCF maken. U kunt geen mappen maken of verwijderen met de camcorder.
- Formatteer de geheugenkaart (p. [87\)](#page-86-1) na het opslaan van afbeeldingen op uw pc enz.

### Deze geheugenkaart kan mogelijk geen films opnemen of afspelen.

Gebruik een aanbevolen geheugenkaart voor uw camcorder (p. [29\)](#page-28-0).

### Deze geheugenkaart kan beelden mogelijk niet goed opnemen of afspelen.

Gebruik een aanbevolen geheugenkaart voor uw camcorder (p. [29\)](#page-28-0).

### Verwijder de geheugenkaart niet tijdens het schrijven. Gegevens kunnen beschadigd raken.

Plaats de geheugenkaart en volg de instructies op het LCD-scherm.

### Extern medium kan geen functies uitvoeren.

- Controleer het databasebestand door  $MENU (MENU) \longrightarrow [Setup] \longrightarrow$  $[\bigodot$  ( $\bigodot$  Media-instellingen)]  $\rightarrow$  [Bld. db. best. repar.] aan te raken.
- Als deze melding nog steeds wordt weergegeven, sluit u het externe medium opnieuw aan en formatteert u het. Merk op dat alle opgenomen films en foto's worden verwijderd door het externe medium te formatteren.
- Als u het externe medium niet kunt formatteren, is het mogelijk beschadigd of niet compatibel met uw camcorder. Vervang het door een nieuw medium.

### Geen toegang tot extern medium.

- Gebruik het externe medium onder stabiele omstandigheden (het mag niet worden blootgesteld aan trillingen, te hoge temperaturen enz.).
- Zorg ervoor dat de voedingsbron van het externe medium aangesloten is.

De lens wordt niet herkend. Bevestig de lens correct.

- De lens is niet correct of niet bevestigd. Als dit bericht weergegeven wordt wanneer er een lens bevestigd is, dient u deze opnieuw te bevestigen. Als dit bericht vaak wordt weergegeven, controleert u of de contactpunten van de lens en de camcorder proper zijn.
- Wanneer u een lens met E-montagestuk of een bevestigingsadapter van een ander merk dan Sony aansluit, stelt u [Opname zonder lens] in op [Inschakelen].

### <span id="page-102-0"></span>Overige

### Maximumaantal beelden is reeds geselecteerd.

- U kunt maximaal 100 beelden in één keer selecteren voor:
	- Films/foto's verwijderen
	- Films/foto's beveiligen of de beveiliging opheffen
	- Films/foto's kopiëren

### Gegevens beveiligd

U hebt geprobeerd beveiligde gegevens te verwijderen. Hef de beveiliging van de gegevens op.

## <span id="page-103-0"></span>Opnameduur van films/aantal opneembare foto's

"HD" staat voor hogedefinitiekwaliteit en "STD" staat voor standaarddefinitiekwaliteit.

### Verwachte opname- en afspeelduur met een accu

### Opnameduur

Beschikbare tijd bij benadering wanneer u een volledig opgeladen accu gebruikt.

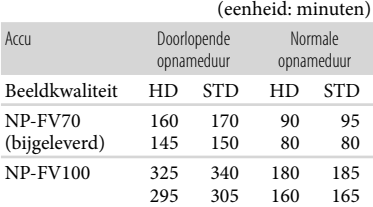

Boven: wanneer u opneemt met het LCD scherm

Onder: wanneer u opneemt met de beeldzoeker

- Alle opnametijden zijn gemeten onder de volgende omstandigheden:
	- [ Opnamefunctie]: Standaard (standaardinstelling)
	- De LA-EA3-bevestigingsadapter (bijgeleverd) en de SAL-2470Z-lens (los verkrijgbaar) gebruiken
- Bij normale opnameduur wordt de tijd weergegeven wanneer u de opname herhaaldelijk start en stopt, de MODE wijzigt en in- en uitzoomt.
- Duur gemeten wanneer de camcorder wordt gebruikt bij 25 °C. 10 °C tot 30 °C wordt aanbevolen.
- De opname- en speelduur zijn korter als u de camcorder bij lage temperaturen gebruikt.
- De opname- en speelduur kunnen korter zijn, afhankelijk van de gebruiksomstandigheden van de camcorder.

### Speelduur

Beschikbare tijd bij benadering wanneer u een volledig opgeladen accu gebruikt.

(eenheid: minuten)

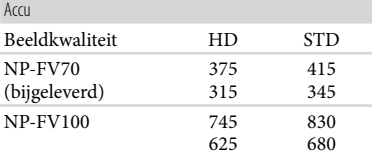

Boven: wanneer u opneemt met het LCD scherm

Onder: wanneer u opneemt met de beeldzoeker

### Verwachte opnameduur voor films

#### Hogedefinitiekwaliteit (HD)

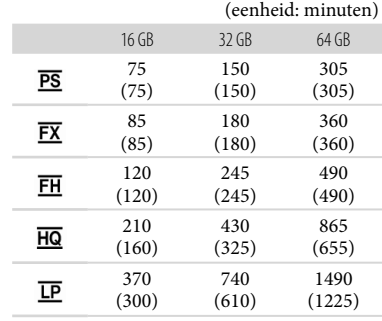

#### Standaarddefinitiekwaliteit (STD)

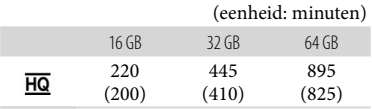

### Opmerkingen

- Bij gebruik van een Sony-geheugenkaart.
- De opnameduur kan variëren afhankelijk van de opname- en onderwerpomstandigheden, [ Opnamefunctie] en [ Framerate] (p. [85](#page-84-1)).
- Het cijfer tussen ( ) geeft de minimale opnameduur weer.

pnouu

# Index

automatisch aan te passen aan de opnamescène. Deze technologie heeft afwijkingen in de opnameduur van de media tot gevolg. Films met snelbewegende en complexe beelden worden opgenomen met een hogere bitsnelheid en dit vermindert de algemene opnameduur.

### <span id="page-104-0"></span>Verwacht aantal opneembare foto's

Uw camcorder gebruikt de VBR-indeling (Variable Bit Rate) om de beeldkwaliteit

### Volledig formaat

**Tips** 

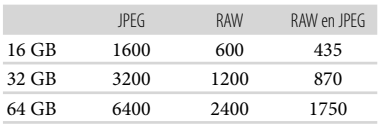

### APS-C-formaat

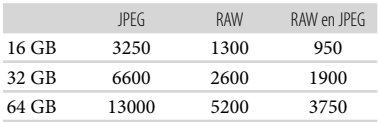

- Wanneer [  $\bullet$  Beeldformaat] ingesteld is op [**822**24,0M] (volledig formaat), [**822**10,3M] (APS-C-formaat).
- Bij gebruik van een Sony-geheugenkaart.
- De geselecteerde beeldgrootte blijft actief zolang het  $\bullet$  (foto)-lampje brandt.
- Het weergegeven aantal foto's dat kan worden opgenomen op een geheugenkaart geldt voor de maximale beeldgrootte van de camcorder. Het werkelijke aantal foto's dat kan worden opgenomen, wordt weergegeven op het LCDscherm tijdens de opname (p. [115\)](#page-114-0).
- Het aantal foto's dat op een geheugenkaart kan worden opgenomen, kan verschillen afhankelijk van de opnameomstandigheden.

### **Tips**

- U kunt ook een geheugenkaart gebruiken met een capaciteit van minder dan 1 GB om foto's op te nemen.
- In de volgende lijst worden de bitsnelheid, het aantal pixels en de beeldverhouding van elke opnamestand (film + audio enz.) weergegeven.
- Hogedefinitiekwaliteit (HD):
	- PS: max. 28 Mbps, 1.920 pixels  $\times$  1.080 pixels/16:9
	- FX: max. 24 Mbps, 1.920 pixels  $\times$  1.080 pixels/16:9
	- FH: ong. 17 Mbps (gemiddeld) 1.920 pixels  $\times$ 1.080 pixels/16:9
	- HQ: ong. 9 Mbps (gemiddeld) 1.440 pixels  $\times$ 1.080 pixels/16:9
	- LP: ong. 5 Mbps (gemiddeld) 1.440 pixels 1.080 pixels/16:9
- Standaarddefinitiekwaliteit (STD): HQ: ong. 9 Mbps (gemiddeld) 720 pixels 480 pixels (NEX-VG900), 720 pixels  $\times$  576 pixels (NEX-VG900E)/16:9, 4:3
- De foto-opnamepixels en de beeldverhouding.
	- Foto-opnamestand Volledig formaat:
		- 6.000 punten  $\times$  4.000 punten/3:2
		- 6.000 punten  $\times$  3.376 punten/16:9
		- 3.936 punten  $\times$  2.624 punten/3:2
		- 3.936 punten  $\times$  2.216 punten/16:9
		- 2.640 punten  $\times$  1.760 punten/3:2 2.640 punten  $\times$  1.488 punten/16:9
		- APS-C-formaat:
		- 3.936 punten  $\times$  2.624 punten/3:2
		- 3.936 punten  $\times$  2.216 punten/16:9
		- 2.640 punten  $\times$  1.760 punten/3:2
		- 2.640 punten  $\times$  1.488 punten/16:9
		- 1.728 punten  $\times$  1.152 punten/3:2
		- 1.728 punten  $\times$  976 punten/16:9
	- Een foto vastleggen uit een film (NEX-VG900):
		- 1.920 punten  $\times$  1.080 punten/16:9 640 punten  $\times$  360 punten/16:9 640 punten  $\times$  480 punten/4:3

## De camcorder gebruiken in het buitenland

### Voeding

U kunt de camcorder met de bijgeleverde netspanningsadapter gebruiken in alle landen/regio's met een netspanning van 100 V tot 240 V wisselstroom, 50 Hz/60 Hz.

### Films van hogedefinitiekwaliteit (HD) bekijken

In landen/regio's waar 1080/60i (NEX-VG900) en 1080/50i (NEX-VG900E) worden ondersteund, kunt u films bekijken met dezelfde hogedefinitiekwaliteit (HD) als die waarin ze werden opgenomen. U hebt een NTSC 1080/60i (NEX-VG900) of PAL 1080/50i (NEX-VG900E)-tv (of monitor) nodig met component- en AUDIO/VIDEO-ingangen of een HDMIaansluiting. Een A/V-componentkabel of een HDMI-kabel (los verkrijgbaar) moet aangesloten zijn.

### Films van standaarddefinitiekwaliteit (STD) bekijken

Om films van standaarddefinitiekwaliteit (STD) te bekijken, hebt u een NTSC (NEX-VG900) of PAL (NEX-VG900E)-tv nodig met AUDIO/VIDEO-ingangen. Een A/Vverbindingskabel moet worden aangesloten.

### Informatie over tv-kleursystemen

Uw camcorder is een camcorder met een NTSC (NEX-VG900)- of PAL (NEX-VG900E)-kleursysteem. Als u het weergegeven beeld op een tv wilt bekijken, moet dit een tv zijn met een NTSC-kleursysteem (NEX-VG900) of PAL-kleursysteem (NEX-VG900E) met een AUDIO/VIDEO-ingang.

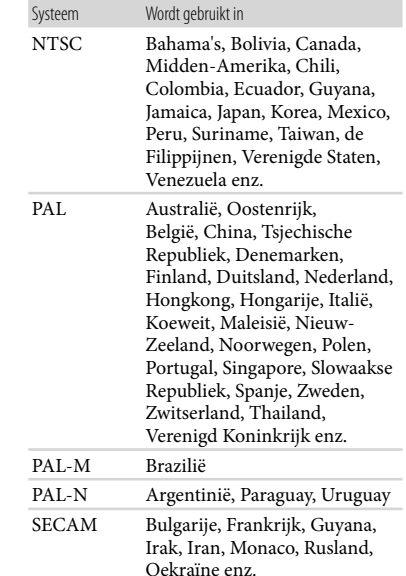

Inhoud

# Inhoud

### De plaatselijke tijd instellen

U kunt de klok eenvoudig instellen op de plaatselijke tijd door een tijdsverschil in te stellen wanneer u uw camcorder in het buitenland gebruikt. Raak  $\mathbb{M}$  (MENU)  $\rightarrow$  [Setup]  $\rightarrow$  $[\Theta(\Theta)$ Klokinstellingen)]  $\rightarrow$  [Datum/tijd instellen]  $\rightarrow$  [Zomertijd] en MENU (MENU)  $\rightarrow$  $[Setup] \rightarrow [\Theta(\dot{\Theta})$ Klokinstellingen)]  $\rightarrow$  [Regio instellen] (p. [93\)](#page-92-2) aan.

### <span id="page-106-0"></span>Tijdsverschillen in de wereld

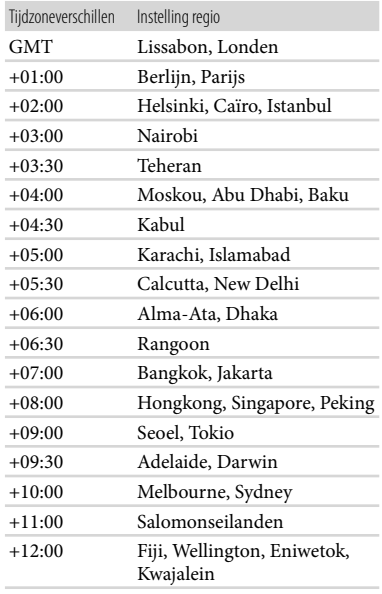

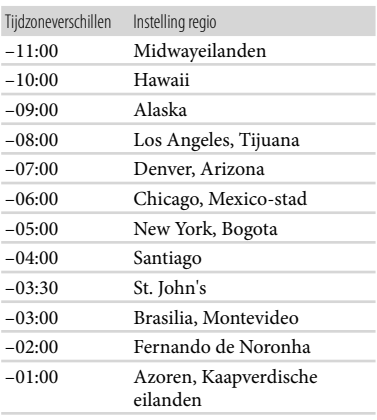

## Onderhoud en voorzorgsmaatregelen

### Informatie over het AVCHDformaat

### Wat is het AVCHD-formaat?

AVCHD is een formaat voor digitale hogedefinitievideocamera's waarmee hogedefinitiesignalen (HD) worden opgenomen met behulp van efficiënte technologieën voor gegevenscompressie. Het MPEG-4 AVC/H.264-formaat wordt gebruikt voor het comprimeren van videogegevens en het Dolby Digital- of het Linear PCM-systeem wordt gebruikt voor het comprimeren van audiogegevens. Het MPEG-4 AVC/H.264-formaat kan beelden efficiënter comprimeren dan conventionele beeldcompressieformaten.

Doordat AVCHD gebruik maakt van compressietechnologie, kan het beeld gestoord zijn bij scènes waarin het beeld, de veldhoeken, de helderheid enz. sterk veranderen; dit duidt echter niet op een defect.

### Opnemen en afspelen op uw camcorder

Dankzij AVCHD neemt uw camcorder op met hogedefinitiekwaliteit (HD). Naast de hogedefinitiekwaliteit (HD) kan de camcorder ook opnemen met standaarddefinitiekwaliteit (STD) in het conventionele MPEG-2-formaat.

### Over de geheugenkaart

- Een geheugenkaart die is geformatteerd met een computer (Windows-besturingssysteem/Mac OS), is niet altijd compatibel met de camcorder.
- De lees-/schrijfsnelheid voor gegevens kan verschillen afhankelijk van de combinatie van de geheugenkaart en het compatibele product dat u gebruikt.
- Beschadigde of verloren gegevens kunnen voorkomen in de volgende gevallen (deze gegevens worden niet gecompenseerd):
- Als u de geheugenkaart uitwerpt of uw camcorder uitschakelt terwijl uw camcorder de beeldbestanden aan het lezen of het schrijven is op de geheugenkaart(terwijl het toegangslampje brandt of knippert)
- Als u de geheugenkaart in de buurt van magneten of magnetische velden gebruikt
- Wij raden u aan een reservekopie van belangrijke gegevens te maken op de harde schijf van de computer.
- Bevestig geen labels of iets dergelijks op een geheugenkaart of geheugenkaartadapter.
- Raak de aansluitpunten niet aan en zorg dat er geen metalen voorwerpen in aanraking komen met de aansluitpunten.
- Laat de geheugenkaart niet vallen, plooi deze niet en oefen er geen grote druk op uit.
- Probeer de geheugenkaart niet te demonteren, te openen of aan te passen.
- Zorg dat de geheugenkaart niet nat wordt.
- Houd de geheugenkaart buiten het bereik van kleine kinderen. Er bestaat een kans dat een kind deze inslikt.
- Steek niets anders dan een geschikte geheugenkaart in de geheugenkaartsleuf. Hierdoor kan de werking worden verstoord.
- Gebruik of bewaar de geheugenkaart niet onder de volgende omstandigheden:
	- Op plaatsen waar deze wordt blootgesteld aan extreem hoge temperaturen, zoals in een auto die in de zomer buiten staat geparkeerd
	- Op plaatsen in direct zonlicht
	- Op extreem vochtige plaatsen of plaatsen die worden blootgesteld aan bijtende gassen

### Over de geheugenkaartadapter

Zorg ervoor dat de geheugenkaart in de juiste richting in de adapter zit bij gebruik met een compatibel apparaat. Een verkeerd gebruik kan namelijk voor storingen zorgen.

### <span id="page-107-0"></span>Informatie over compatibiliteit van beeldgegevens

Beeldgegevens die door uw camcorder zijn opgenomen op een geheugenkaart, voldoen aan de algemene norm "Design rule for Camera File system" die is ontwikkeld door de JEITA
- Als u geheugenkaarten die met een ander apparaat zijn gebruikt niet kunt gebruiken, moet u deze formatteren met uw camcorder (p. [87](#page-86-0)). Houd er rekening mee dat bij het formatteren alle gegevens van de geheugenkaart worden verwijderd.
- In de volgende gevallen kunt u mogelijk geen beelden op de camcorder afspelen:
	- Als u beeldgegevens afspeelt die op de computer zijn bewerkt
	- Als u beeldgegevens afspeelt die met andere apparaten zijn opgenomen

# Informatie over de "Memory Stick"

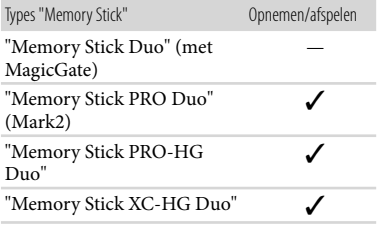

- Dit product ondersteunt parallelle gegevensoverdracht. De overdrachtssnelheid kan echter verschillen afhankelijk van het type media.
- Dit product kan geen gegevens opnemen of afspelen waarvoor "MagicGate"-technologie wordt gebruikt. "MagicGate" is een copyrightbeveiligingstechnologie waarmee gegevens worden opgenomen en overgezet in een gecodeerde indeling.

# Informatie over de "InfoLITHIUM" accu

Deze camcorder werkt alleen met een "InfoLITHIUM"-accu van de V-reeks. "InfoLITHIUM"-accu's van de V-reeks zijn voorzien van het  $\mathbf{v}$  informing  $\mathbf{Q}_{\text{-teken}}$ .

#### De accu opladen

Zorg ervoor dat de accu opgeladen is voordat u de camcorder gebruikt.

Wij raden u aan de accu op te laden bij een omgevingstemperatuur van 10 °C tot 30 °C tot het CHG (opladen)-lampje dooft. Als u de accu oplaadt bij een temperatuur buiten dit bereik, wordt de accu mogelijk niet efficiënt opgeladen.

# De accu efficiënt gebruiken

- De accuprestaties nemen af bij een omgevingstemperatuur van minder dan 10 °C en u kunt de accu ook minder lang gebruiken. In dit geval voert u een van de volgende procedures uit zodat u de accu langer kunt gebruiken.
	- Bewaar de accu in een binnenzak om deze warm te houden en plaats de accu pas in de camcorder vlak voordat u gaat opnemen.
	- Gebruik zo mogelijk een accu met grote capaciteit: NP-FV100 (los verkrijgbaar).
- Sluit het LCD-scherm als u niet opneemt of afspeelt op de camcorder. De accu raakt ook leeg wanneer de camcorder in de opnamepauzestand of afspeelpauzestand staat.
- Houd voldoende reserveaccu's bij de hand voor 2 of 3 keer de verwachte opnameduur en maak testopnamen voordat u de uiteindelijke opname maakt.
- Stel de accu niet bloot aan water. De accu is niet waterbestendig.

#### Informatie over de aanduiding voor de resterende accucapaciteit

- Wanneer de stroom wordt uitgeschakeld terwijl de aanduiding voor de resterende accucapaciteit aangeeft dat er voldoende stroom is, laadt u de accu nogmaals volledig op. De aanduiding voor de resterende accucapaciteit wordt correct weergegeven. Soms kan de juiste aanduiding echter niet worden weergegeven als de accu geruime tijd achtereen aan hitte is blootgesteld of lang in volledig opgeladen toestand is blijven liggen of als de accu erg intensief is gebruikt. Gebruik de aanduiding voor de resterende accucapaciteit als richtlijn om de geschatte opnameduur te bepalen.
- Afhankelijk van de bedieningsomstandigheden en de omgevingstemperatuur is het mogelijk dat de aanduiding  $\triangle$  die wijst op een bijna lege accu knippert, ook al is er nog ongeveer 20% resterende accucapaciteit.  $\bullet$

#### De accu bewaren

- Als de accu langere tijd niet wordt gebruikt, moet u de accu één keer per jaar volledig opladen en ontladen met de camcorder zodat de accu goed blijft werken. Als u de accu wilt opbergen, verwijdert u deze uit de camcorder en bewaart u deze op een droge, koele plaats.
- Om de accu op de camcorder volledig te ontladen, raakt u  $M$ ENU (MENU)  $\rightarrow$  [Setup]  $\rightarrow [\mathcal{N}(\mathcal{N})]$  Algemene instelling.)]  $\rightarrow$  [Auto. uitschakelen $] \rightarrow$  [Uit] aan en laat u de camcorder in de opnamewachtstand tot deze uitschakelt (p. [92](#page-91-0)).

#### Informatie over de levensduur van de accu

- De capaciteit van de accu neemt af naarmate de tijd verstrijkt en door herhaaldelijk gebruik. Als de autonomie tussen de ladingen veel te klein is geworden, moet u waarschijnlijk een nieuwe accu aanschaffen.
- De levensduur van elke accu is afhankelijk van de omstandigheden waaronder deze wordt bewaard en gebruikt.

### Informatie over de bediening van uw camcorder

#### Gebruik en onderhoud

- Gebruik of bewaar de camcorder en accessoires niet onder de volgende omstandigheden:
	- In een extreem warme, koude of vochtige ruimte. Stel de accu nooit bloot aan temperaturen hoger dan 60 $\degree$ C, bv. in de volle zon, nabij verwarmingstoestellen of in een auto die in de zon is geparkeerd. Er kunnen storingen optreden of de camcorder en de accessoires kunnen vervormen.
	- In de buurt van sterk magnetische velden of mechanische trillingen. Er kunnen storingen in de camcorder optreden.
	- In de buurt van sterke radiogolven of straling. De camcorder kan mogelijk niet goed opnemen.
	- In de buurt van AM-radio-ontvangers en videoapparatuur. Er kan ruis optreden.
	- Op zandstranden en in stoffige omgevingen. Zand en stof kunnen storingen in de camcorder veroorzaken. Soms kunnen deze storingen niet meer worden hersteld.
- Bij ramen of buitenshuis waar het LCD scherm, de beeldzoeker of de lens aan direct zonlicht wordt blootgesteld. Hierdoor kunnen interne delen van de beeldzoeker of het LCDscherm beschadigd raken.
- Gebruik uw camcorder op 6,8 V/7,2 V gelijkstroom (accu) of 8,4 V gelijkstroom (netspanningsadapter).
- Gebruik voor werking op gelijkstroom of wisselstroom alleen de accessoires die in deze gebruiksaanwijzing worden vermeld.
- Zorg dat de camcorder niet nat wordt, bijvoorbeeld door regen of zeewater. Als de camcorder nat wordt, kunnen er storingen optreden. Soms kunnen deze storingen niet meer worden hersteld.
- Mocht er vloeistof of een voorwerp in de camcorder terechtkomen, moet u de stroom onmiddellijk uitschakelen, de stekker uit het stopcontact halen en de camcorder eerst door een Sony-technicus laten nakijken voordat u het apparaat weer in gebruik neemt.
- Vermijd ruwe behandeling, demontage, aanpassing en schokken door op het apparaat te kloppen, het te laten vallen of erop te trappen. Wees vooral voorzichtig met de lens.
- Sluit het LCD-scherm wanneer u de camcorder niet gebruikt.
- Wikkel de camcorder tijdens het gebruik nooit in textiel zoals een handdoek. De binnenkant van de camcorder kan hierdoor ernstig oververhit raken.
- Als u het netsnoer loskoppelt, moet u aan de stekker en niet aan het snoer trekken.
- Beschadig het netsnoer niet door er een zwaar voorwerp op te plaatsen.
- Gebruik geen vervormde of beschadigde accu.
- Houd de metalen contactpunten goed schoon.
- Als er elektrolytische vloeistof uit de accu is gelekt:
	- Neem contact op met een plaatselijke, door Sony erkende onderhoudsdienst.
	- Spoel vloeistof af die op uw huid is terechtgekomen.
	- Als er vloeistof in uw ogen is gekomen, wast u uw ogen met veel water en raadpleegt u een arts.

#### Wanneer u de camcorder langere tijd niet gebruikt

- Bevestig altijd de voorste lensdop wanneer u de camcorder niet gebruikt.
- Om uw camcorder lange tijd in optimale conditie te houden, schakelt u deze ongeveer één keer per maand in en laat u wat beelden opnemen en afspelen.
- Ontlaad de accu volledig voordat u deze opbergt.

#### Bedrijfstemperatuur

Deze camcorder is ontworpen voor gebruik bij temperaturen tussen 0 °C en 40 °C. U kunt beter geen foto's nemen op zeer warme of koude locaties buiten dit bereik.

# Condensvorming

Als de camcorder rechtstreeks van een koude in een warme omgeving wordt gebracht, kan vocht condenseren in de camcorder. Dit kan een storing in uw camcorder veroorzaken.

- Als er condensvorming is opgetreden Schakel uw camcorder gedurende ongeveer 1 uur niet in.
- Opmerking over condensvorming Er kan vocht in de camcorder condenseren wanneer u de camcorder van een koude omgeving naar een warme omgeving brengt (of omgekeerd) of wanneer u de camcorder in een vochtige omgeving gebruikt, zoals hieronder wordt beschreven:
	- Als u de camcorder van de skihellingen rechtstreeks meeneemt in een verwarmde ruimte.
	- Als u de camcorder op een hete zomerdag vanuit een koele ruimte of een auto met airconditioning mee naar buiten neemt.
	- Als u de camcorder onmiddellijk na een regenbui gebruikt.
	- Als u de camcorder op een warme en vochtige plaats gebruikt.
- Condensvorming voorkomen Voordat u de camcorder van een koude omgeving naar een warme omgeving brengt, plaatst u de camcorder eerst in een plastic zak die u goed (luchtdicht) afsluit. Haal de camcorder pas uit de plastic zak wanneer de lucht in de zak dezelfde temperatuur heeft als de omringende warme lucht (na ongeveer 1 uur).

# LCD-scherm

- Druk niet te hard op het LCD-scherm. Dit kan vreemde kleuren en schade veroorzaken.
- Wanneer u de camcorder gebruikt in een koude omgeving, kunnen er nabeelden op het LCD-scherm verschijnen. Dit duidt niet op een storing.
- Tijdens het gebruik van de camcorder kan de achterkant van het LCD-scherm warm worden. Dit duidt niet op een storing.

# Het LCD-scherm reinigen

- Als er vingervlekken of handcrème achterblijft op het scherm, zal de beschermende coating sneller loslaten. Veeg dergelijk vuil snel af.
- De coating kan bekrast raken als u het scherm schoonmaakt met een zakdoek enz.
- Als er vingerafdrukken en stof op het scherm aanwezig zijn, is het aan te raden het stof eerst met een blazer enz. te verwijderen en vervolgens pas de vingerafdrukken weg te vegen met een zachte doek.

#### Beeldzoeker

Wanneer u gedurende een bepaalde periode geen handelingen uitvoert, dooft het scherm van de beeldzoeker als beveiliging tegen inbranding. De beeldzoeker wordt opnieuw geactiveerd door de camcorder te bedienen.

#### Het aanraakscherm kalibreren ([Kalibratie])

Het is mogelijk dat de toetsen op het aanraakscherm niet goed functioneren. Als dit gebeurt, moet u de onderstaande procedure uitvoeren. Wij raden u aan de camcorder tijdens de bewerking aan te sluiten op het stopcontact met de bijgeleverde netspanningsadapter.  $\textcircled{1}$  MENU)  $\rightarrow$  [Setup]  $\rightarrow$ 

 $[\mathcal{A}] \rightarrow [Kalibratie].$ 

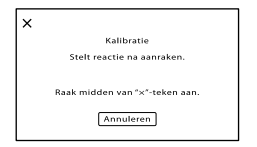

 Raak "" op het scherm 3 keer aan met de hoek van een geheugenkaart of dergelijke. Raak [Annuleren] aan om de kalibratie te annuleren.

# Opmerkingen

- Als u niet het juiste punt hebt aangeraakt, moet u de kalibratie opnieuw uitvoeren.
- Gebruik geen puntig voorwerp om te kalibreren. Door dit te doen kunt u het LCDscherm beschadigen.
- U kunt het LCD-scherm niet kalibreren als het is gedraaid of gesloten met het scherm naar buiten gericht.

# Informatie over de behuizing

- Als de behuizing van de camcorder vuil is, reinigt u deze met een zachte, vochtige doek en veegt u de behuizing vervolgens droog met een zachte, droge doek.
- Voorkom de volgende situaties waardoor de afwerking van de behuizing kan worden beschadigd:
	- Gebruik van chemische middelen, zoals verfverdunner, wasbenzine, alcohol, chemische reinigingsdoekjes, insectenwerende middelen, insecticiden en zonnecrème
	- Het apparaat gebruiken met de bovenstaande substanties op uw handen
	- Langdurige blootstelling van de behuizing aan rubber of vinyl

#### Informatie over onderhoud en opslag van de lens

- Veeg het oppervlak van de lens in de volgende gevallen schoon met een zachte doek:
	- Als er vingerafdrukken op de lens zitten
	- Op erg warme of vochtige plaatsen
	- Wanneer de lens aan zoute lucht is blootgesteld, zoals aan zee
- Bewaar de lens op een goed geventileerde plaats met weinig stof en vuil.
- Maak de lens regelmatig schoon om schimmelvorming te voorkomen.

## De vooraf geïnstalleerde oplaadbare batterij opladen

De camcorder bevat een vooraf geïnstalleerde oplaadbare batterij zodat de datum, tijd en andere instellingen worden bewaard, zelfs wanneer het LCD-scherm wordt gesloten. De vooraf geïnstalleerde oplaadbare batterij wordt opgeladen wanneer uw camcorder via de netspanningsadapter is aangesloten op het stopcontact of terwijl de accu geplaatst is. Als u de camcorder helemaal niet gebruikt, is de oplaadbare batterij na ongeveer 3 maanden volledig leeg. Gebruik de camcorder nadat de vooraf geïnstalleerde oplaadbare batterij werd opgeladen.

Als de vooraf geïnstalleerde oplaadbare batterij niet is opgeladen, heeft dit echter geen invloed op het gebruik van de camera zolang u de datum niet opneemt.

### De vooraf geïnstalleerde oplaadbare batterij opladen

Sluit de camcorder gedurende minstens 24 uur aan op een stopcontact met behulp van de bijgeleverde netspanningsadapter.

# Opmerking bij weggooien/doorgeven van de geheugenkaart

Zelfs indien u gegevens op de geheugenkaart wist of de geheugenkaart formatteert met uw camcorder of een computer, is het mogelijk dat niet alle gegevens van de geheugenkaart zijn gewist. Wanneer u een geheugenkaart aan iemand geeft, raden wij u aan alle gegevens volledig te wissen met behulp van speciale software op een computer. Bij het weggooien van de geheugenkaart is het ook raadzaam de behuizing van de geheugenkaart te vernietigen.

#### Informatie over handelsmerken

- "Handycam" en zijn gedeponeerde handelsmerken van Sony Corporation.
- "AVCHD Progressive" en het "AVCHD Progressive"-logotype zijn handelsmerken van Panasonic Corporation en Sony Corporation.
- "Memory Stick", "waterstines ...", "Memory Stick Duo", "MEMORY STICK DUO", "Memory Stick PRO Duo", "MEMORY STICK PRO DUO", "Memory Stick PRO-HG Duo", "MEMORY STICK PRO-HG DUO", "Memory Stick XC-HG Duo", "MEMORY STICK XC-HG Duo", "MagicGate", "MAGICGATE", "MagicGate Memory Stick" en "MagicGate Memory Stick Duo" zijn handelsmerken of gedeponeerde handelsmerken van Sony Corporation.
- "InfoLITHIUM" is een handelsmerk van Sony Corporation.
- "BRAVIA" is een handelsmerk van Sony Corporation.
- Blu-ray Disc ™ en Blu-ray ™ zijn handelsmerken van Blu-ray Disc Association.
- Dolby en het double-D-symbool zijn handelsmerken van Dolby Laboratories.
- HDMI, het HDMI-logo en High-Definition Multimedia Interface zijn handelsmerken of gedeponeerde handelsmerken van HDMI Licensing LLC in de Verenigde Staten en andere landen.
- Microsoft, Windows, Windows Vista en DirectX zijn gedeponeerde handelsmerken of handelsmerken van Microsoft Corporation in de Verenigde Staten en/of andere landen.
- Mac en Mac OS zijn gedeponeerde handelsmerken van Apple Inc. in de Verenigde Staten en andere landen.
- Intel, Intel Core en Pentium zijn handelsmerken of gedeponeerde handelsmerken van Intel Corporation of zijn dochterondernemingen in de Verenigde Staten en andere landen.
- "<B" en "PlayStation" zijn gedeponeerde handelsmerken van Sony Computer Entertainment Inc.
- Adobe, het Adobe-logo en Adobe Acrobat zijn gedeponeerde handelsmerken of handelsmerken van Adobe Systems Incorporated in de Verenigde Staten en/of andere landen.
- Het SDXC-logo is een handelsmerk van SD-3C, LLC.
- MultiMediaCard is een handelsmerk van MultiMediaCard Association.

Alle andere productnamen die hierin worden vermeld, kunnen handelsmerken of gedeponeerde handelsmerken zijn van hun respectieve bedrijven. Bovendien worden ™ en ® niet elke keer vermeld in dit handboek.

#### Opmerkingen bij de licentie

ELK GEBRUIK VAN DIT PRODUCT, BEHALVE HET GEBRUIK VOOR PERSOONLIJKE DOELEINDEN, DAT IN OVEREENSTEMMING IS MET DE MPEG-2-STANDAARD VOOR HET CODEREN VAN VIDEO-INFORMATIE VOOR VERPAKTE MEDIA IS UITDRUKKELIJK VERBODEN, TENZIJ DE GEBRUIKER BESCHIKT OVER EEN LICENTIE ONDER DE TOEPASSELIJKE PATENTEN IN DE MPEG-2- PATENTENPORTEFEUILLE. DEZE LICENTIE IS VERKRIJGBAAR VIA MPEG LA, L.L.C., 6312 S. Fiddler's Green Circle, Suite 400E, Greenwood Village, CO 80111 VS.

DIT PRODUCT HEEFT ONDER DE AVC-PATENTENPORTEFEUILLE EEN LICENTIE VOOR HET PERSOONLIJKE GEBRUIK VAN EEN KLANT OF EEN ANDER GEBRUIK WAARVOOR ER GEEN VERGOEDING WORDT ONTVANGEN OM (i) VIDEO TE CODEREN OVEREENKOMSTIG DE AVC-STANDAARD ("AVC-VIDEO") EN/OF (ii) AVC-VIDEO TE DECODEREN DIE WERD GECODEERD DOOR EEN GEBRUIKER OP GROND VAN EEN PERSOONLIJKE ACTIVITEIT EN/OF WERD VERKREGEN VAN EEN VIDEO-LEVERANCIER DIE EEN LICENTIE HEEFT VOOR HET LEVEREN VAN AVC-VIDEO. ER WORDT GEEN LICENTIE TOEGEKEND OF TOEGEPAST VOOR ANDER GEBRUIK.

AANVULLENDE INFORMATIE KAN WORDEN VERKREGEN VIA MPEG LA, L.L.C. ZIE <HTTP://WWW.MPEGLA.COM>

Er is software geïnstalleerd op de camcorder. Deze software wordt geleverd op basis van licentieovereenkomsten met de houders van het auteursrecht. Gebaseerd op verzoeken van de houders van het auteursrecht van deze toepassingen zijn wij verplicht u op de hoogte te stellen van het volgende.

Lees de bestanden in de map "LICENSE" op de cd-rom. U vindt er de licenties (Engels) voor de software.

## Informatie over software waarop GNU GPL/LGPL van toepassing is

De software die in aanmerking komt voor de volgende GNU General Public License (hierna aangeduid als "GPL") of GNU Lesser General Public License (hierna aangeduid als "LGPL"), is in de camcorder opgenomen.

Hiermee wordt aangegeven dat u recht hebt op toegang tot de broncode voor deze software en deze mag aanpassen en opnieuw verspreiden volgens de voorwaarden van de bijgeleverde GPL/LGPL.

U vindt de broncode op het internet. Gebruik de volgende URL om deze te downloaden. Selecteer NEX-VG900 als model voor uw camcorder voor het downloaden van de broncode.

http://www.sony.net/Products/Linux/

We stellen het zeer op prijs als u geen contact met ons opneemt over de inhoud van de broncode. Lees de bestanden in de map "LICENSE" op de cd-rom. U vindt er de licenties (Engels) voor de software.

# Naslag

# Aanduidingen op het scherm

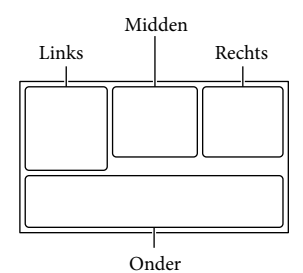

#### Links

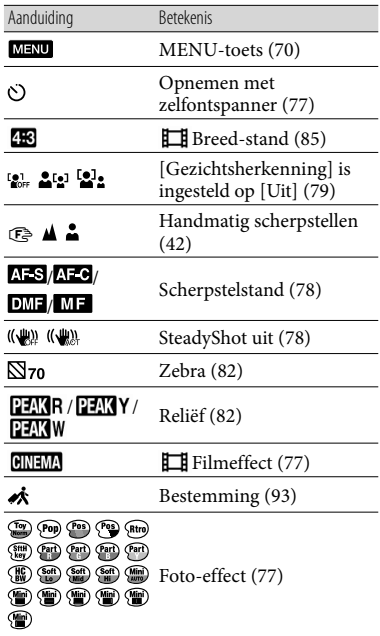

# Midden

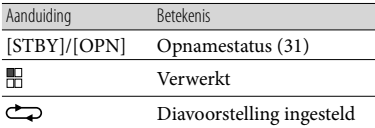

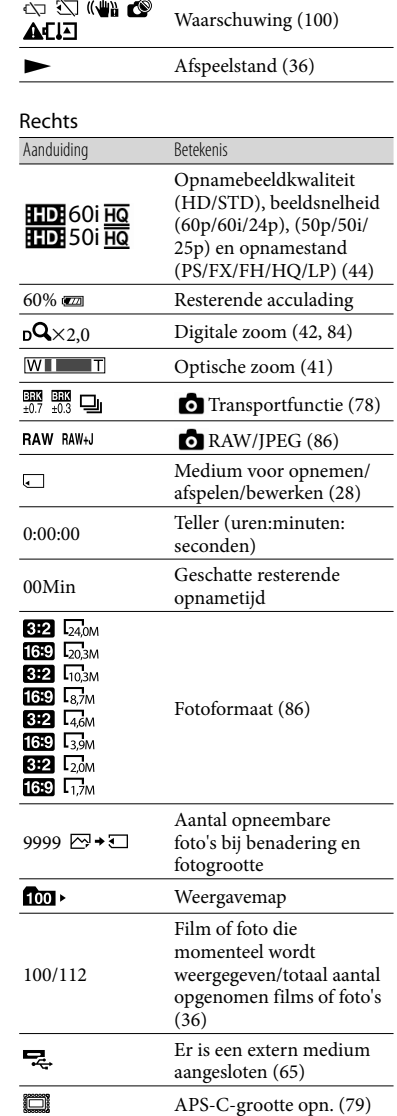

Aanduiding Betekenis

### Onder

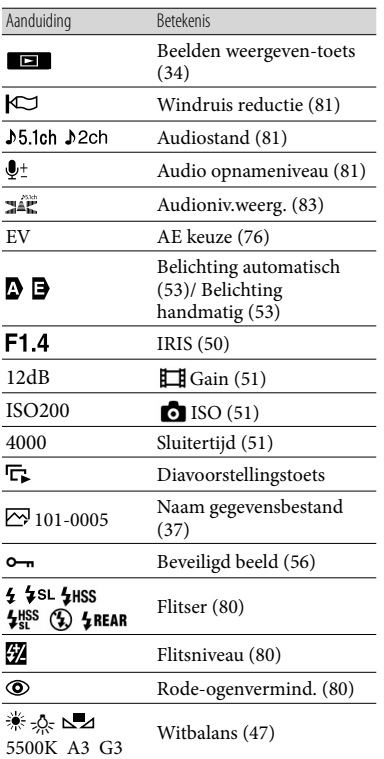

Aanduidingen en hun posities zijn bij benadering en kunnen in werkelijkheid verschillen. .<br>.<br>.

Afhankelijk van uw camcordermodel is het mogelijk dat bepaalde aanduidingen niet worden weergegeven.

# Onderdelen en bedieningselementen

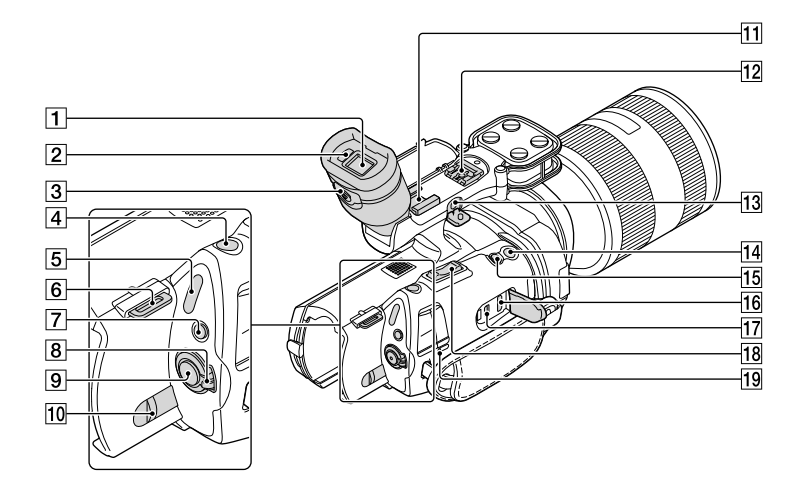

- Beeldzoeker (p. [26](#page-25-0))
- $\boxed{2}$  Oogsensor (p. [91\)](#page-90-0)
- Regelknop voor beeldzoeker (p. [26\)](#page-25-0)
- PHOTO-toets (p. [32\)](#page-31-0)
- (film)/ (foto)-lampjes (p. [31\)](#page-30-1)
- **6** Haak voor schouderriem
- MODE-toets (p. [31\)](#page-30-2)
- ON/OFF (aan/uit)-schakelaar (p. [22\)](#page-21-0)
- **9** START/STOP-toets (p. [31\)](#page-30-0)
- BATT (accu)-ontgrendelingsknop (p. [16](#page-15-0))

#### 11 Accessoireschoen

Voor het bevestigen van een microfoon (los verkrijgbaar) enz. Als u tegelijk accessoires bevestigt op de accessoireschoen en op de multi-interfaceschoen, kunnen de accessoires elkaar raken en zo mogelijk beschadiging oplopen.

# 12 Multi-interfaceschoen<br> **ni** Multi

Meer informatie over compatibele accessoires voor de multi-interfaceschoen vindt u op uw lokale Sony-website. U kunt hiervoor ook uw

Sony-handelaar of een plaatselijke, erkende onderhoudsdienst van Sony contacteren. De werking met accessoires van andere fabrikanten wordt niet gegarandeerd.

- 13 MIC (PLUG IN POWER)-aansluiting Als er een externe microfoon (los verkrijgbaar) is aangesloten, krijgt deze voorrang op de ingebouwde microfoon of op een microfoon die aangesloten is op de multiinterfaceschoen.
- START/STOP-toets op de greep (p. [46](#page-45-0)) Gebruik deze toets voor het opnemen uit een andere hoek.
- EXPANDED FOCUS-toets (p. [43](#page-42-0)) De EXPANDED FOCUS-toets beschikt over een voelstip. Gebruik deze als referentie tijdens de bediening.
- 16 HDMI OUT-aansluiting (p. [38](#page-37-0))
- $\overline{17}$   $\overline{Y}$  (USB)-aansluiting (p. [66\)](#page-65-0) NEX-VG900E: alleen uitvoer
- 18 Zoomhendel (p. [41\)](#page-40-1)
- CHG (opladen)-lampje (p. [15\)](#page-14-0)

Inhoud

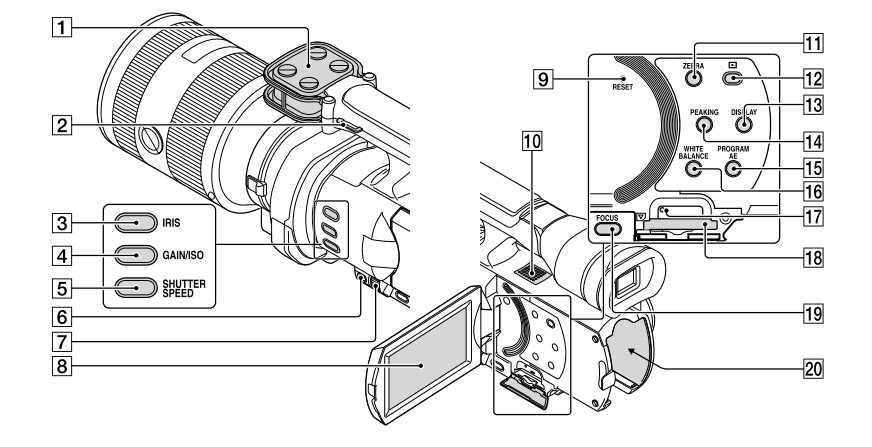

- Microfoon (p. [46\)](#page-45-1)
- Haak voor schouderriem
- $3$  IRIS-toets (p. [50](#page-49-0))
- GAIN/ISO-toets (p. [51\)](#page-50-0)
- 5 SHUTTER SPEED-toets (p. [51](#page-50-1))
- MANUAL-toets (p. [50](#page-49-1))
- MANUAL-regelaar (p. [50](#page-49-1))
- LCD-scherm/aanraakscherm (p. [22](#page-21-0), [46](#page-45-2)) Als u het LCD-scherm 180 graden draait, kunt u het sluiten met het scherm naar buiten gericht. Dit is handig voor handelingen tijdens het afspelen.

#### **9** RESET-toets

Druk op RESET met een puntig voorwerp. Druk op RESET om alle instellingen te initialiseren, met inbegrip van de klokinstelling.

- 10 Luidspreker
- ZEBRA-toets (p. [48\)](#page-47-0)
- (Beelden weergeven)-toets (p. [34\)](#page-33-0)
- 13 DISPLAY-toets (p. [25\)](#page-24-0)
- PEAKING-toets (p. [48](#page-47-1))
- 15 PROGRAM AE-toets (p. [50](#page-49-1))
- WHITE BALANCE-toets (p. [47\)](#page-46-0)
- Toegangslampje geheugenkaart (p. [28](#page-27-1)) Als het lampje brandt of knippert, leest/ schrijft de camcorder gegevens.
- Geheugenkaartsleuf (p. [28](#page-27-2))
- FOCUS-toets (p. [42\)](#page-41-0)
- **20** Accuvak (p. [15\)](#page-14-0)

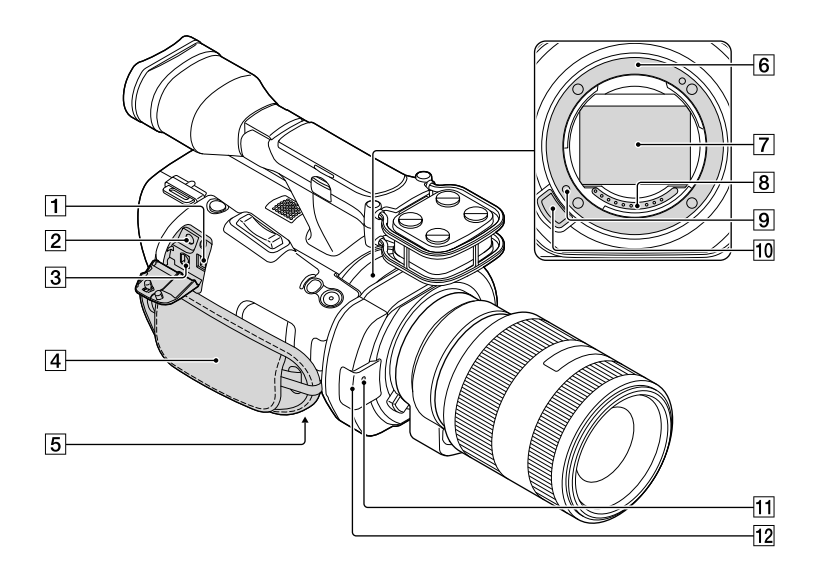

- DC IN-aansluiting (p. [15\)](#page-14-0)
- $\boxed{2}$   $\Omega$  (hoofdtelefoon)-aansluiting Gebruik een hoofdtelefoon met stereominiaansluiting.
- A/V R-aansluiting (p. [38](#page-37-0))

Via deze aansluiting kunt u uw camcorder verbinden met een ander apparaat. U kunt stilstaande beelden, films en geluiden uitvoeren naar een aangesloten tv of uw camcorder bedienen wanneer deze gemonteerd is op een videostatief met afstandsbediening.

- Handgreepband (p. [30\)](#page-29-0)
- 5 Bevestigingsopening voor statief Schroef een statief (los verkrijgbaar) met een statiefschroef (los verkrijgbaar: de schroef mag niet langer dan 5,5 mm zijn) vast in de bevestigingsopening voor het statief.
- Vatting (p. [18](#page-17-0))
- Beeldsensor

Raak de beeldsensor niet aan en zorg ervoor dat deze niet vuil wordt.

#### **8** Contactpunten lens

Raak de contactpunten van de lens niet aan en zorg ervoor dat deze niet vuil worden.

- **9** Lensvergrendelpen
- Lensontgrendelingsknop (p. [19\)](#page-18-0)
- 11 Camera-opnamelampje

Het lampje knippert wanneer het opnamemedium bijna vol is of de accucapaciteit laag is.

Richt de draadloze afstandsbediening (p. [120](#page-119-0)) naar de afstandsbedieningssensor om de camcorder te bedienen.

Verwijder de lenskap wanneer u de camcorder gebruikt met de bijgeleverde afstandsbediening.

#### <span id="page-118-0"></span>12 Afstandsbedieningssensor (p. [92\)](#page-91-1)

# <span id="page-119-0"></span>Draadloze afstandsbediening

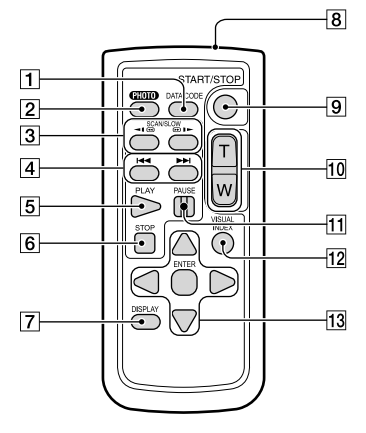

#### 1 DATA CODE-toets (p. [88\)](#page-87-0)

Wanneer deze toets wordt ingedrukt tijdens het afspelen, verschijnen datum en tijd of de camera-instelgegevens voor de opgenomen beelden.

#### PHOTO-toets (p. [32\)](#page-31-0)

Het beeld op het scherm wordt opgenomen als stilstaand beeld wanneer u op deze toets drukt.

#### $\boldsymbol{\mathfrak{D}}$ Opmerkingen

• [Enkele opname] is altijd ingesteld wanneer u de PHOTO-toets op de draadloze afstandsbediening gebruikt om opnames te maken, ongeacht de instelling voor

[ Transportfunctie]. Merk op dat opnames maken mogelijk niet lukt als er moeilijk op een onderwerp kan worden scherpgesteld.

- 3 SCAN/SLOW-toetsen (p. [36](#page-35-1))
- <sup>4</sup> H</>
H</>
H</>
Vorige/volgende)-toetsen (p. [36](#page-35-2))
- **5** PLAY-toets
- **6** STOP-toets
- DISPLAY-toets (p. [25\)](#page-24-0)
- 8 Zender
- 9 START/STOP-toets (p. [31\)](#page-30-0)
- 10 Zoomtoetsen

# **11 PAUSE-toets**

#### VISUAL INDEX-toets (p. [34](#page-33-0))

Toont een gebeurtenisindexscherm tijdens de weergave.

#### 13 </>
+/k/v/ENTER-toetsen

Als u op een van deze toetsen drukt, wordt er een lichtblauw kader weergegeven op het LCD-scherm. Selecteer een toets of item met ///, en druk vervolgens op ENTER ter bevestiging.

#### $\boldsymbol{\mathfrak{D}}$ Opmerkingen

Verwijder het isolatievel voordat u de draadloze afstandsbediening gebruikt.

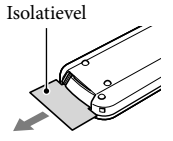

- Richt de draadloze afstandsbediening naar de afstandsbedieningssensor om de camcorder te bedienen (p. [119](#page-118-0)).
- Als er gedurende een bepaalde periode geen opdrachten worden verzonden met de draadloze afstandsbediening, verdwijnt het lichtblauwe kader. Wanneer u opnieuw op /// of ENTER drukt, verschijnt het kader op de positie waar het voor het laatst verscheen.
- U kunt sommige toetsen op het LCD-scherm niet bedienen met </>  $\blacktriangleright$ /▲/▼.

#### De batterij van de draadloze afstandsbediening vervangen

- Terwijl u het nokje ingedrukt houdt, plaatst u uw nagel in de uitsparing om de batterijhouder naar buiten te trekken.
- Plaats een nieuwe batterij met de positieve zijde + naar boven gericht.
- Schuif de batterijhouder terug in de draadloze afstandsbediening tot deze vastklikt.

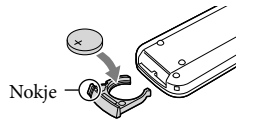

# WAARSCHUWING

De batterij kan ontploffen als u deze onjuist gebruikt. Laad de batterij niet opnieuw op, demonteer deze niet en gooi deze niet in het vuur.

Als de lithiumbatterij bijna leeg is, kan de werkingsafstand van de draadloze afstandsbediening verkleinen of werkt de draadloze afstandbediening mogelijk niet meer correct. In dit geval moet u de batterij vervangen door een Sony CR2025 lithiumbatterij. Als u een andere batterij gebruikt, bestaat er brand- of explosiegevaar.

# Index

#### Symbolen

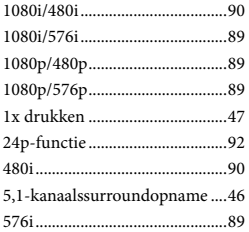

# A

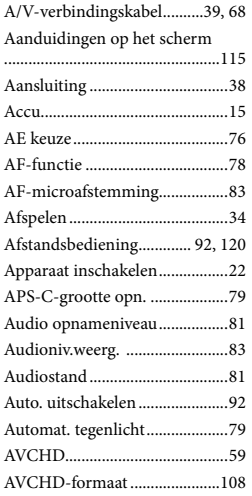

# B

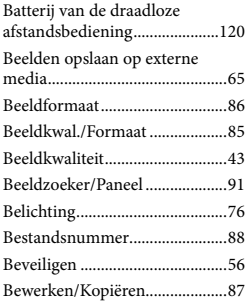

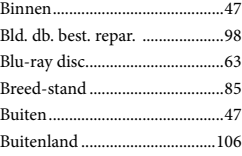

# $\overline{\mathbf{C}}$

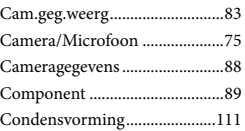

# D

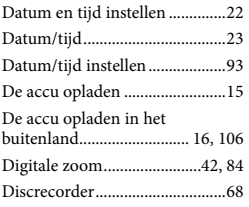

# E

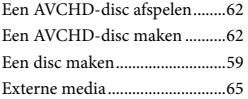

#### F

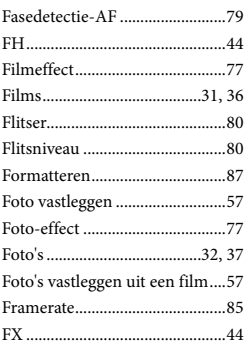

# G

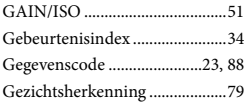

# $\bullet$

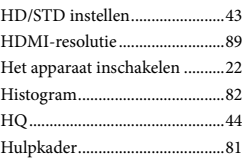

# $\blacksquare$

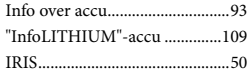

# K

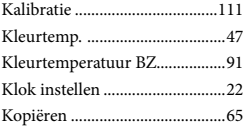

#### L

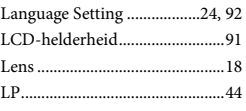

#### M

N

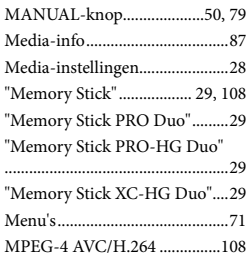

NTSC..........................................106

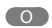

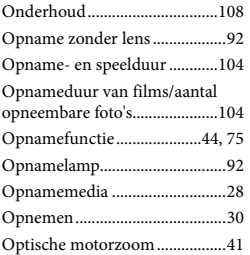

# P

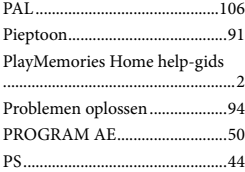

# R

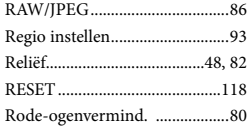

#### S

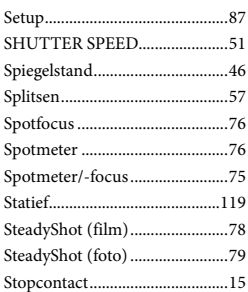

# $\blacksquare$

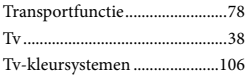

#### Type TV.......................................89

# U

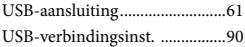

# V

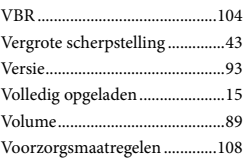

# W

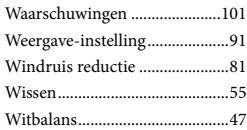

# Z

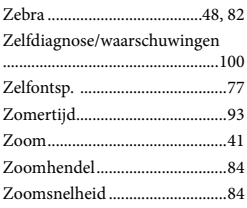

Extra informatie over dit product en antwoorden op veelgestelde vragen vindt u op onze website voor klantenondersteuning.